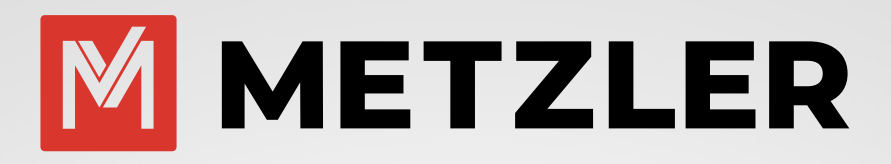

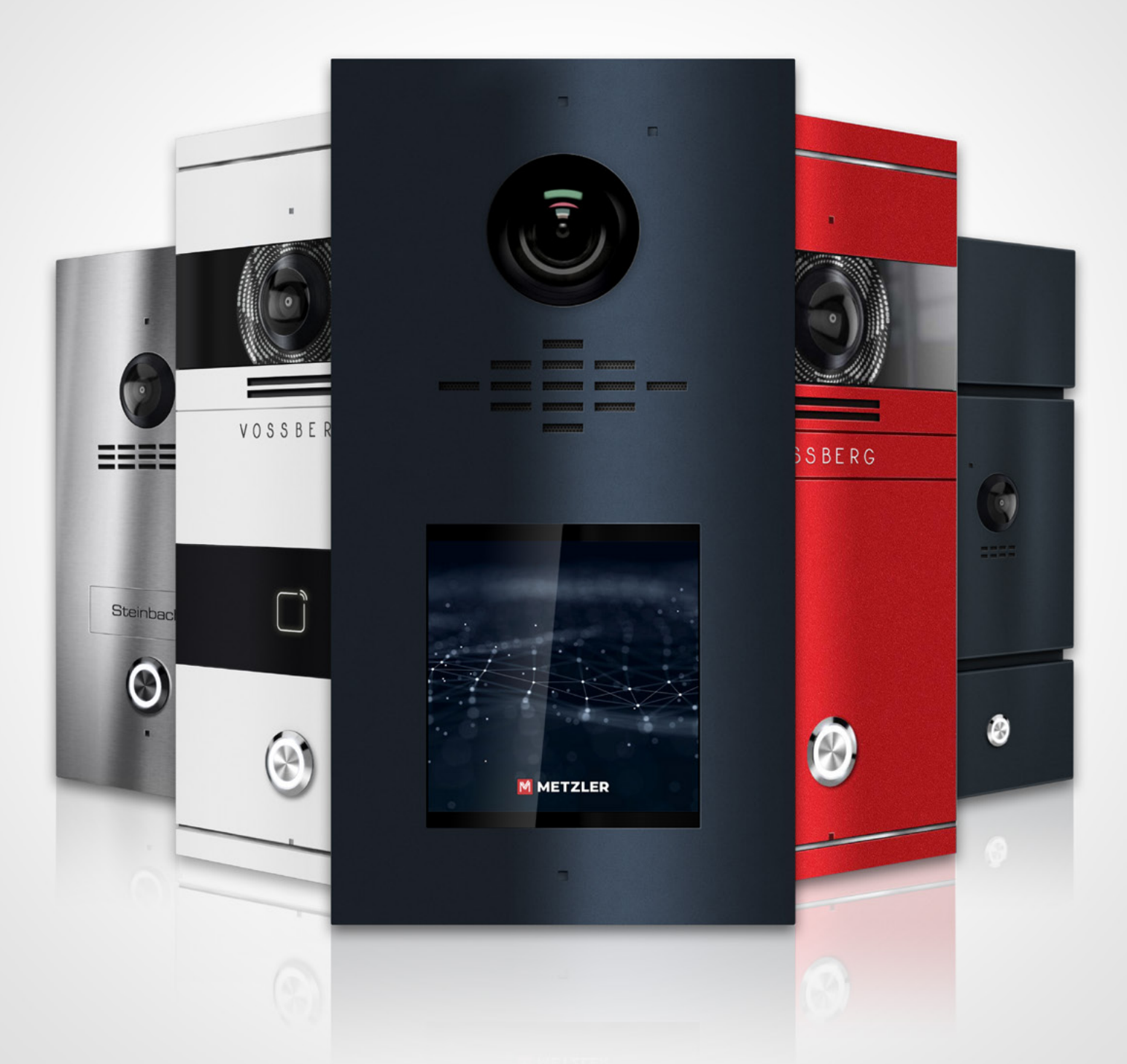

# **Metzler VDM10** Video-Sprechanlage Anleitung

**Wie Sie uns erreichen? Ganz einfach!**

# Technische Hotline

+49 (0) 7121 3177-333

Für alle Fragen zu unserer VDM10-Serie Montag bis Freitag von 9.00 bis 16.00 Uhr

Technischer Online Support

Für alle Fragen zu unserer VDM10-Serie

www.edelstahl-tuerklingel.de/Kontakt

# Video-Anleitungen

Besuchen Sie unseren YouTube Kanal

www.youtube.com/channel/UC8irktjZBDQh2l0Vl8kURqg

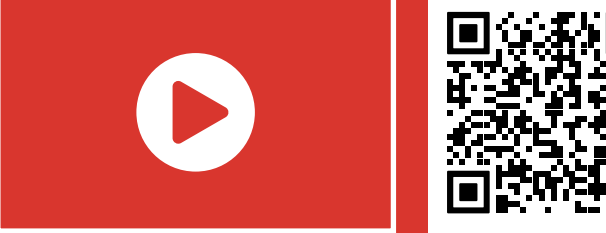

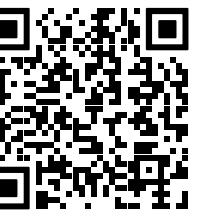

# Persönlicher Online Termin

Vereinbaren Sie ihren persönlichen Support-Termin

www.calendly.com/metzler-gmbh-vdm10-support

# **Inhalt**

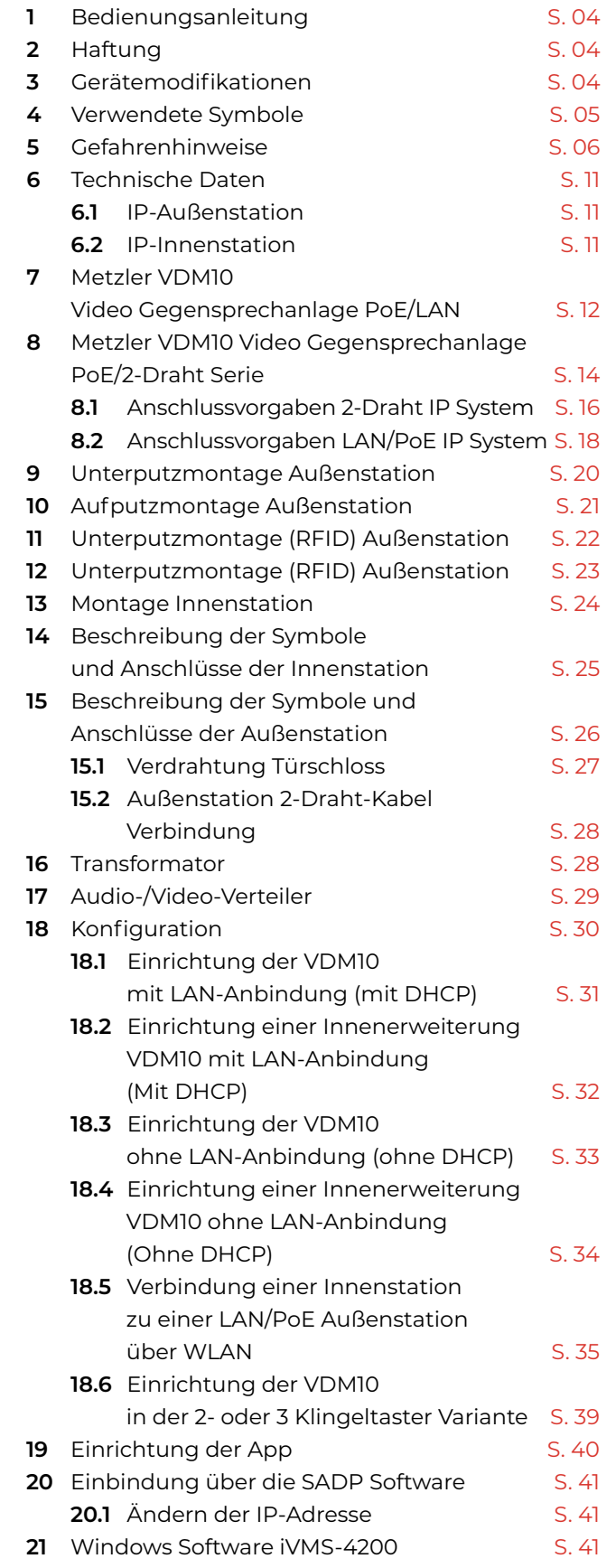

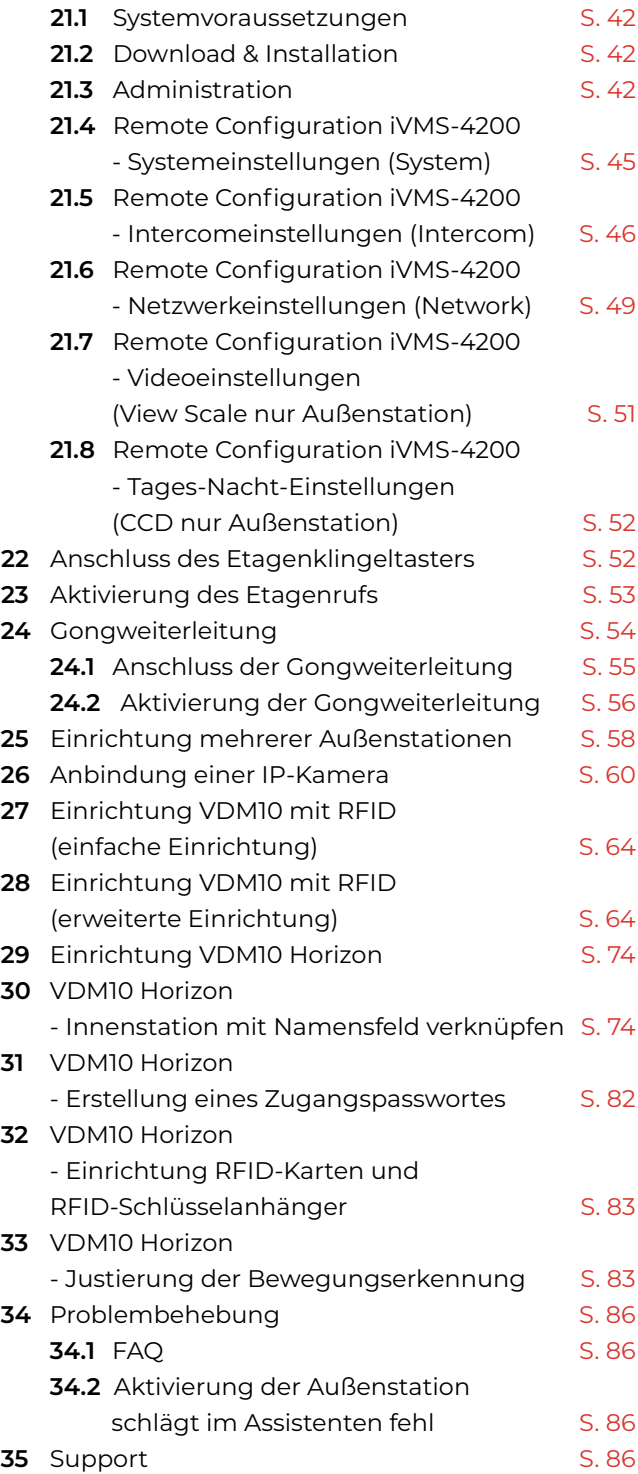

# **1. Bedienungsanleitung**

Lesen Sie diese Anleitung sorgfältig, bevor Sie die Komponenten in Betrieb nehmen.

Bewahren Sie die Anleitung zum späteren Nachschlagen auf!

Wenn Sie das Gerät anderen Personen zur Nutzung überlassen, übergeben Sie auch diese Bedienungsanleitung.

Zur Vereinfachung der Begriffe verwenden wir "Innenstation" für das Produkt "VDM10 IP Video Innenstation, "Außenstation" für das Produkt VDM10 IP Video Außenstation sowie "mobiles Endgerät" für ein Smartphone/Tablet.

# **2. Haftung**

Die Erstellung dieses Dokuments wurde sorgfältig vorbereitet. Bitte informieren Sie Metzler GmbH über etwaige Ungenauigkeiten oder Unterlassungen.

Metzler GmbH kann nicht für technische oder typografische Fehler verantwortlich gemacht werden und behält sich das Recht vor, Änderungen an dem Produkt und den Handbüchern ohne vorherige Ankündigung vorzunehmen.

Die Metzler GmbH übernimmt keinerlei Garantie in Bezug auf das in diesem Dokument enthaltene Material, einschließlich, aber nicht beschränkt auf die implizierten Garantien der Marktgängigkeit und Eignung für einen bestimmten Zweck.

Die Metzler GmbH haftet nicht für Neben- oder Folgeschäden im Zusammenhang mit der Bereitstellung, Durchführung oder Verwendung dieses Materials.

Das Gerät darf nur für den vorgesehenen Zweck verwendet werden.

# **3. Gerätemodifikationen**

Dieses Gerät muss in Übereinstimmung mit den Anweisungen in der Installationsanleitung installiert und verwendet werden. Dieses Gerät enthält keine vom Benutzer zu wartenden Komponenten.

Durch unbefugte Gerätemodifikationen oder Änderungen erlöschen alle anwendbaren Zertifizierungen und Zulassungen. **Achtung:** Weist auf eine gefährliche Situation hin, die, falls nicht verhindert, zum Tod oder schweren Verletzungen führt.

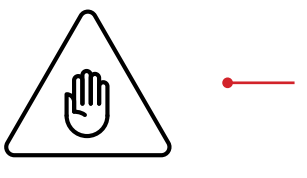

**Warnung:** Weist auf eine gefährliche Situation hin, welche, falls nicht verhindert zum Tod oder schweren Verletzungen führen

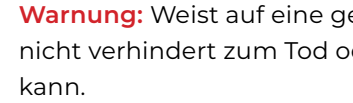

**Beachten:** Weist auf eine gefährliche Situation hin, welche, falls nicht verhindert, zu Sachschäden führen kann.

**Bitte beachten:** Weist auf eine gefährliche Situation hin, welche, falls nicht verhindert, zu Sachschäden führen kann.

**Wichtig:** Weist auf wichtige Informationen hin, die den richtigen Betrieb des Produkts gewährleisten.

**Hinweis:** Weist auf nützliche Informationen hin, die die optimale Verwendung des Geräts unterstützen

# **4. Verwendete Symbole**

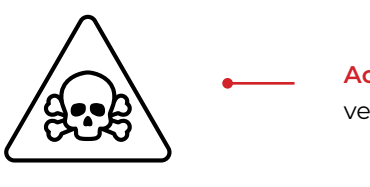

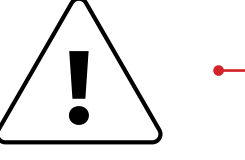

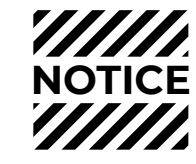

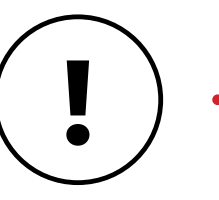

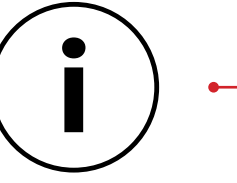

# **5. Gefahrenhinweise / Sicherheitshinweise**

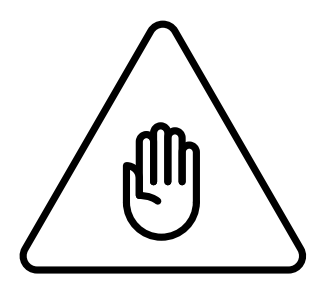

Einbau, Montage und Servicearbeiten elektrischer Geräte dürfen ausschließlich durch eine Elektrofachkraft erfolgen.

Bei Nichtbeachten besteht die Gefahr schwerer gesundheitlicher Schäden oder Lebensgefahr durch elektrische Stromschläge.

### **Geräte mit 110-240V Anschluss:**

- Das Gerät darf nur an eine leicht zugängliche Netz-Steckdose angeschlossen werden. Bei Gefahr ist der Netz Stecker zu ziehen. Benutzen Sie für die Stromversorgung des Gerätes ausschließlich das mitgelieferte Originalnetzteil oder einen in dieser Anleitung empfohlenen PoE-Switch/PoE-Injektor (sofern das Gerät PoE unterstützt).
- **■** Durch elektrostatische Aufladung kann bei direktem Kontakt mit der Leiterplatte das Gerät zerstört werden. Vermeiden Sie daher ein direktes Berühren der Leiterplatte zu jeder Zeit.
- Norm EN 60065 bzw. EN 60950 bzw. EN 62368 beachten.
- Verwenden Sie das Gerät nicht, wenn es von außen erkennbare Schäden z. B. am Gehäuse, an Bedienelementen oder an den Anschlussbuchsen bzw. eine Funktionsstörung aufweist. Im Zweifelsfall lassen Sie das Gerät von einer autorisierten Fachkraft prüfen.
- **■** Öffnen Sie das Gerät nicht. In solchen Fällen erlischt jeder Gewährleistungsanspruch! Für Folgeschäden übernehmen wir keine Haftung!
- **■** Das Gerät enthält keine durch den Anwender zuwartenden Teile. Im Fehlerfall lassen Sie das Gerät von einer autorisierten Fachkraft prüfen.
- **■** Aus Sicherheits-, Zulassungs- und Lizenzgründen (CE/FCC/IC etc.) ist das eigenmächtige Umbauen und/oder Verändern des Gerätes nicht gestattet.
- Das Gerät ist kein Spielzeug! Erlauben Sie Kindern nicht damit zu spielen. Lassen Sie das Verpackungsmaterial nicht achtlos liegen. Plastikfolien/-tüten, Styroporteile etc. können für Kinder zu einem gefährlichen Spielzeug werden.
- **■** Verlegen Sie Kabel stets so, dass diese keine Gefährdungen für Menschen und Haustiere darstellen.
- **■** An Teilen im Gerät liegt Spannung an. Berühren Sie keine Teile, die nicht mit der Installation, der Verdrahtung oder dem Anschluss verbunden sind. Halten Sie die Geräte von Wasser oder anderen Flüssigkeiten fern, die nicht als wetter fest gekennzeichnet sind. Elektrische Stromschläge können die Folge sein.
- Führen Sie keine Installation durch und stellen Sie keine Verbindungen her, während die Stromversorgung einge schaltet ist. Beschädigungen am Gerät oder elektrische Stromschläge können die Folge sein.
- Bevor Sie die Stromversorgung einschalten, stellen Sie sicher, dass die Drähte nicht gekreuzt oder kurzgeschlossen sind. Feuer oder elektrische Stromschläge können die Folge sein.
- Hochspannung kann intern vorhanden sein.
- **■** Öffnen Sie das Gerät nicht. Elektrische Stromschläge können die Folge sein.
- **■** Das Gerät ist nicht explosionsgeschützt.
- Nicht in der Nähe von Gasen oder brennbarer Materialien installieren oder verwenden. Feuer oder Explosion können entstehen.
- Installieren Sie nicht zwei Stromversorgungen parallel zu einem einzigen Eingang. Feuer oder Beschädigung des Gerätes können entstehen. Achten Sie darauf, nur ein einzi ges Netzteil an das Gerät anzuschließen.
- Schließen Sie keinen Anschluss am Gerät an eine Netzstromleitung an. Feuer oder elektrische Stromschläge können die Folge sein.
- **■** Stellen Sie sicher, dass das Netzkabel nicht beschädigt oder gequetscht ist. Wenn das Netzkabel gebrochen ist, kann es zu einem Brand oder elektrischen Stromschlag kommen.
- Nichts mit nassen Händen anstecken oder abziehen. Elektrische Stromschläge können die Folge sein.

### ANLEITUNG VDM10 METZLER

- **■** Führen Sie kein Metall oder brennbares Material in das Gerät. Feuer, elektrische Stromschläge oder Gerätestörungen können die Folge sein.
- **■** Bestehende Verdrahtungen wie Türgongverdrahtung usw. können Hochspannung enthalten. Schäden am Gerät oder elektrische Stromschläge können auftreten. Die Verdrahtung und Installation müssen von einem qualifizierten Elektriker durchgeführt werden.

#### **Gerätemontage an Wand oder Decke:**

- Vermeiden Sie Installationsorte, an denen das Gerät Erschütterungen oder Stößen ausgesetzt ist.
- Bei Geräten mit Kunststoffglas oder Echt Glas, keinen hohen Druck auf das Glas ausüben. Bei Bruch kann es zu Verletzun gen kommen.
- **■** Bei Geräten mit LCD, wenn LCD beschädigt ist, nicht mit dem Flüssigkristall in Kontakt kommen. Verletzungen kön nen die Folge sein. Wenn nötig, spülen Sie den Mund aus, reinigen Sie Ihre Augen oder Haut mit klarem Wasser für mindestens 15 Minuten und wenden Sie sich an Ihren Arzt.
- Bringen Sie nichts auf dem Gerät an und verdecken Sie das Gerät nicht mit einem Tuch, Silikon, Klebstoff, Farbe, separater Abdeckung etc. Es können Feuer- oder Gerätestörungen auftreten.
- Installieren Sie das Gerät nicht an einem folgenden Orte: Orte, die häufigen Vibrationen oder Stößen ausgesetzt sind. Feuer, Stromschlag oder Gerätestörungen können die Folge sein. Orte unter direktem Sonnenlicht oder Orte in der Nähe von Heizgeräten, die in der Temperatur variieren. Orte mit Staub, Öl, Chemikalien, Schwefelwasserstoff (heiße Quellen). Orte, die extremer Feuchtigkeit und Luftfeuchtigkeit ausgesetzt sind, wie Bäder, Keller, Gewächshäuser, etc. Orte, an denen die Temperatur extrem niedrig ist, wie z. B. in einem gekühlten Bereich oder vor einer Klimaanlage. Orte, die Dampf oder Rauch ausgesetzt sind (z.B. In der Nähe von Heiz- oder Koch flächen). Orte, an denen Geräusch erzeugende Geräte wie Dimm Schalter oder Wechselrichter-Elektrogeräte in unmittel barer Nähe sind.
- Bei Geräten mit Gegensprechfunktion ist darauf zu achten, dass ein Anruftest durchgeführt wird, bei dem beide Gegen sprechgeräte auf geringer Lautstärke eingestellt sind. Ein plötzlicher Anruf etc. kann ankommen und das Gehör schädi gen.
- **■** Wenn das Gerät nicht ordnungsgemäß funktioniert, ziehen Sie den Netzstecker aus der Steckdose.
- Alle Geräte, die nicht als wetterfest gekennzeichnet sind, sind nur für den Innenbereich konzipiert und nicht im Freien zu benutzen.
- **■** Geräte, die als wetterfest gekennzeichnet sind, nicht mit Hochdruckwasser besprühen. Gerätestörungen können die Folge sein.
- **■** Die Verwendung des Geräts muss unter Beachtung der örtlich geltenden rechtlichen Bestimmungen erfolgen. Lagern Sie das Gerät in einer trockenen und belüfteten Umgebung.
- Achten Sie darauf, dass das Gerät weder Stößen noch starkem Druck ausgesetzt ist.
- **■** Installieren Sie das Gerät nicht an instabilen Halterungen, Oberflächen oder Wänden.
- Stellen Sie sicher, dass das Material stabil genug ist, um das Gewicht des Geräts zu tragen.
- **■** Verwenden Sie bei der Installation des Geräts ausschließlich passende Werkzeuge. Ein zu großer Kraftaufwand mit Werkzeugen kann das Gerät beschädigen.
- Verwenden Sie keine chemischen, ätzenden oder aerosolhaltigen Reinigungsmittel. Verwenden Sie zum Reinigen ein sauberes, trockenes Tuch.
- **■** Verwenden Sie nur Zubehör, das den technischen Daten des Geräts entspricht. Dieses ist von der **Metzler GmbH** erhältlich.
- **■** Verwenden Sie ausschließlich Ersatzteile die von der **Metzler GmbH** bereitgestellt oder empfohlen werden.
- **■** Versuchen Sie nicht, das Gerät selbstständig zu reparieren. Wenden Sie sich bezüglich Reparatur und Wartung an die **Metzler GmbH** .
- Halten Sie das Gerät mehr als 1m entfernt von Mikrowelle. Radio, TV, WLAN-Router und anderen drahtlosen Geräten.
- Bei Geräten mit Gegensprechfunktion oder eingebautem Lautsprecher oder eingebautem Mikrofon oder Signalüber tragungsfunktion, installieren Sie die Drähte mehr als 50cm entfernt von 100-240V Wechselstromverdrahtung. Ansonsten können Wechselstrominduzierte Geräusche und/oder Geräte störungen auftreten.

# ANLEITUNG VDM10 METZLER

- **■** Installieren Sie das Gerät in einem Bereich, der für zukünftige Inspektionen, Reparaturen und Wartungen zugänglich ist.
- **■** Wenn das Gerät in der Nähe eines Mobiltelefons verwendet wird, kann das Gerät gestört werden.
- Das Gerät kann beschädigt werden, wenn es fallen gelassen wird. Mit Vorsicht behandeln.
- **■** Das Gerät wird während eines Stromausfalls außer Betrieb gesetzt.
- **■** Bei Geräten mit Gegensprechfunktion oder eingebautem Lautsprecher oder eingebautem Mikrofon kann das Gerät in Bereichen, in denen Antennen von Mobilfunksendern, Radio- oder TV- Sendern in der Nähe sind, beeinträchtigt werden.
- **■** Bei Geräten mit LCD-Bildschirm muss im Voraus darauf hingewiesen werden, dass bei einem LCD-Panel, obwohl es mit sehr hohen Präzisionstechniken hergestellt wird, unvermeidlich ein sehr kleiner Teil seiner Bildelemente nicht immer beleuchtet oder gar nicht beleuchtet wird. Dies gilt nicht als Gerätefehler.
- Bei Geräten mit Gegensprechfunktion können Umgebungsgeräusche um das Gerät herum eine reibungslose Kommunikation behindern. Dies ist keine Fehlfunktion.
- **■** Bei Geräten mit Benutzername/Passwort ist der Anwender für den Zugriff mittels Benutzername/Passwort auf das Gerät verantwortlich. Vergewissern Sie sich ein Passwort zu verwenden, das von einem Dritten nicht leicht erraten werden kann.
- **■** Wir empfehlen Ihnen, das Passwort regelmäßig zu ändern.

Wir haften unter keinen Umständen für Schäden, die aufgrund von Fehlern in der Stromversorgung, Netzwerkgeräten oder Endgeräten auftreten; Ausfälle aufgrund von Internetanbietern und Mobilfunkanbietern. Bei Sach- oder Personenschäden, die durch unsachgemäße Handhabung oder Nichtbeachten der Gefahrenhinweise / Sicherheitshinweise verursacht werden, übernehmen wir keine Haftung. In solchen Fällen erlischt jeder Gewährleistungsanspruch! Für Folgeschäden übernehmen wir keine Haftung.

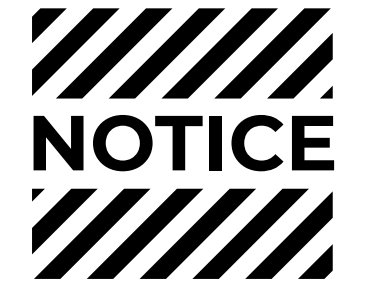

# **6. Technische Daten 6.1 IP-Außenstation**

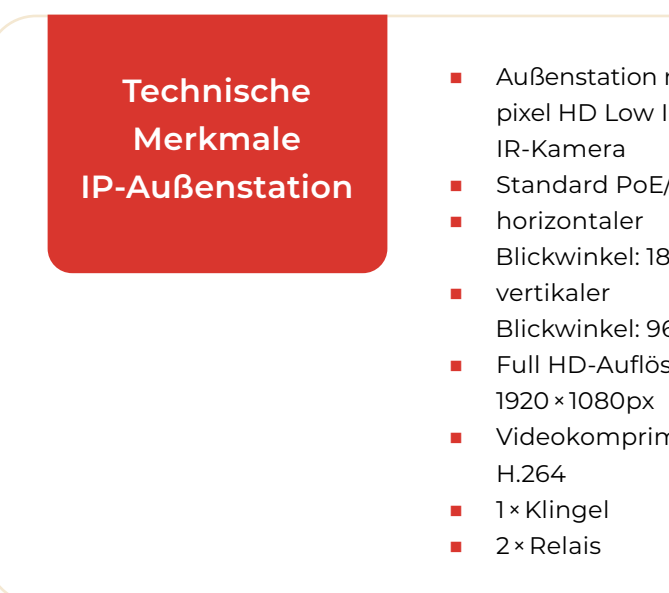

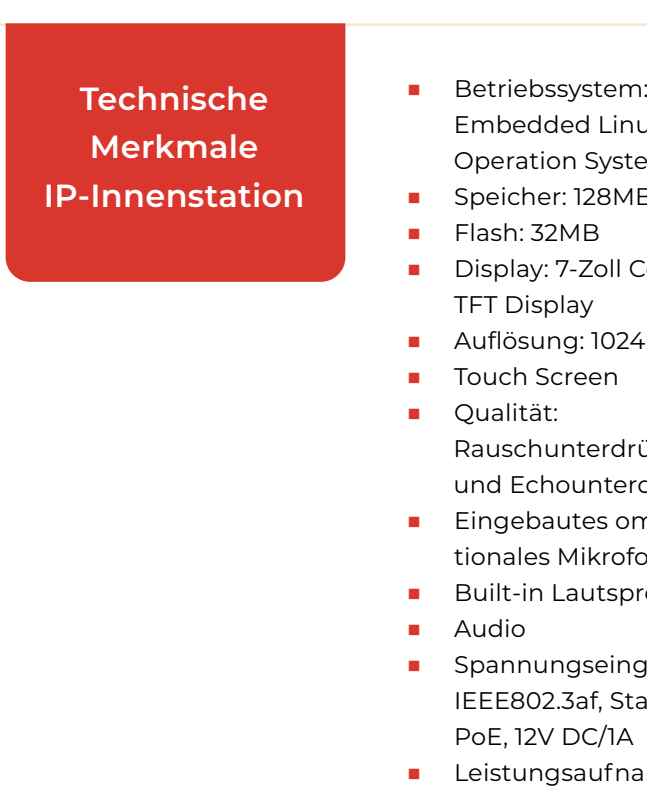

Max. 6,0W

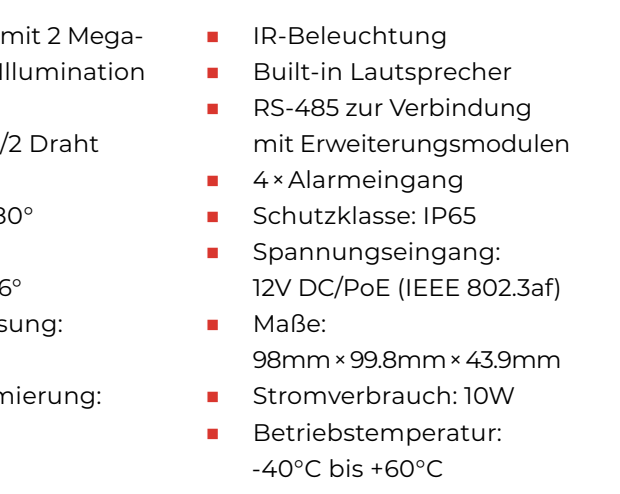

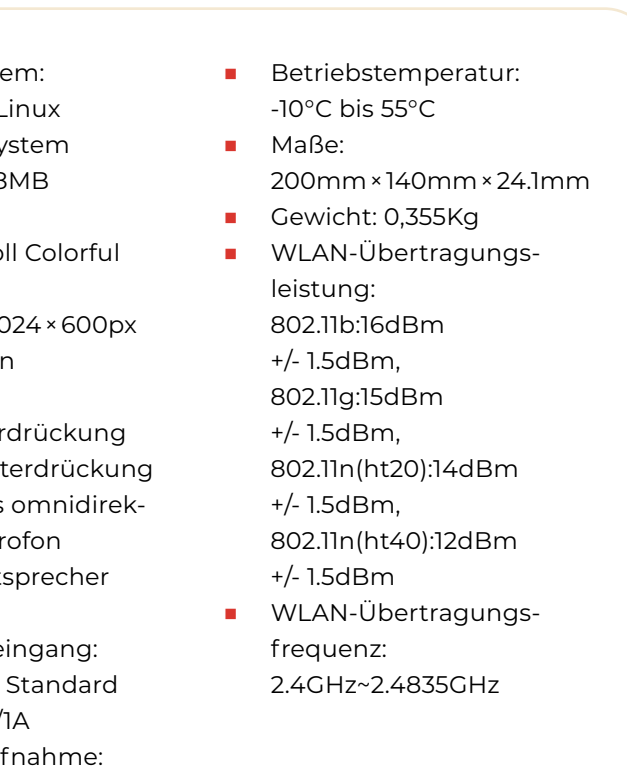

# **6.2 IP-Innenstation**

# **7. Metzler VDM10 Video Gegensprechanlage PoE/LAN**

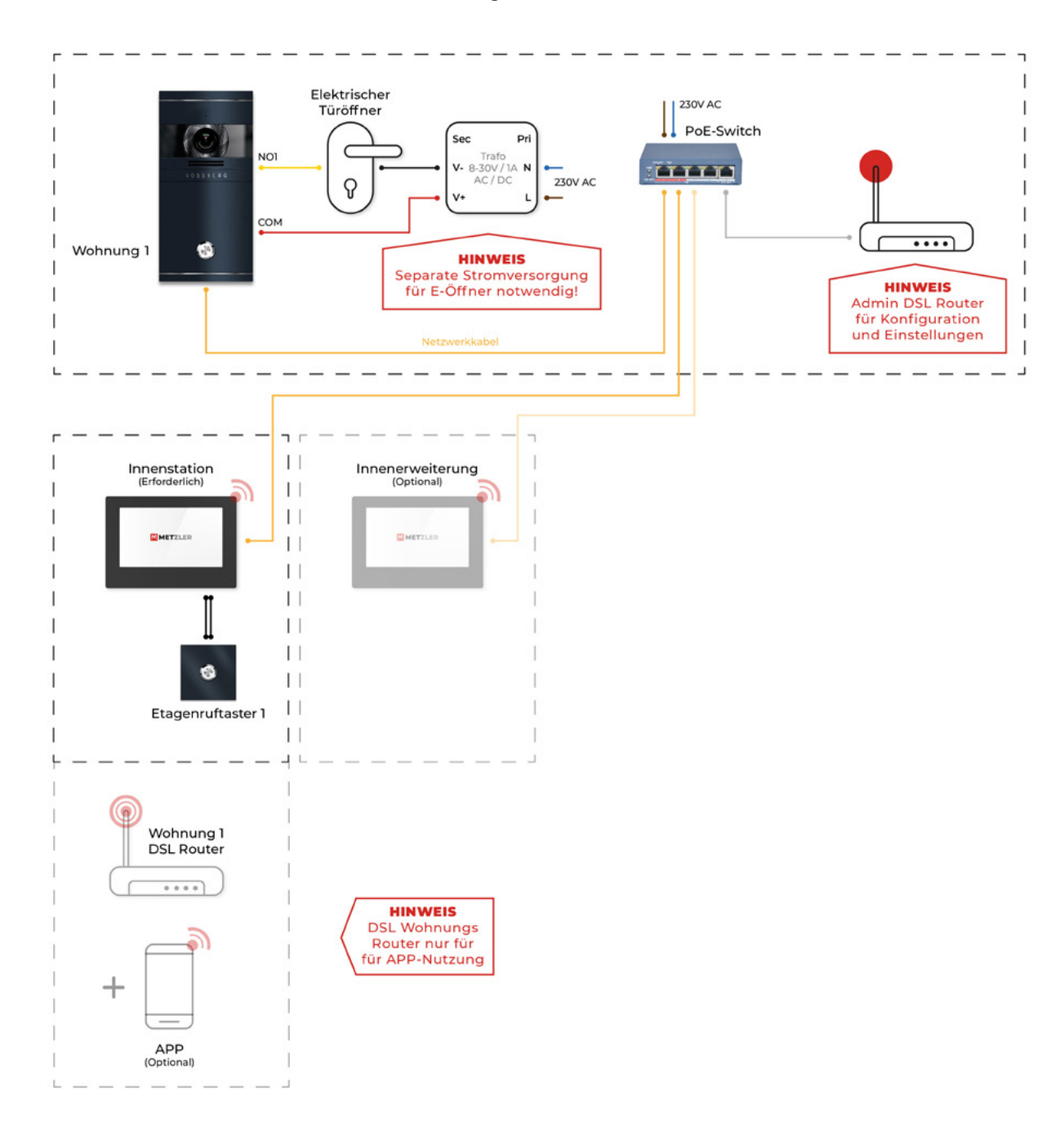

#### **Achtung**

Stellen Sie sicher, dass alle zugehörigen Geräte während der Installation ausgeschaltet sind.

#### **Kabeltyp**

Bitte verwenden Sie ein LAN-Kabel mit der Spezifikation CAT5- CAT7. Telefonkabel dürfen nicht als LAN-Kabel umkonfektioniert werden.

#### **Achtung**

Stellen Sie sicher, dass alle zugehörigen Geräte während der Installation ausgeschaltet sind.

### **Kabeltyp**

Bitte verwenden Sie ein LAN-Kabel mit der Spezifikation CAT5- CAT7. Telefonkabel dürfen nicht als LAN-Kabel umkonfektioniert werden.

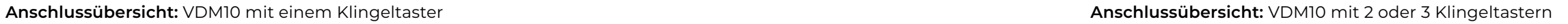

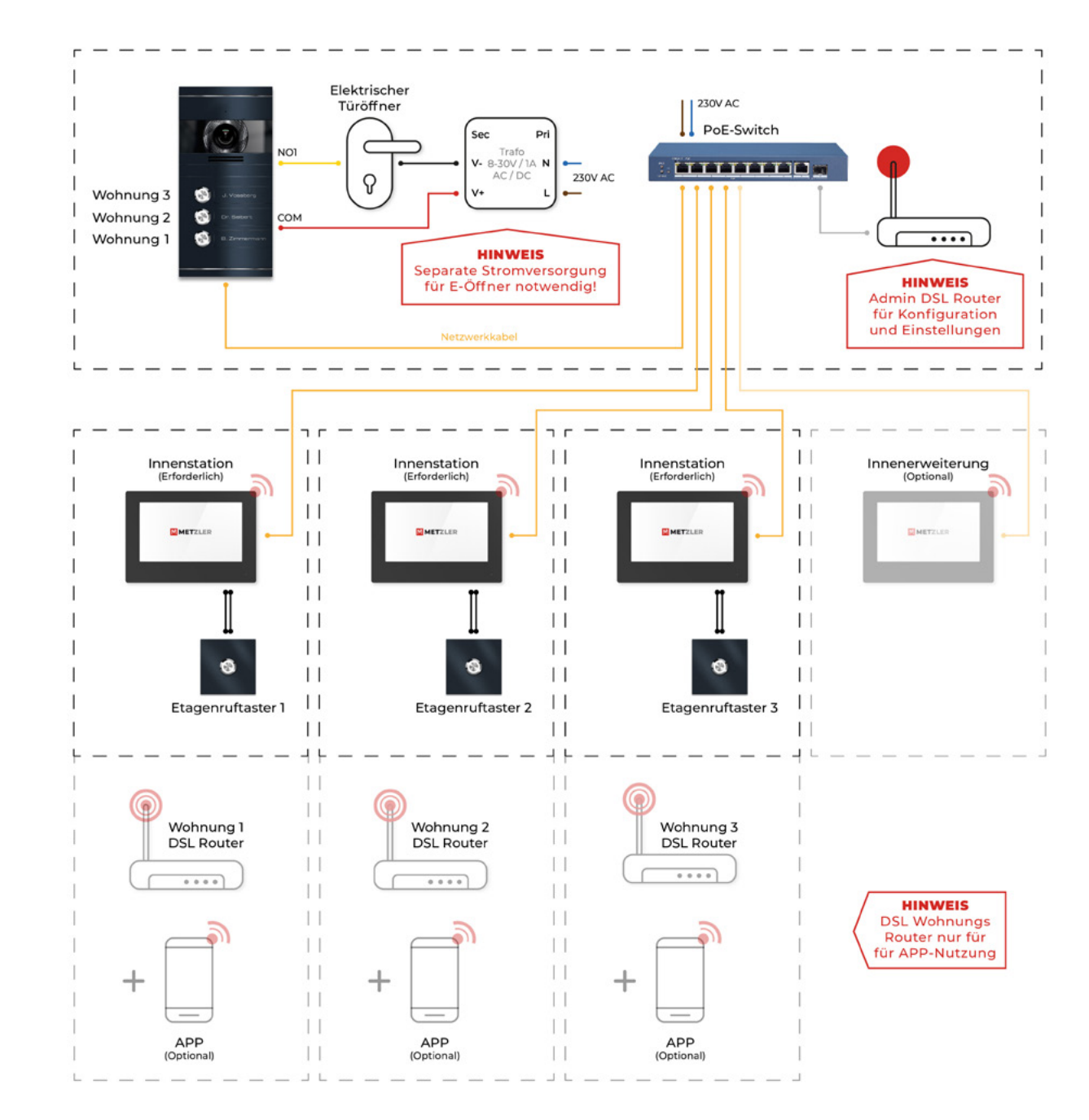

# **8. Metzler VDM10 Video Gegensprechanlage 2-Draht Serie**

### **Achtung**

Stellen Sie sicher, dass alle zugehörigen Geräte während der Installation ausgeschaltet sind.

# **Kabeltyp**

Wählen Sie den Kabeltyp entsprechend dem Abstand zwischen der Außenstation und dem Audio/Video-Verteiler. Beachten Sie außerdem bei der Wahl des Kabeltypes die Leistungsbeschränkungen für den 2-Draht Anschluss.

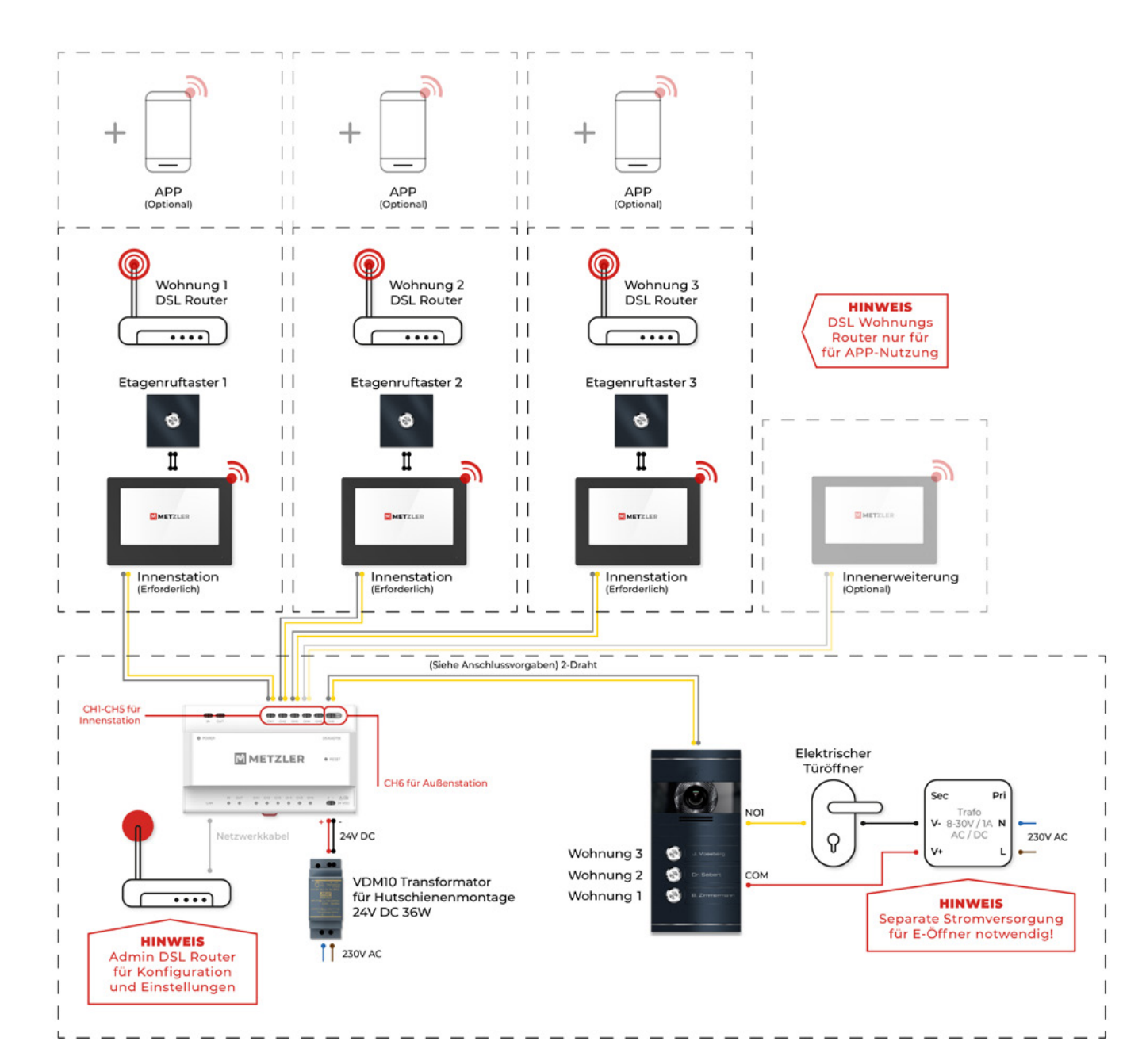

#### **Achtung**

Stellen Sie sicher, dass alle zugehörigen Geräte während der Installation ausgeschaltet sind.

# **Kabeltyp**

Wählen Sie den Kabeltyp entsprechend dem Abstand zwischen der Außenstation und dem Audio/Video-Verteiler. Beachten Sie außerdem bei der Wahl des Kabeltypes die Leistungsbeschränkungen für den 2-Draht Anschluss.

# **Anschlussübersicht:** VDM10 mit einem Klingeltaster **Anschlussübersicht:** VDM10 mit 2 oder 3 Klingeltastern

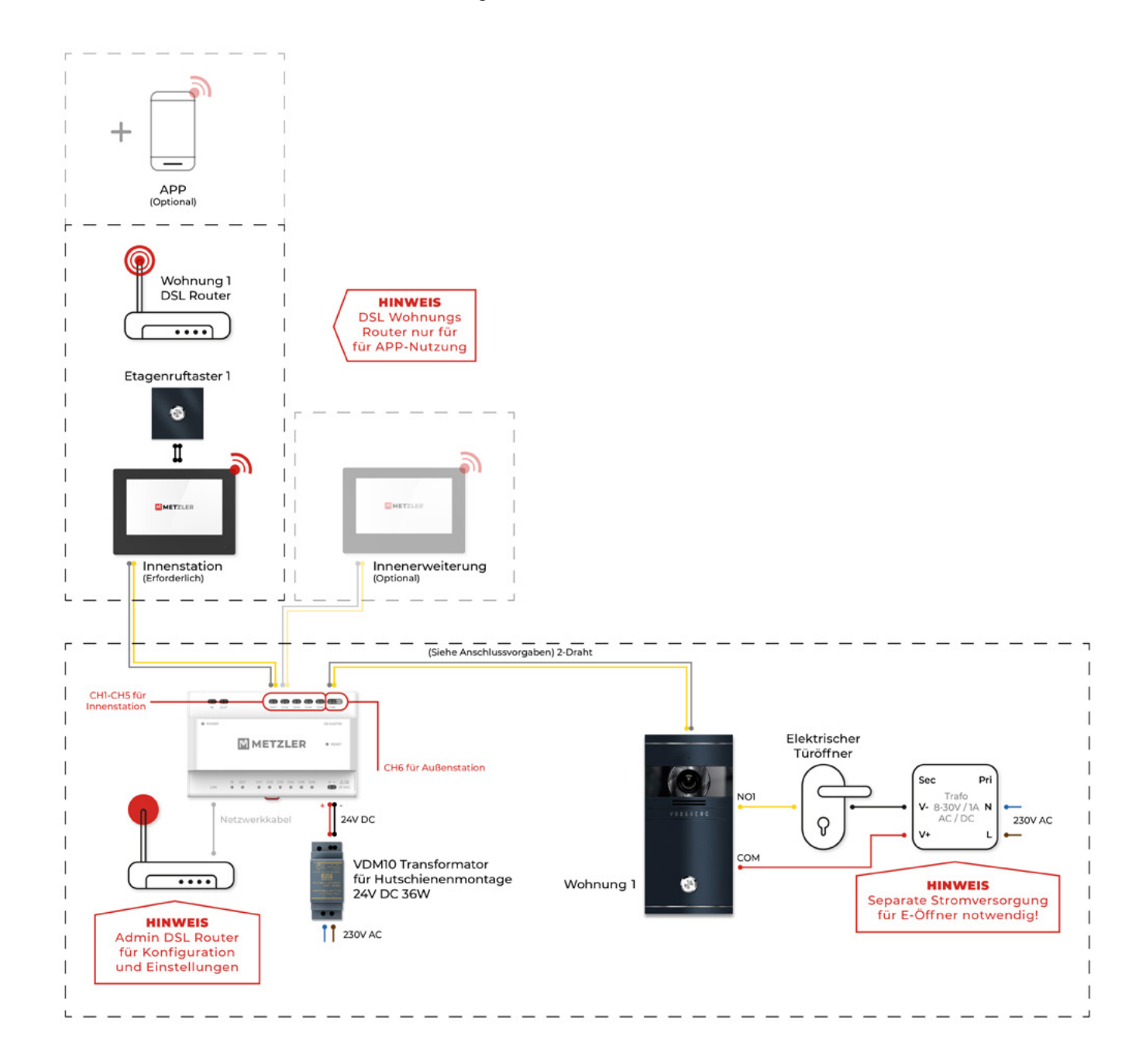

# **8.1 Anschlussvorgaben 2-Draht IP**

# **Begriffserklärung**

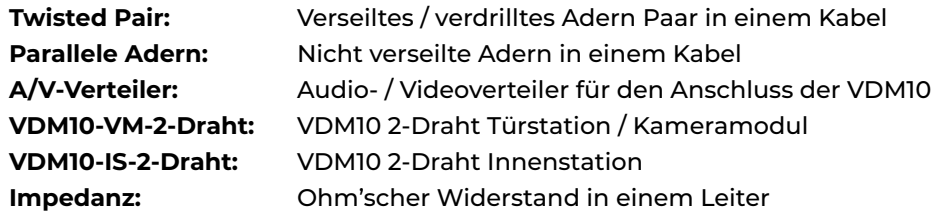

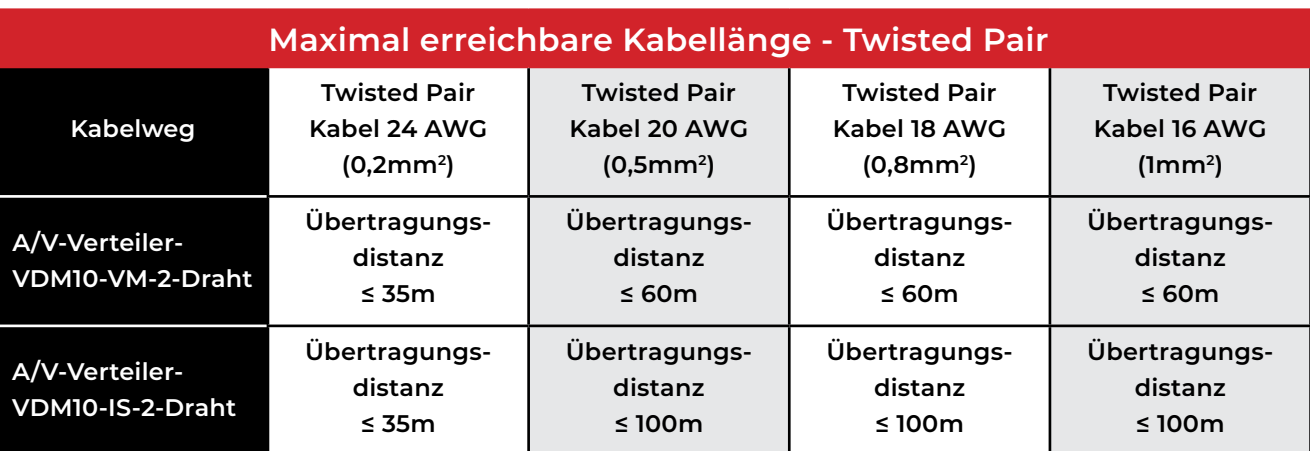

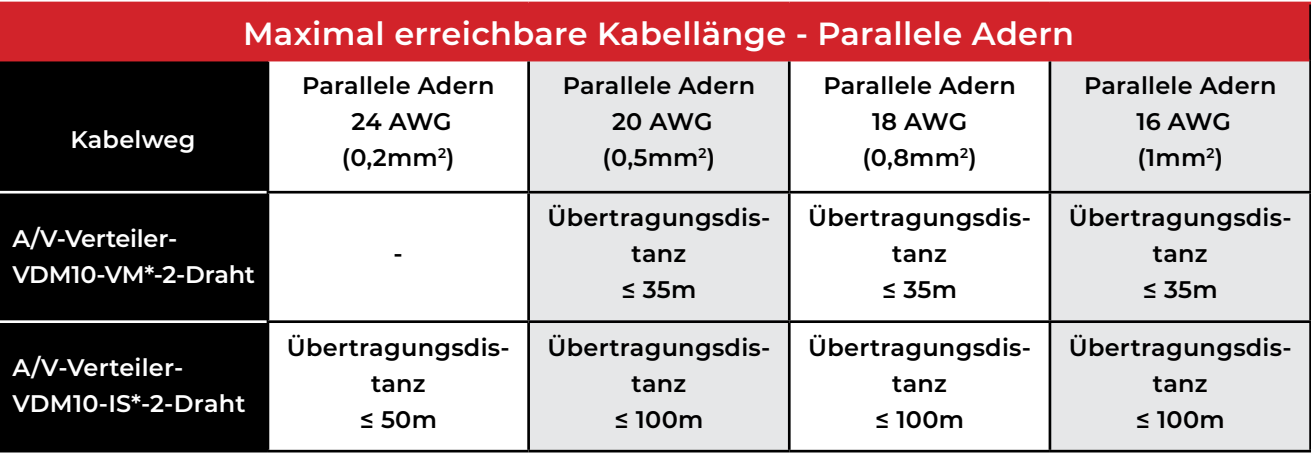

#### **Anschlussschema:**

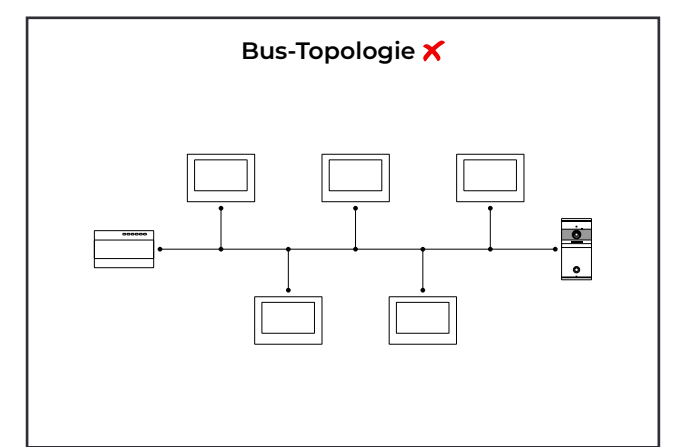

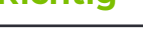

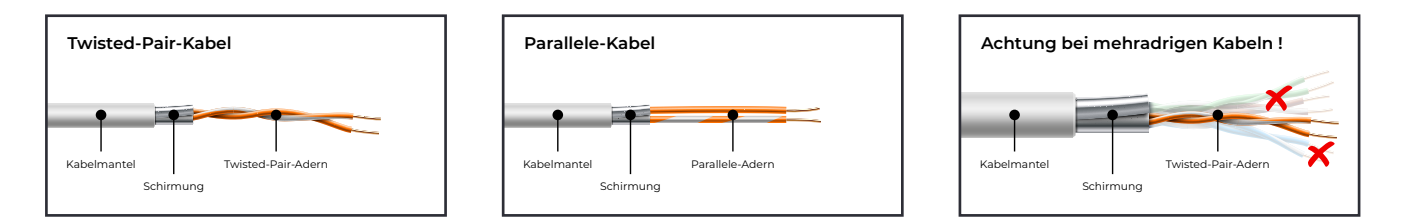

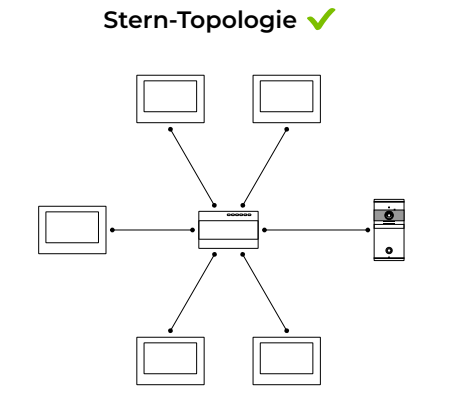

# **Falsch Richtig**

### **Kabelarten:**

# **Standards für den 2-Draht Anschluss:**

- **1.** Um eine stabile Signalübertragung zu gewährleisten, muss die VDM10 im 2-Draht System sternförmig angeschlossen werden. Für jedes Gerät muss ein eigenes Kabel zur Verfügung stehen. Das Durchschleifen mehrerer Geräte mit unterschiedlichen Adern in einem Kabel, führt zu Verbindungsabbrüchen.
- **2.** Es wird empfohlen, Kabel mit Abschirmschicht zu verwenden. Sollten mehrere Kabel ohne Abschirmschicht nebeneinander verlaufen, kann dies die Signalstabilität beeinträchtigen. Sie sollten vor der Installation einen Test durchführen.
- **3.** Da die Impedanz der Adern eines Netzwerkkabels über 42Ω / 100m liegt, kann ein Netzwerkkabel nicht genug Strom an die Innenstation übertragen. Deshalb dürfen Netzwerkkabel für die Installation des 2-Draht Systems nicht verwendet werden.
- **4.** Die 240V wechselspannungsführenden Leitungen im Haus können die Signalübertragung der VDM10 beeinträchtigen. Diese müssen separat verdrahtet sein und der Abstand sollte mehr als 0,5 Meter betragen. Der Audio-/Videoverteiler darf nicht im Schaltschrank montiert werden!

### **Geräteinstallation:**

- **1.** Die Installationsumgebung (Temperatur, Feuchtigkeit usw.) muss den Anforderungen in den Spezifikationen entsprechen oder die Ausgangsleistung könnte beeinträchtig werden
- **2.** Die Innenstation sollte an einen beliebigen Anschluss von CH1 bis CH5 des Audio- / Videoverteilers angeschlossen werden. Die Außenstation wird an CH6 des Audio- / Videoverteilers angeschlossen.

- **3.** Bis zu 15 Audio- / Videoverteiler können kaskadiert werden. Wenn mehr Verteiler benötigt werden, sollten Sie einen Netzwerk-Switch kaskadieren, der 1000 Mbit/s unterstützt. Das gesamte 2-Draht-System kann bis 500 Geräte versorgen.
- **4.** Für den Anschluss eines elektrischen Türöffners an der VDM10 Türstation, ist eine **separate Verkabelung** und eine **separate Stromversorgung** notwendig (Die Stromversorgung richtet sich nach den Vorgaben des elektrischen Türöffners!)

# **8.2 Anschlussvorgaben LAN/PoE IP**

# **Begriffserklärung:**

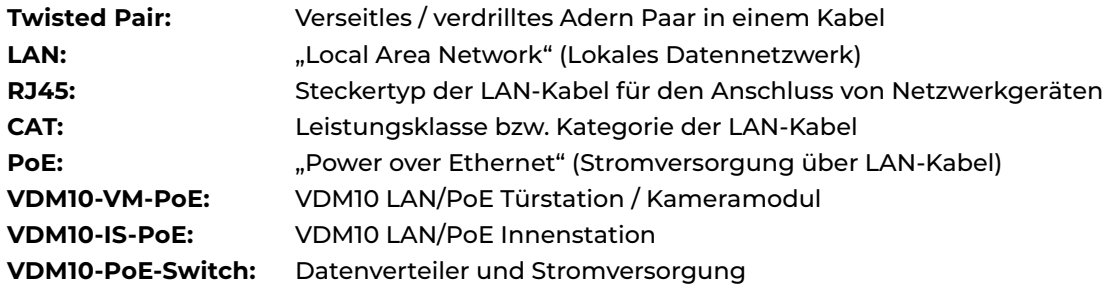

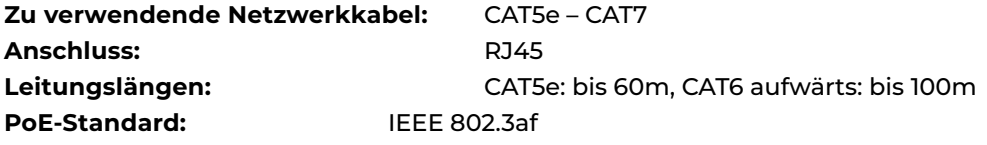

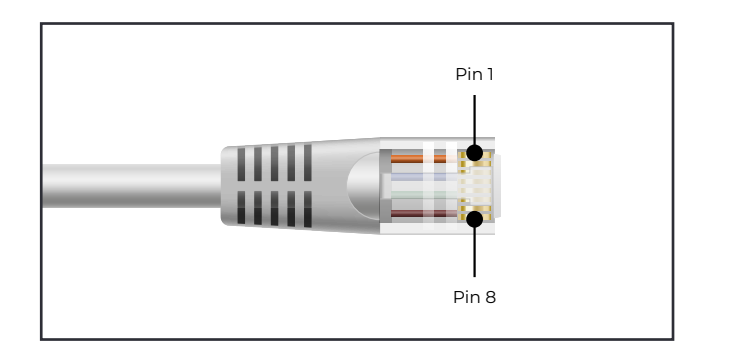

### **Twisted Pair Netzwerkkabel RJ45 Stecker**

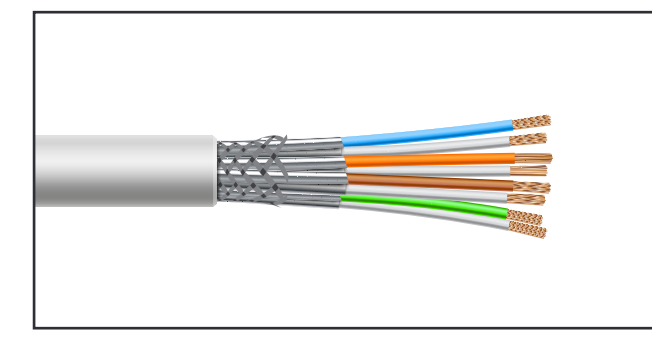

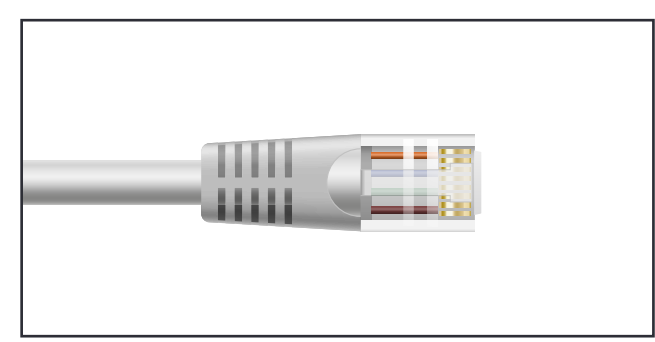

### **Standards für den LAN/PoE Anschluss:**

**Video-Anleitung** über den QR-Code einsehen oder unter: **https://www.youtube.com/watch?v=jOM8TBgvVq4**

**1.** Achten Sie darauf, dass die Netzwerkkabel an den Anschlussstellen ausreichend Reserve aufweisen (ca. 1,5m – 2m). Die einzelnen Netzwerkkabel sollen zur Erleichterung der Verkabelung gekennzeichnet werden.

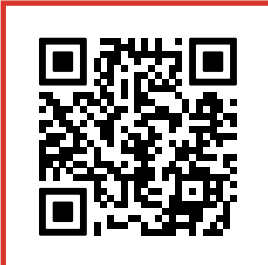

- **2.** Die 240V wechselspannungsführenden Leitungen im Haus können die Signalübertragung der VDM10 beeinträchtigen. Diese müssen separat verdrahtet sein und der Abstand sollte mehr als 0,5 Meter betragen.
- **3.** Für den Anschluss der Innenstationen empfiehlt es sich, ein flexibles Netzwerkkabel zu verwenden. Für den Anschluss ist eine PoE-Stromversorgung notwendig (PoE-Switch)
- **4.** Für den Anschluss eines elektrischen Türöffners an der VDM10 Türstation, ist eine separate Verkabelung und eine separate Stromversorgung notwendig (Die Stromversorgung richtet sich nach den Vorgaben des elektrischen Türöffners!)
- **5.** Belegung der RJ45-Steckverbindung je nach Speisung:

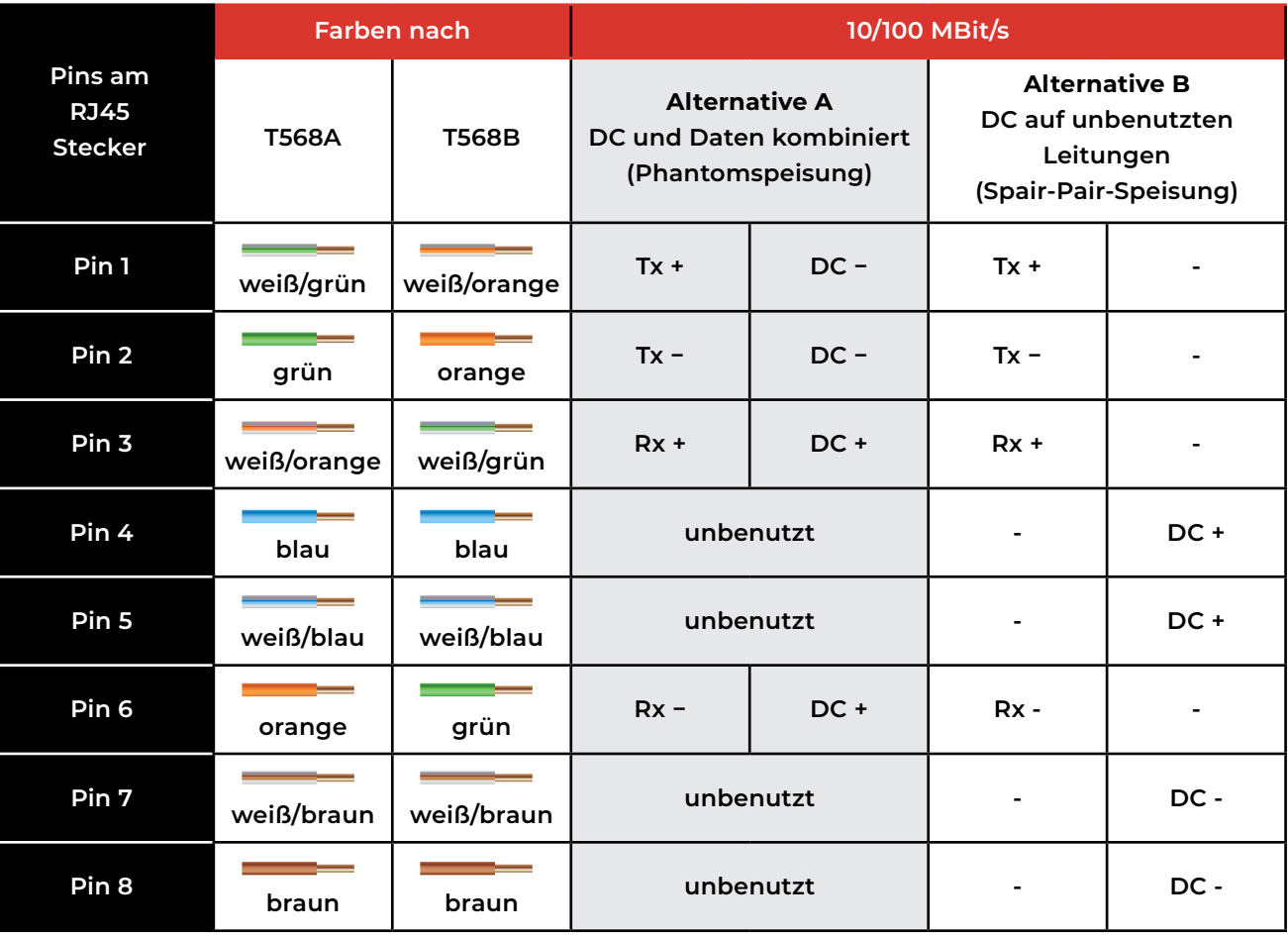

**Video-Anleitung**

# **9. Unterputzmontage Außenstation**

# VDM10-AP2-Kasten

- **■** 4 × Dübel
- **■** 4 × Schrauben
- 1×Universal-Silikonkleber

# **10. Aufputzmontage Außenstation**

VDM10-AP2-Kasten

# **Montagematerial**

# **Montage**

**Video-Anleitung** über den QR-Code einsehen oder unter: **https://www.youtube.com/watch?v=nGEoPRg\_pR4**

- **1.** Erzeugen Sie eine Aussparung H 230 × B 124 ×T 39 mm in der Wand.
- **2.** Lösen den AP2-Kasten von der Frontplatte.
- **3.** Bohren Sie die Löcher und setzen Sie die Dübel in die Bohrlöcher ein.
- **4.** Falls die Position der Kabeltülle unpassend ist, kann auf der Rückseite **eine weitere Öffnung** durch herausbrechen der gelaserten Form erzeugt werden. Auf der Unterseite können **zwei weitere Öffnungen** erzeugt werden.
- **5.** Setzen Sie den AP2-Kasten ein, so dass das Gehäuse ohne Dichtung bündig mit der Wand ist.
- **6.** Befestigen Sie den AP2-Kasten mittels Schrauben.
- **7.** Schließen Sie die Kabel am Videomodul an.
- **8.** Testen Sie die Funktion.
- **9.** Zur Abdichtung muss der Universal-Silikonkleber etwa 8mm breit an der Oberseite angebracht werden.
- **10.** Setz Sie nun die Frontplatte zentriert ein. Verbinden Sie die eingebauten Schauben der Frontplatte mittels beilliegendem Sechskantschlüssel mit dem AP2-Kasten.

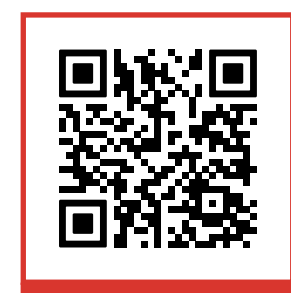

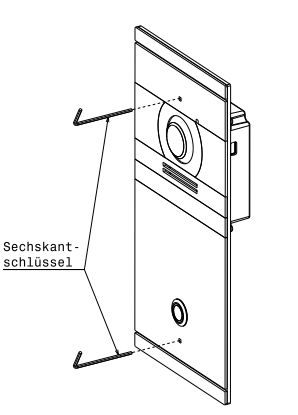

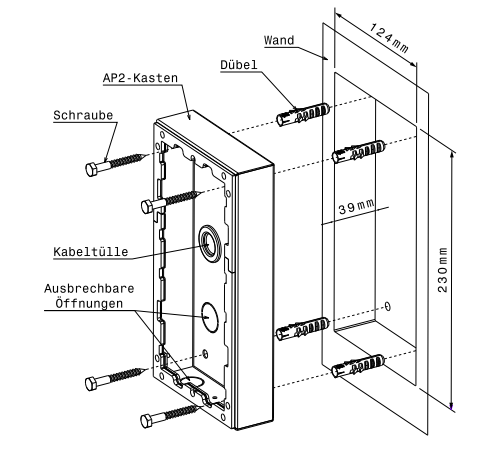

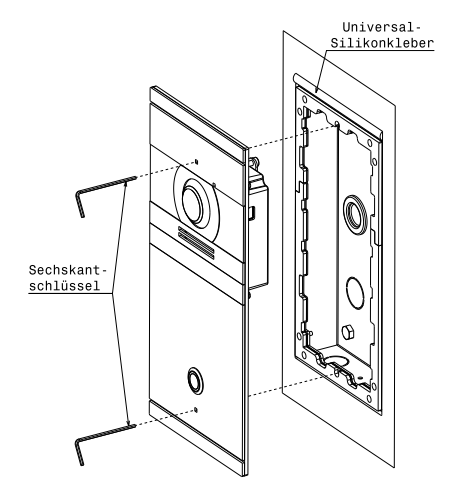

### **Montagematerial**

- **■** 4 × Dübel
- **■** 4 × Schrauben

# **Montage**

**Video-Anleitung** über den QR-Code einsehen oder unter: **https://www.youtube.com/watch?v=ics4E6Ohv8s**

- **1.** Positionieren Sie den AP2-Kasten.
- **2.** Markieren Sie die Bohrlöcher.
- **3.** Bohren Sie die Löcher.
- **4.** Setzen Sie die Dübel in die Bohrlöcher ein.
- **5.** Befestigen Sie den AP2-Kasten mittels Schrauben. Achten Sie hierbei auf die richtige Ausrichtung wie abgebildet.
- **6.** Führen Sie die Kabel durch die Kabeltülle.
- **7.** Schließen Sie die Kabel am Videomodul an.
- **8.** Setzen Sie nun die Frontplatte zentriert ein.
- **9.** Verbinden Sie die eingebauten Schauben der Frontplatte mittels beilliegendem Sechskantschlüssel mit dem AP2-Kasten. Ziehen Sie dabei die Schrauben handfest an.

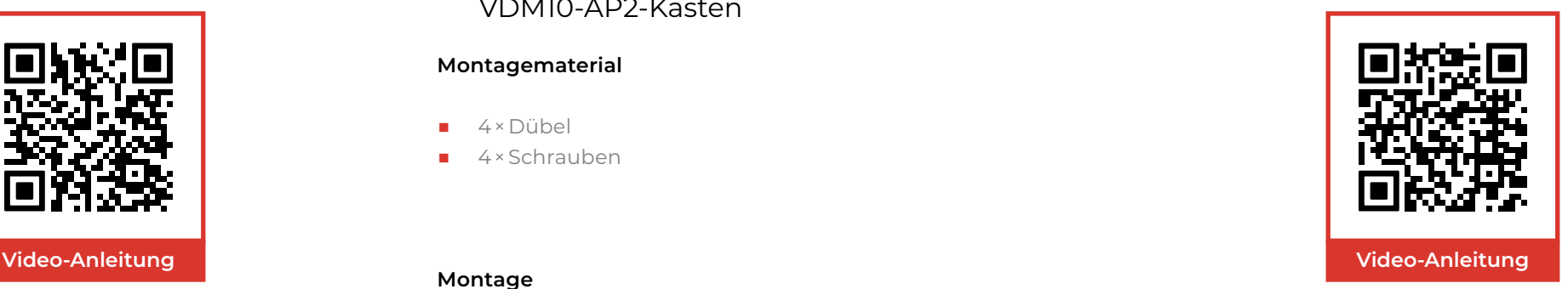

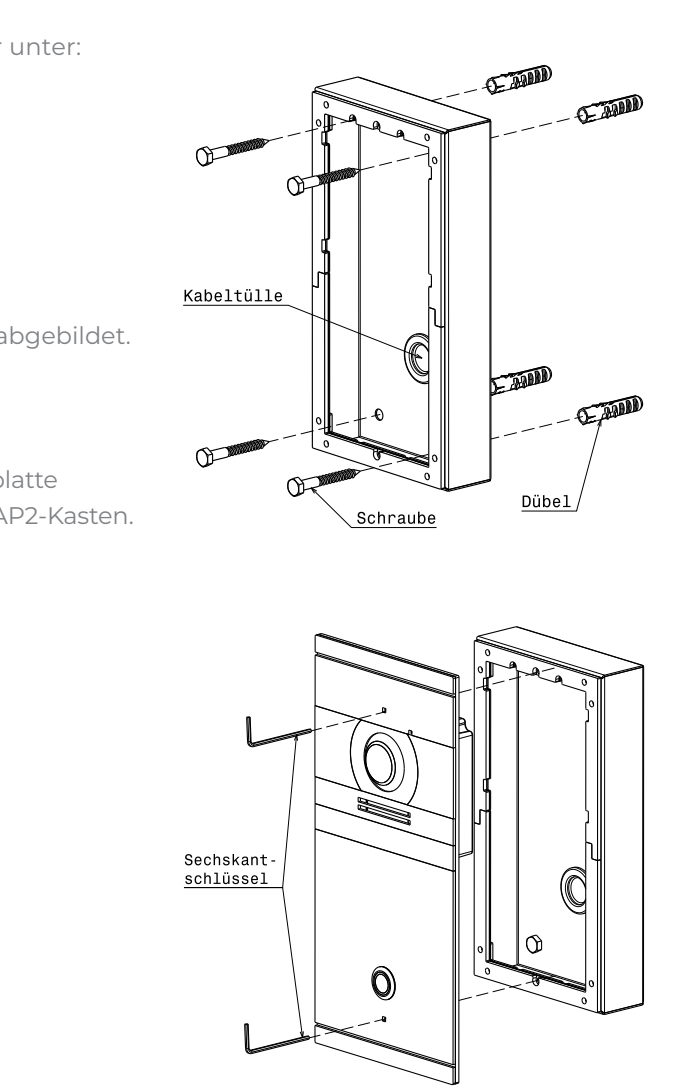

# **11. Unterputzmontage (RFID) Außenstation**

VDM10-AP3-Kasten

- **■** 4 × Dübel
- **■** 4 × Schrauben
- 1×∪niversal-Silikonkleber

# **12. Unterputzmontage (RFID) Außenstation** VDM10-AP4-Kasten

# **Montagematerial**

# **Montage**

**Video-Anleitung** über den QR-Code einsehen oder unter: **https://www.youtube.com/watch?v=nGEoPRg\_pR4**

- **■** 4 × Dübel
- **■** 4 × Schrauben
- 1×∪niversal-Silikonkleber

- **1.** Erzeugen Sie eine Aussparung H 332 × B 122 ×T 39 mm in der Wand.
- **2.** Lösen den AP3-Kasten von der Frontplatte.
- **3.** Bohren Sie die Löcher und setzen Sie die Dübel in die Bohrlöcher ein.
- **4.** Falls die Position der Kabeltülle unpassend ist, kann auf der Rückseite **eine weitere Öffnung** durch herausbrechen der gelaserten Form erzeugt werden. Auf der Unterseite können **zwei weitere Öffnungen** erzeugt werden.
- **5.** Setzen Sie den AP3-Kasten ein, so dass das Gehäuse ohne Dichtung bündig mit der Wand ist.
- **6.** Befestigen Sie den AP3-Kasten mittels Schrauben.
- **7.** Schließen Sie die Kabel am Videomodul an.
- **8.** Testen Sie die Funktion.
- **9.** Zur Abdichtung muss der Universal-Silikonkleber etwa 8mm breit an der Oberseite angebracht werden.
- **10.** Setz Sie nun die Frontplatte zentriert ein. Verbinden Sie die eingebauten Schauben der Frontplatte mittels beilliegendem Sechskantschlüssel mit dem AP3-Kasten.

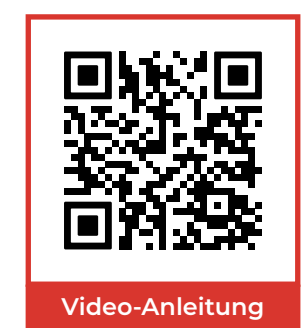

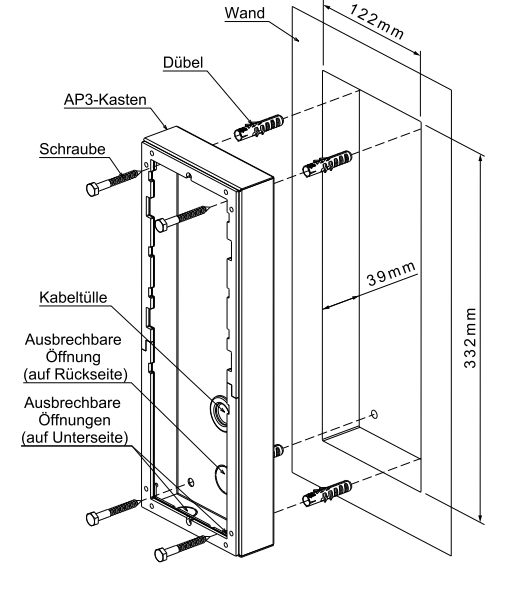

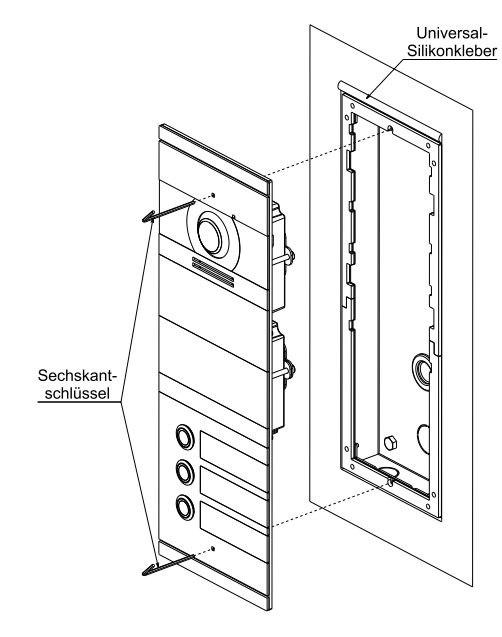

### **Montagematerial**

# **Montage**

**Video-Anleitung** über den QR-Code einsehen oder unter: **https://www.youtube.com/watch?v=nGEoPRg\_pR4**

- **1.** Erzeugen Sie eine Aussparung H 272 × B 124 × T 39 mm in der Wand.
- **2.** Lösen den AP4-Kasten von der Frontplatte
- **3.** Bohren Sie die Löcher und setzen Sie die Dübel in die Bohrlöcher ein.
- **4.** Falls die Position der Kabeltülle unpassend ist, können auf der Unterseite **zwei weitere Öffnungen** durch herausbrechen der gelaserten Form erzeugt werden.
- **5.** Setzen Sie den AP4-Kasten ein, so dass das Gehäuse ohne Dichtung bündig mit der Wand ist.
- **6.** Befestigen Sie den AP4-Kasten mittels Schrauben.
- **7.** Schließen Sie die Kabel am Videomodul an.
- **8.** Testen Sie die Funktion.
- **9.** Zur Abdichtung muss der Universal-Silikonkleber etwa 8mm breit an der Oberseite angebracht werden.
- **10.** Setz Sie nun die Frontplatte zentriert ein. Verbinden Sie die eingebauten Schauben der Frontplatte mittels beilliegendem Sechskantschlüssel mit dem AP4-Kasten.

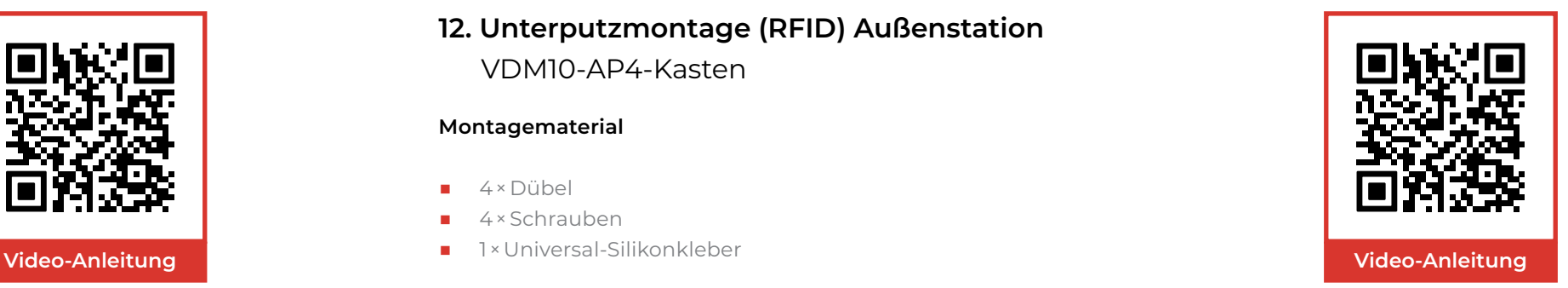

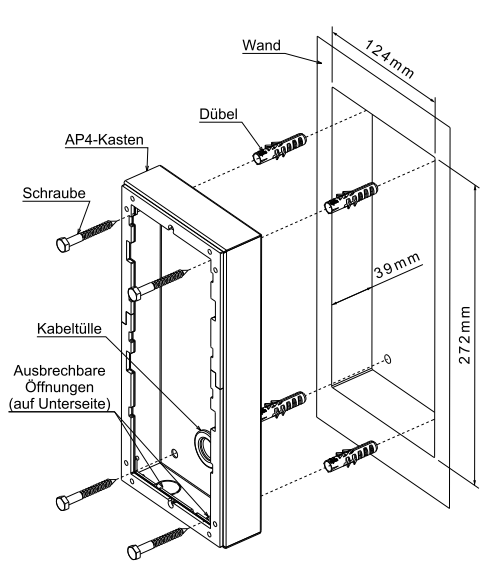

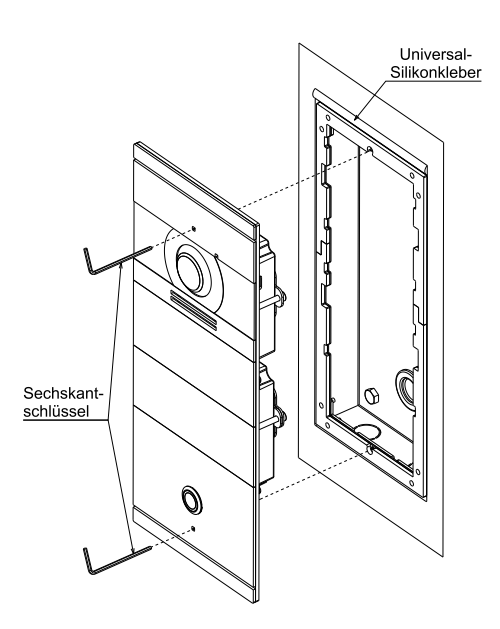

# **13. Montage Innenstation**

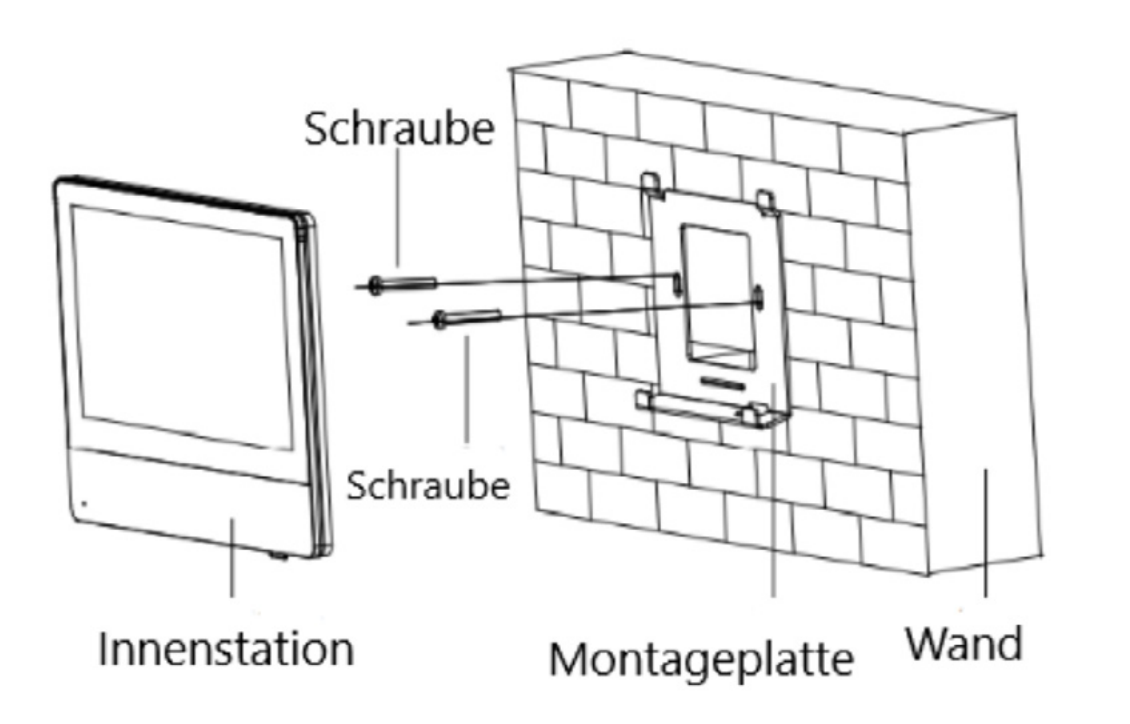

### **Achtung:**

Bevor Sie mit der Montage beginnen, schalten Sie den Strom sämtlicher zum Montageort führenden Leitungen ab. Stellen Sie sicher, dass sich hinter den Bohrlöchern keine Leitungen in der Hauswand befinden.

#### **Montage**

**Video-Anleitung** über den QR-Code einsehen oder unter: **https://www.youtube.com/watch?v=otLPRtJamEw**

- **1.** Wählen Sie eine geeignete Montagestelle für die Innenstation. Beachten Sie, dass die Innenstation (versionsabhängig) ein Netzwerkkabel mit PoE oder eine 2-Draht Leitung zur Versorgung benötigt.
- **2.** Drücken Sie die Montageplatte an den gewünschten Installationsort gegen die Wand und markieren Sie mit einem Stift die Bohrlöcher. Entfernen Sie die Montageplatte wieder.
- **3.** Bohren Sie die Löcher, führen Sie die Dübel ein und befestigen Sie die Montageplatte.
- **4.** Verbinden Sie die Innenstation mit dem bereits verlegten Lan/PoE oder dem 2-Draht Kabel.
- **5.** Hängen Sie die Innenstation von oben in die Montageplatte ein.

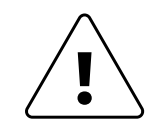

# **14. Beschreibung der Symbole und Anschlüsse der Innenstation**

- **1.** Bildschirmanzeige
- **2.** Mikrofon
- **3.** Debug-Anschluss
- **4.** LAN/PoE oder 2-Draht-Anschluss
- **5.** Lautsprecher
- **6.** MicroSD-Karten Slot
- **7.** Alarm Terminal
- **8.** Externe Stromversorgung

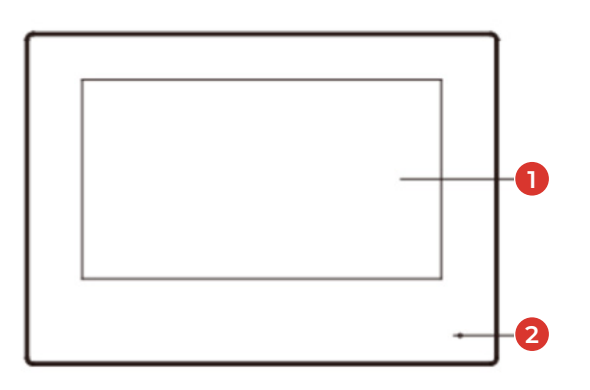

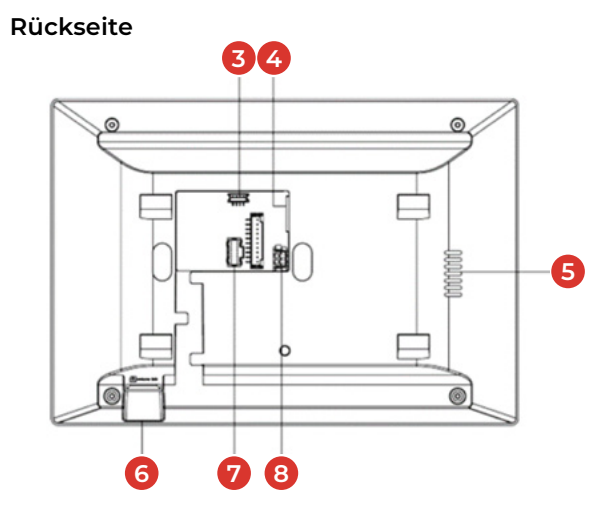

# **Vorderseite Rückseite**

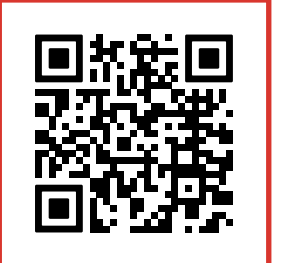

**Video-Anleitung**

#### **2-Draht Version PoE Version** 525252525252525252525 그다.  $0<sub>0</sub>$  $00000000$  $0<sub>0</sub>$  $\overline{a}$ GNE<br>12V<br>485. es s a a a a a a NH NH š  $L_{ALARMIN}$  $-$  DOOP  $R<sub>485</sub>$  $\epsilon$ A8 B1

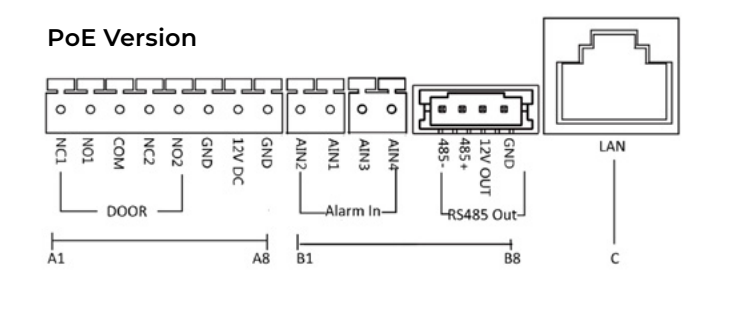

# **15. Beschreibung der Symbole und Anschlüsse der Außenstation**

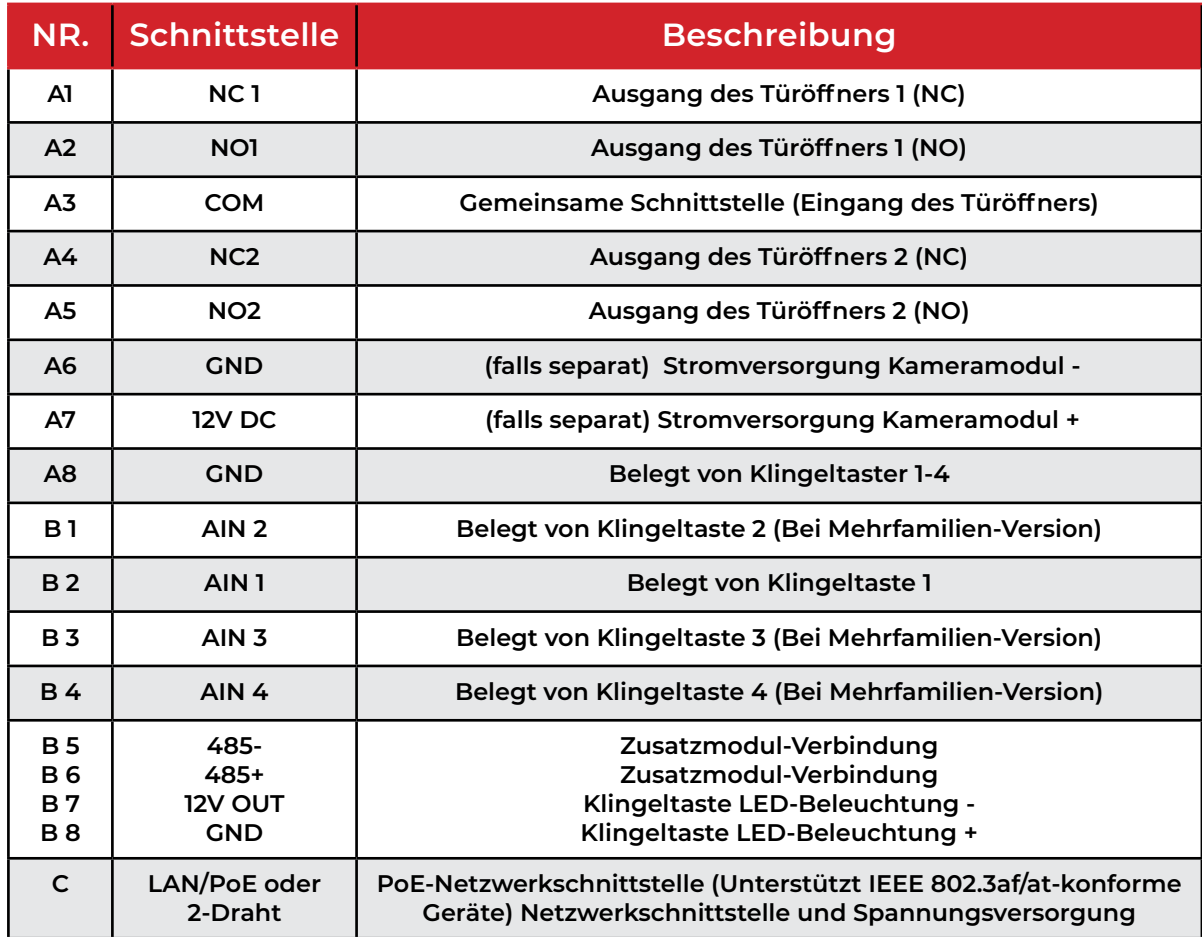

# **Hinweis**

Stromversorgung A6 und A7 muss nicht angeschlossen werden. Das Gerät wird entweder über den 2-Draht Anschluss oder den LAN/PoE Anschluss mit Strom versorgt!

**15.1 Verdrahtung Türschloss**

Die Klemme NC1/COM ist als Standard für den Zugriff auf das Magnetschloss/den Elektroriegel eingestellt.

NO1/COM ist als Voreinstellung für den Zugriff auf den E-Öffner eingestellt. (Türöffner)

Das Schloss sollte selbst mit Strom versorgt werden. Max. Spannung und Strom für das Relais ist 30V und 1A.

Das Relais an NC2/NO2 ist standardmäßig deaktiviert und kann

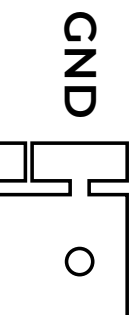

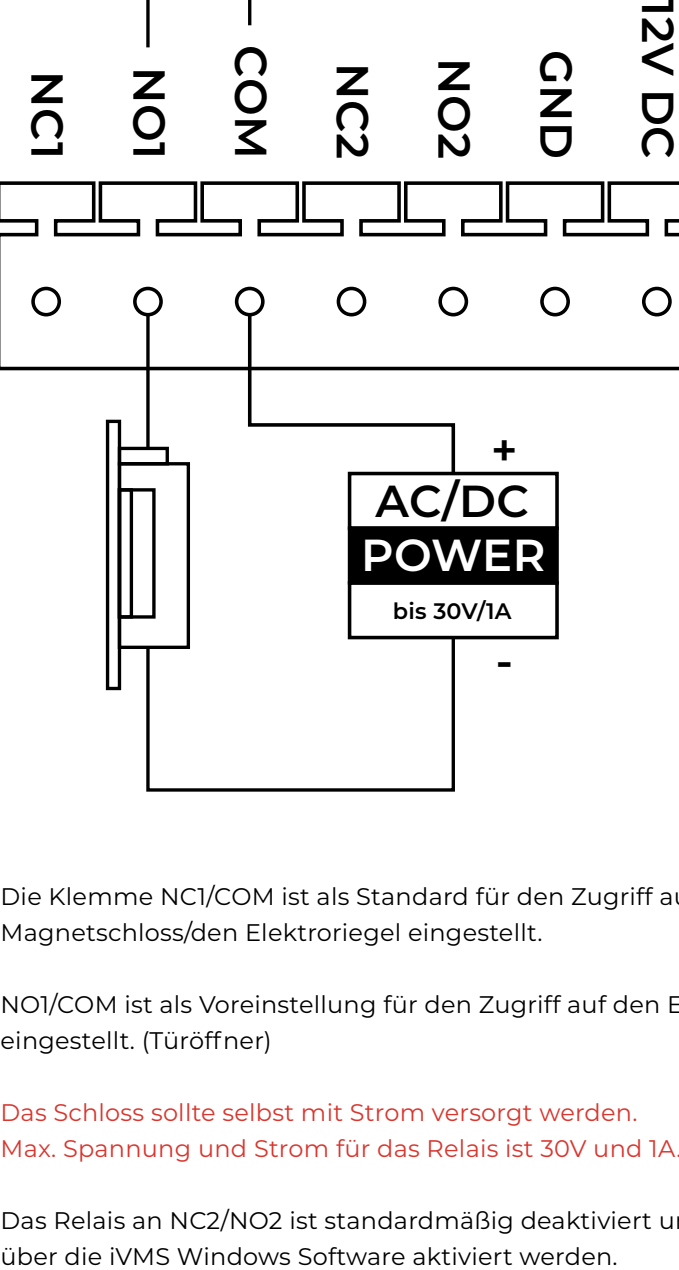

**1.** Außenstation über 2-Draht-Kabel verbinden.

**2.** Verbinden Sie die beiden Adern Ihres 2-Draht-Kabels mit der grünen Klemme, welche Sie aus der Außenstation nach unten abziehen können.

**Video-Anleitung** über den QR-Code einsehen oder unter: **https://www.youtube.com/watch?v=QmZ9NOfNK24**

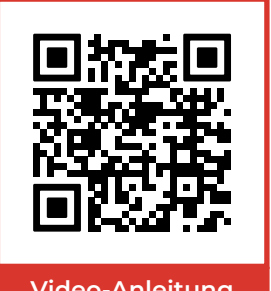

# **15.2 Außenstation 2-Draht-Kabel Verbindung**

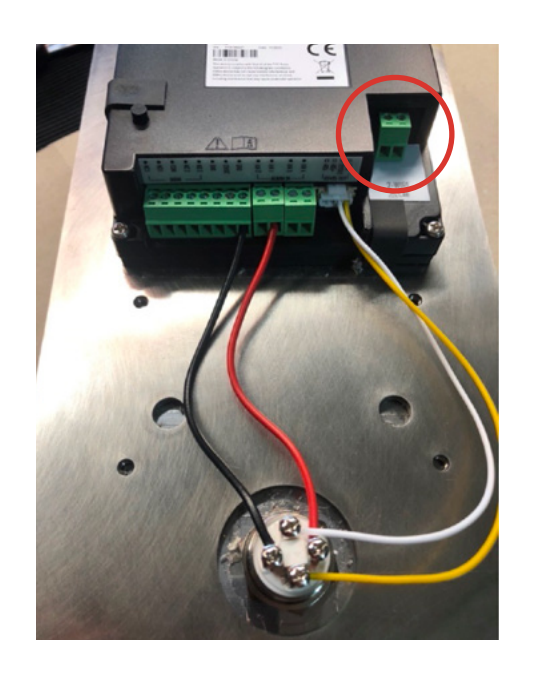

# **16. Transformator**

Verbinden Sie den 24V DC Transformator über 2-Draht-Kabel am Audio-/Video-Verteiler.

**Achtung!** Beachten Sie die Polung an dem Transformator und dem Audio-/Videoverteiler!

# **17. Audio-/Video-Verteiler**

Verbinden Sie den Transformator mit dem Audio-/Video-Verteiler über die Anschlussklemme rechts unten (24V DC). Verbinden Sie nun per 2-Draht die Außenstation in CH6 sowie die Innenstation(en) mit dem Audio-/Video Verteiler an den Klemmen CH1- CH5. Schließen Sie ein RJ45 Netzwerkkabel unten links an den Verteiler an.

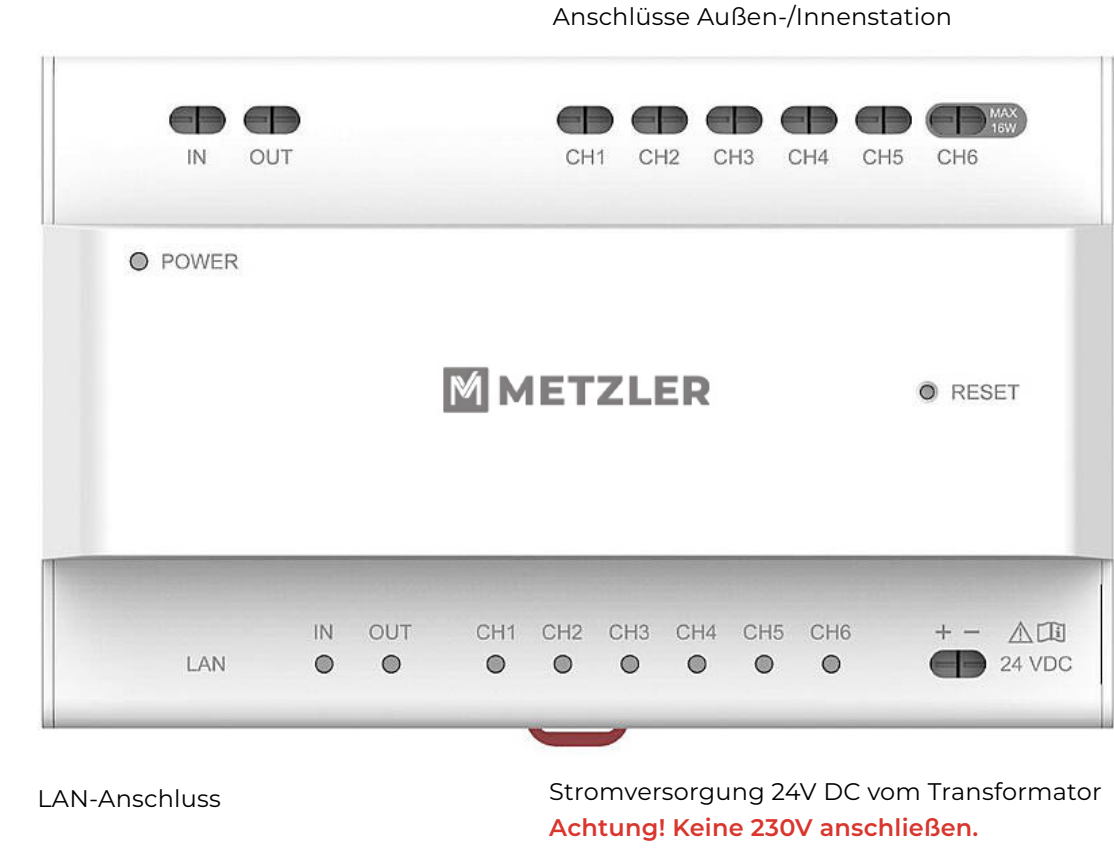

**Video-Anleitung**

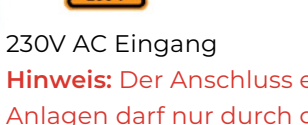

**Hinweis:** Der Anschluss elektrischer Anlagen darf nur durch geschultes Fachpersonal erfolgen.

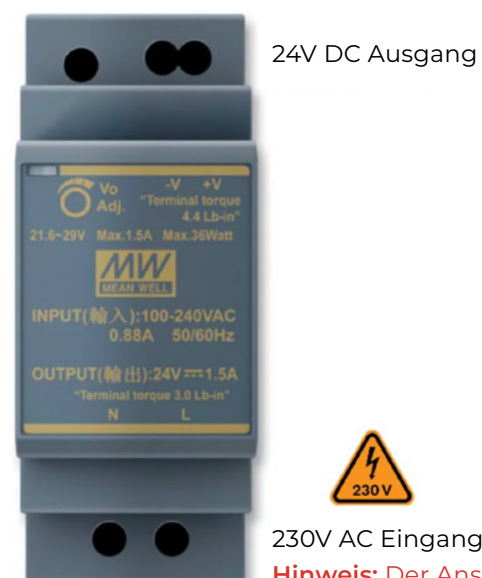

Die gesamte Konfiguration findet über die Innenstation statt. Jeder Klingeltaster benötigt immer mindestens eine Innenstation. Die erste Innenstation wird auch im Assistenten in Schritt 3 als Innenstation eingerichtet. Sollten Sie eine weitere Innenstation erworben haben, richten Sie diese im Assistenten in Schritt 3 bitte als "Innenerweiterung" ein.

# **18. Konfiguration**

### **Vor der Einrichtung:**

- **■** Eine Einrichtung mit LAN-Anschluss und DHCP kann nur dann erfolgen, wenn der Audio-/Videoverteiler in der 2-Draht Variante, oder der PoE Switch in der LAN/PoE Variante mit einem LAN-Kabel an Ihren Internet-Router angeschlossen ist! **→ 18.1 Einrichtung der VDM10 mit LAN-Anbindung (mit DHCP)**
- **■** Sollten Sie den Audio-/Videoverteiler in der 2-Draht Variante, oder den PoE Switch in der LAN/PoE Variante **NICHT** mit einem LAN-Kabel an Ihren Internet-Router anschließen können, so darf die DHCP-Funktion bei der Einrichtung **NICHT** aktiviert werden! **→ 18.3 Einrichtung der VDM10 ohne LAN-Anbindung (ohne DHCP)**
- **■** Haben Sie den Audio-/Videoverteiler in der 2-Draht Variante, oder den PoE Switch in der LAN/PoE Variante mit einem LAN-Kabel an Ihren Internet-Router angeschlossen und haben Sie den Geräten DHCP IP-Adressen vergeben, dürfen Sie das WLAN an den Innenstation **NICHT** aktivieren. Dies kann zu "Kreisrouting" führen.
- Handelt es sich bei Ihrer VDM10 um eine Anlage mit mehr als einem Klingeltaster, starten Sie bitte mit dem Punkt **→ 18.6 Einrichtung der VDM10 in der 2- oder 3 Klingeltaster Variante**.
- Handelt es sich bei Ihrer VDM10 um eine Anlage mit einem Klingeltaster und mehreren Innenstation, wird nur die erste Innenstation auch als Innenstation eingerichtet. Jede Weitere richten Sie bitte als **INNENERWEITERUNG** ein. Möchten mehr als eine Innenstation auf **EINEN** Klingeltaster anbinden, wird jede Weitere ebenfalls als **INNENERWEITERUNG** eingerichtet. **→ 18.2/18.4 Einrichtung einer Innenerweiterung VDM10**
- **■** Eine Kopplung der Geräte über WLAN ist nur in der LAN/PoE Variante möglich. Die Außenstation muss dabei immer via LAN-Kabel angeschlossen sein. Alle Geräte müssen sich hierbei im selben Netzwerk befinden. **→ 18.5 Verbindung einer Innenstation zu einer LAN/PoE Außenstation über WLAN**
- **1.** Gerät in Betrieb nehmen
- **2.** Assistent startet → bitte erstellen Sie ein sicheres Passwort, notieren sich dieses und bestätigen dann mit **"OK"**.
- **3. "Assistent Sprache 1/4" →** bevorzugte Sprache auswählen und mit "OK" bestätigen.
- **4.** Im Fenster **"Assistent Netzwerk 2/4"** gibt es nun die Möglichkeit den Bezug einer IP-Adresse über den DHCP-Server Ihres verbundenen Routers zu aktivieren. Hierzu klicken Sie bitte kurz, in der ersten Zeile oben rechts, auf den "DHCP-**Regler**". Dieser **"DHCP-Regler**" springt nun kurz nach rechts auf die Farbe **Grün**, bezieht eine IP- Adresse vom DHCP-Server Ihres Routers und springt dann wieder auf seine ursprüngliche Position und die Farbe **Grau** zurück. Außerdem wird die Adresse des Gateways an Ihr **"Heimnetzwerk"** angeglichen.
- **5.** Mit der "Weiter" Taste verlassen Sie das Fenster "Assistent **Netzwerk 2/4"** und gehen zur nächsten Seite **"Assistent – Ein**stellungen 3/4". Wird im Fenster oben rechts "Innenstation" angezeigt, so muss hier nichts mehr eingestellt werden. Bestätigen Sie Ihre Eingabe mit "OK" und verlassen Sie die Seite mit der "weiter" Taste. Im Fenster "Assistent - Verbun**dene Geräte 4/4"** finden Sie unterhalb der Suchleiste die verbundene **"Außenstation"**. Rechts in dieser Zeile erscheint ein "Zahnradsymbol" (03. Durch Klicken auf das "Zahnradsymbol" öffnet sich ein Fenster mit "Aktivieren". Bestätigen

#### **2-Draht Anschluss**

Stellen Sie sicher, dass der Video-/Audio-Verteiler über ein Netzwerkkabel mit dem Internet verbunden ist.

### **PoE Anschluss**

Stellen Sie sicher, dass die Außenstation und die Innenstation mit einem PoE-LAN-Kabel, mit einem VDM10 PoE Injektor oder mit einem PoE Switch mit dem Internet verbunden sind.

Stellen Sie sicher, dass alle Geräte während der Aktivierung eingeschaltet sind.

# **KONFIGURATIONS-/ADMINPASSWORT: 888999**

(Für die Einstellungen an der Innenstation)

# **18.1 Einrichtung der VDM10 mit LAN-Anbindung (mit DHCP)**

**Video-Anleitung** über den QR-Code einsehen oder unter: **https://www.youtube.com/watch?v=YNQTrohzDr8**

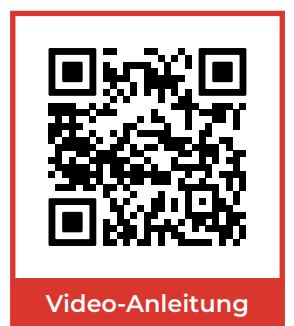

Sie bitte mit einem Klick auf die "OK" Taste. Klicken Sie danach bitte erneut auf das "Zahnradsymbol" und öffnen Sie die Netzwerkeinstellungen der Außenstation. In diesem Fenster gibt es wieder die Möglichkeit den **"DHCP-Regler"** anzuklicken. Dieser **"DHCP-Regler"** springt nach dem Anklicken nach rechts auf die Farbe **Grün**, bleibt allerdings jetzt in dieser Position. Ist das der Fall, können Sie die Netzwerkeinstellungen durch Klicken der "OK" Taste verlassen.

**6.** Jetzt befinden Sie sich wieder im Fenster "Assistent – Verbun**dene Geräte 4/4"**. Die angezeigte Außenstation müssen Sie jetzt durch Anklicken auswählen. Die Zeile mit der Außenstation sollte nun in der Farbe **Orange** hinterlegt sein und einen Haken auf der linken Seite aufweisen. Ist das der Fall, können Sie den Assistenten durch Klicken auf die "Fertigstellen" Taste abschließen.

# **18.2 Einrichtung einer Innenerweiterung VDM10 mit LAN-Anbindung (mit DHCP)**

**Video-Anleitung** über den QR-Code einsehen oder unter: **https://www.youtube.com/watch?v=D62Cds7zVTI**

Ist das der Fall können Sie den Assistenten durch Klicken auf, die "Fertigstellen" Taste abschließen.

- **1.** Gerät in Betrieb nehmen (im Auslieferungszustand)
- **2.** Assistent startet **→** bitte erstellen Sie ein sicheres Passwort, notieren sich dieses und bestätigen dann mit "OK"
- **3. "Assistent Sprache 1/4" →** Sprache auswählen und mit "OK" bestätigen. "Assistent – Netzwerk 2/4" und "Assistent – Einstellungen 3/4", durch drücken der "weiter" Taste, überspringen bis die Seite "Assistent-Verbundene Geräte 4/4" erscheint.
- **4.** Im Fenster **"Assistent Verbundene Geräte 4/4"** finden Sie unterhalb der Suchleiste die verbundene Außenstation. Rechts in dieser Zeile erscheint ein **"Zahnradsymbol"**. Durch Klicken auf das "Zahnradsymbol" öffnen sich die Netzwerkeinstellungen der Außenstation. In der ersten Zeile finden Sie die IP-Adresse, in der zweiten Zeile die Subnetzmaske und in der dritten Zeile die Adresse des Gateways der Außenstation. Bitte notieren Sie sich die IP-Adresse aus der ersten Zeile und die Adresse des Gateways aus der dritten Zeile. Nun können Sie die Netzwerkeinstellungen durch Klicken der **"OK"** Taste verlassen.
- **5.** Der nächste Schritt ist, durch Klicken auf die "zurück" Taste, zur **"Assistent – Netzwerk 2/4"** Seite zurückzukehren. Hier finden Sie in der ersten Zeile die IP- Adresse, in der zweiten Zeile die Subnetzmaske und in der dritten Zeile die Adresse des Gateways der einzurichtenden Innenstation. Die IP-Adresse lässt sich durch Anklicken bearbeiten. Hier geben Sie die zuvor notierte IP-Adresse der Außenstation ein und verringern die letzte Zahl um den Faktor **"1"** und bestätigen mit **"Enter"**. *(Beispiel: Lautet die notierte IP-Adresse der Außenstation 192.0.0.65, dann ändern Sie die IP-Adresse im "Assistent – Netzwerk 2/4" auf 192.0.0.64).* Nun müssen Sie noch die Adresse des Gateways im Fenster .. Assistent - Netz**werk 2/4** angleichen. Die Adresse des Gateways lässt sich durch Anklicken bearbeiten. Hier geben Sie die zuvor notierte Gateway-Adresse der Außenstation ein und bestätigen mit **"Enter"**. *(Beispiel: Lautet die notierte Gateway-Adresse der Außenstation 192.0.0.1, müssen Sie die Gateway-Adresse im "Assistent – Netzwerk 2/4" auf 192.0.0.1 angleichen)*
- **6.** Mit der "weiter" Taste verlassen Sie das Fenster "Assistent **– Netzwerk 2/4"** und gehen zur nächsten Seite **"Assistent – Einstellungen 3/4"**. Wird im Fenster oben rechts "Innensta-

- **1.** Gerät in Betrieb nehmen
- **2.** Assistent startet **→** bitte erstellen Sie ein sicheres Passwort, notieren sich dieses und bestätigen dann mit **"OK"**.
- **3. "Assistent Sprache 1/4" →** bevorzugte Sprache auswählen und mit **"OK"** bestätigen.
- **4.** Im Fenster **"Assistent Netzwerk 2/4"** gibt es nun die Möglichkeit den Bezug einer IP-Adresse über den DHCP-Server Ihres verbundenen Routers zu aktivieren. Hierzu klicken Sie bitte kurz, in der ersten Zeile oben rechts, auf den "DHCP-Regler". Dieser "DHCP-Regler" springt nun kurz nach rechts auf die Farbe **Grün**, bezieht eine IP- Adresse vom DHCP-Server Ihres Routers und springt dann wieder auf seine ursprüngliche Position und die Farbe **Grau** zurück. Außerdem wird die Adresse des Gateways an Ihr **"Heimnetzwerk"** angeglichen.
- **5.** Mit der "Weiter" Taste verlassen Sie das Fenster "Assistent Netzwerk 2/4<sup>"</sup> und gehen zur nächsten Seite "Assistent - Einstellungen 3/4". Bitte ändern Sie hier die Einstellung "Innen**station Typ"** über einen Klick auf den Pfeil rechts oben von **"Innenstation"** auf **"Innenerweiterung"** und bestätigen Sie Ihre Auswahl mit **"OK"** und verlassen Sie die Seite mit der **"weiter"** Taste.
- **6.** Im Fenster **"Assistent Verbundene Geräte 4/4"** finden Sie nun unterhalb der Suchleiste die verbundene Innenstation (Hauptstation). Die angezeigte Innenstation (Hauptstation) müssen Sie jetzt durch einen Klick auswählen. Die Zeile mit der Innenstation (Hauptstation) sollte nun in der Farbe **Orange** hinterlegt sein und einen Haken auf der linken Seite aufweisen.

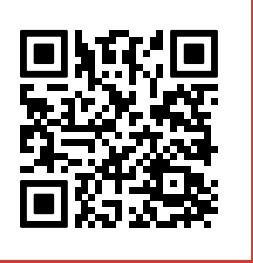

# **18.3 Einrichtung der VDM10 ohne LAN-Anbindung (ohne DHCP)**

# **Video-Anleitung** über den QR-Code einsehen oder unter: **https://www.youtube.com/watch?v=8E5d0p7IL6M**

**Video-Anleitung**

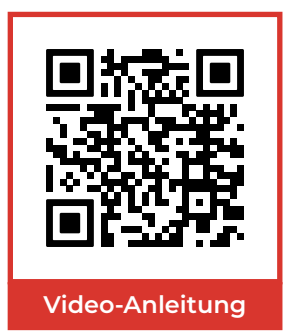

**tion"** angezeigt, so muss hier nichts mehr eingestellt werden. Ggf. muss noch ein SIP-Passwort vergeben werden. Hier können Sie dasselbe Passwort wie zu Beginn der Einrichtung verwenden. Bestätigen Sie Ihre Eingabe mit **"OK"** und verlassen Sie die Seite mit der "weiter" Taste. Jetzt befinden wir uns wieder im Fenster "Assistent - Verbundene Geräte 4/4". Die angezeigte Außenstation müssen Sie jetzt durch einen Klick auswählen. Die Zeile mit der Außenstation sollte nun in der Farbe **Orange** hinterlegt sein und einen Haken auf der linken Seite aufweisen. Ist das der Fall können Sie den Assis tenten durch Klicken auf, die **"Fertigstellen"** Taste abschließen. Öffnet sich noch ein Fenster mit **"Aktivieren?"**, bestätigen Sie bitte mit einem Klick auf die "OK" Taste.

# **18.4 Einrichtung einer Innenerweiterung VDM10 ohne LAN-Anbindung (ohne DHCP)**

**Video-Anleitung** über den QR-Code einsehen oder unter: **https://www.youtube.com/watch?v=D62Cds7zVTI**

- **1.** Gerät in Betrieb nehmen (im Auslieferungszustand)
- **2.** Assistent startet **→** bitte erstellen Sie ein sicheres Passwort, notieren sich dieses und bestätigen dann mit **"OK"**.
- **3.** "Assistent Sprache 1/4" → Sprache auswählen und mit "OK" bestätigen. **"Assistent – Netzwerk 2/4"** durch Klicken der **, weiter"** Taste, überspringen bis die Seite **"Assistent – Netzwerk 3/4"** erscheint. Bitte ändern Sie hier die Einstellung **"Innenstation Typ"** über einen Klick auf den Pfeil rechts oben von **..Innenstation**" auf *..*Innenerweiterung" und bestätigen Sie Ihre Auswahl mit "OK". Ggf. muss jetzt noch ein SIP-Passwort vergeben werden. Hier können Sie dasselbe Passwort wie zu Beginn der Einrichtung verwenden. Bestätigen Sie Ihre Eingabe mit **"OK"** und verlassen Sie die Seite mit der **"weiter"** Taste.
- **4.** Im Fenster **"Assistent Verbundene Geräte 4/4"** finden Sie nun unterhalb der Suchleiste die verbundene Innenstation (Hauptstation). Rechts in dieser Zeile erscheint ein "Zahnradsymbol". Durch Klicken auf das "Zahnradsymbol" öffnen sich die Netzwerkeinstellungen der Innenstation (Hauptstation). In der ersten Zeile finden Sie die IP-Adresse, in der zweiten Zeile die Subnetzmaske und in der dritten Zeile die Adresse des Gateways der Innenstation (Hauptstation). Bitte notieren Sie sich die IP-Adresse aus der ersten Zeile und die Adresse des Gateways aus der dritten Zeile. Nun können Sie die Netzwerk einstellungen durch Klicken der **"OK"** Taste verlassen.
- **5.** Der nächste Schritt ist, durch Klicken auf die **"zurück"** Taste, zur "Assistent – Netzwerk 2/4" Seite zurückzukehren. Hier finden Sie in der ersten Zeile die IP-Adresse, in der zweiten Zeile die Subnetzmaske und in der dritten Zeile die Adresse

**6.** Mit der "weiter" Taste verlassen Sie das Fenster "Assistent – **Netzwerk 2/4"** und auch die nächste Seite "Assistent – Ein**stellungen 3/4"**. Jetzt befinden wir uns wieder im Fenster "Assistent – Verbundene Geräte 4/4". Die angezeigte Innenstation (Hauptstation) müssen Sie jetzt durch einen Klick aus wählen. Die Zeile mit der Innenstation (Hauptstation) sollte nun in der Farbe **Orange** hinterlegt sein und einen Haken auf der linken Seite aufweisen. Ist das der Fall können Sie den Assistenten durch Klicken auf, die **"Fertigstellen"** Taste abschließen. Öffnet sich noch ein Fenster mit "Aktivieren?". bestätigen Sie bitte mit einem Klick auf die "OK" Taste. Die Einrichtung ist jetzt abgeschlossen!

des Gateways der einzurichtenden Innenerweiterung. Die IP-Adresse lässt sich durch Anklicken bearbeiten. Hier geben Sie die zuvor notierte IP-Adresse der Innenstation (Hauptstation) ein und verringern die letzte Zahl um den Faktor "I" und bestätigen mit "Enter". (Beispiel: Lautet die notierte IP-Adresse *der Außenstation 192.0.0.64, dann ändern Sie die IP-Adresse im*  **"***Assistent – Netzwerk 2/4" auf 192.0.0.63)* Nun müssen Sie noch die Adresse des Gateways im Fenster "Assistent -**Netzwerk 2/4** *"* angleichen. Die Adresse des Gateways lässt sich durch Anklicken bearbeiten. Hier geben Sie die zuvor notierte Gateway-Adresse der Innenstation (Hauptstation) ein und bestätigen mit "Enter". *(Beispiel: Lautet die notierte Gateway-Adresse der Außenstation 192.0.0.1, müssen Sie die Gateway-Adresse im*  **"***Assistent – Netzwerk 2/4" auf 192.0.0.1 angleichen)*

# **18.5 Verbindung einer Innenstation zu einer LAN/PoE Außenstation über WLAN**

Fällt Ihre Entscheidung auf die VDM10 in der LAN/PoE Variante, so gibt es die komfortable Möglichkeit die Innenstationen auch über WLAN mit der Außenstation zu koppeln. Hierzu muss die Außenstation über einen PoE-Switch mit Strom und Netzwerk signal kabelgebunden versorgt werden. Die Außenstation muss im selben Netzwerk sein wie später die Innenstationen. D.h. Sie schließen den PoE-Switch oder PoE-Injektor für die Außenstation an den Router an, über den Sie dann auch die Innenstationen mit dem WLAN-Signal verbinden.

Um die Innenstationen mit Strom zu versorgen, können Sie einen PoE-Injektor verwenden. Dieser wird über einen Netzstecker mit 230V aus der Steckdose versorgt. Den Strom bekommt die Innen station dann über das Netzwerkkabel, das an den PoE-Injektor in "Power+Data Out" angeschlossen wird. Ein zusätzliches Netzwerkkabel für den LAN-Anschluss am PoE-Injektor wird nicht benötigt, da die Innenstation später mit dem WLAN Ihres Heim netzwerkes gekoppelt wird.

- 
- 

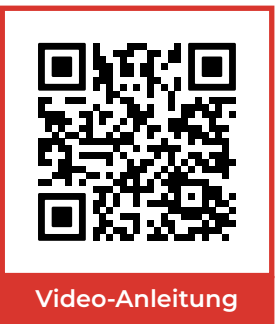

# **Anschlussübersicht:** VDM10 mit einem Klingeltaster (WLAN-Verbindung) **Anschlussübersicht:** VDM10 mit 2 oder 3 Klingeltastern (WLAN-Verbindung)

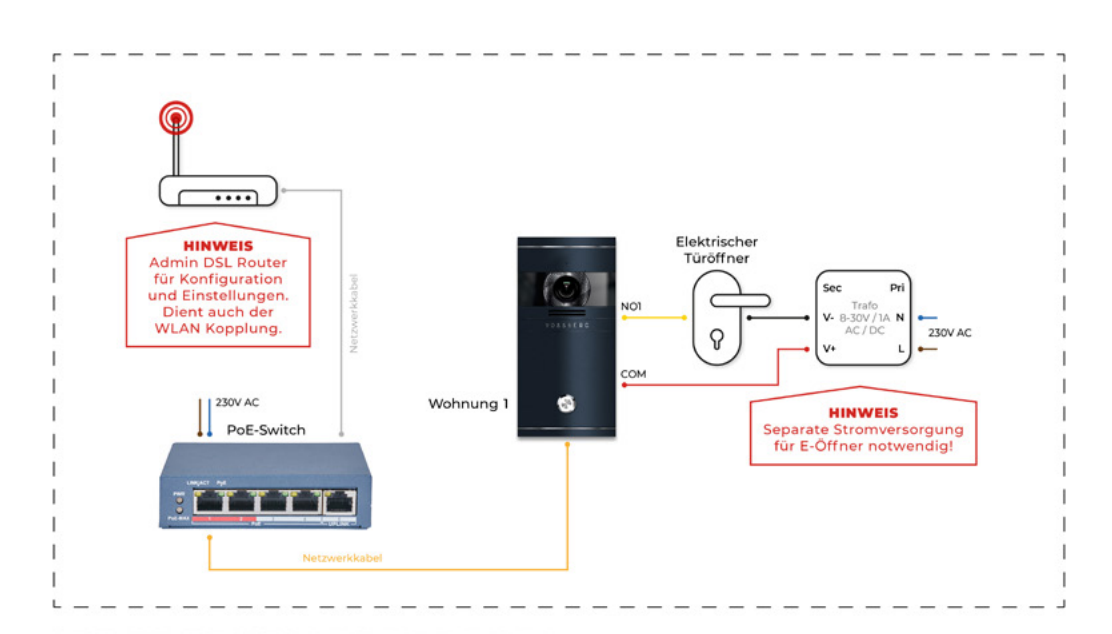

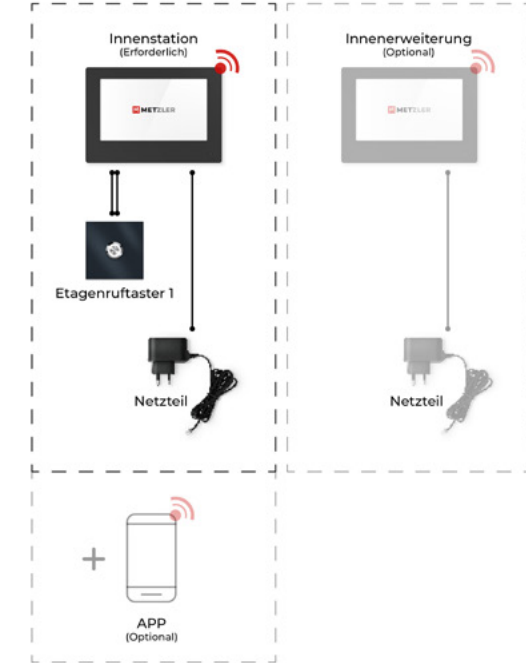

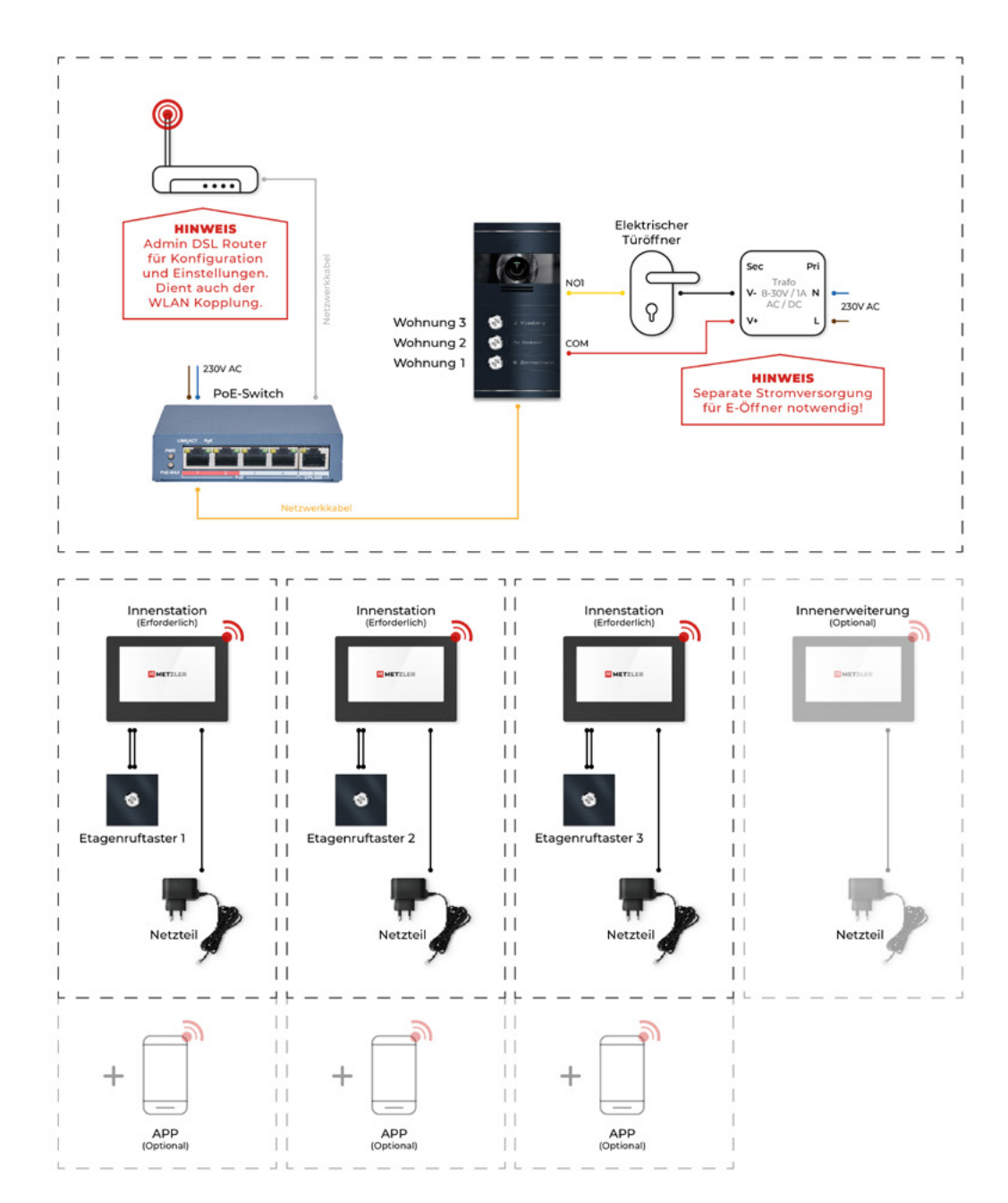

#### **Vor der Inbetriebnahme**

- **1. Im Auslieferungszustand** startet die Einrichtung mit der Passwort Vergabe an der Innenstation.
- **2.** Gerät in Betrieb nehmen
- **3.** Assistent startet **→** bitte erstellen Sie ein **sicheres Passwort**, notieren Sie sich dieses und bestätigen Sie es dann mit "OK".
- **4.** "Assistent Sprache 1/4" → Sprache auswählen und mit "OK" bestätigen.
- **5.** Im Fenster **"Assistent Netzwerk 2/4"** klicken Sie, **ohne etwas zu ändern**, auf weiter und verlassen den "Assistent -**Netzwerk 2/4".**
- **6.** Richten Sie die erste Innenstation ein, so müssen Sie im **"Assistent – Einstellungen 3/4"** keine weiteren Einstellungen vornehmen. Wie Sie eine "Innenerweiterung" einrichten, entnehmen Sie bitte dem Punkt "Einrichtung einer Innen**erweiterung"** der Anleitung. Klicken Sie also bitte auf weiter und gehen Sie zum nächsten Schritt.
- **7.** Da Sie das WLAN der Innenstation erst im Nachhinein aktivieren können, wird Ihnen Im "Assistent – Verbundene **Geräte 4/4"** auch **noch keine .Außenstation**" angezeigt. Sie dürfen **bitte trotzdem** auf die "Fertigstellen" Taste drücken und den Assistenten verlassen.

### **Verbindung mit dem WLAN**

- **1.** Öffnen Sie die **"Einstellungen"** im Hauptfenster der Innenstation und dann die **"WLAN- Einstellungen"** durch Klicken auf das **"WLAN-Symbol".** Aktivieren sie die WLAN Funktion, indem Sie den Regler oben rechts antippen und auf die Farbe **Grün** setzen.
- **2.** Jetzt zeigt die Innenstation Ihnen die verfügbaren "WLAN-**Netzwerke"** an. Wählen Sie bitte Ihr Netzwerk aus und verbinden Sie die Innenstation, indem Sie Ihr ..**WLAN-Passwort**" eingeben. Wenn Sie erfolgreich verbunden wurden, so wird Ihnen dies mit einem **orangenen Häkchen** links neben dem ausgewählten ..WLAN-Netzwerk" angezeigt.
- **3.** Nun ist es notwendig, das SADP-Tool auf Ihrem Windows-PC/ Laptop zu installieren und diesen mit Ihrem Router zu verbinden. Den Link für den Download des SADP-Tools finden Sie unter dem Punkt: **"Einbindung über die SADP Software"** in dieser Anleitung. Starten Sie nun bitte das SADP-Tool. Hier werden Ihnen nun alle Geräte, die bereits mit Ihrem Heimnetzwerk verbunden sind, angezeigt. Suchen sie bitte nach dem **"VDM10-VM-PoE"** und setzen Sie links einen Haken in das Kästchen dieser Zeile. Nun werden Sie aufgefordert mit einer doppelten Passwort Eingabe das Gerät zu aktivieren. Bitte nutzen Sie hierfür dasselbe Passwort, das Sie auch für Ihre Innenstation verwendet haben und bestätigen Sie Ihre Eingabe mit "Activate". Nun erscheinen die "Network Para**meter**". Hier setzen Sie bitte einen Haken bei "Enable DHCP",

geben unten bitte das soeben vergebene Passwort erneut ein und bestätigen die Eingabe mit einem Klick auf "Modify".

- **4.** Im nächsten Schritt gehen wir an der Innenstation wieder in die "Einstellungen". Klicken Sie bitte auf das "Schrauben**schlüsselsymbol"** rechts unten im Bildschirm und klicken in der ersten Zeile auf Konfiguration. Hier werden Sie aufgefordert das "Admin-Passwort" einzugeben. Dieses lautet: **888999**.
- **5.** Um sich jetzt mit der Außenstation zu verbinden, klicken Sie bitte auf das Symbol "Geräteverwaltung" rechts unterhalb der "Netzwerkeinstellungen (Weltkugelsymbol)" und dann auf die Zeile "Haupt-Außenstation (D-Serie)". Hier finden Sie unterhalb der Suchleiste die soeben aktivierte "Außenstation". Klicken Sie die Zeile, in der die "Außenstation" angezeigt wird, bitte einmal an. Die Zeile mit der verbundenen "Außen**station"** sollte nun in der Farbe **Orange** hinterlegt sein und ein Häkchen auf der linken Seite dieser Zeile aufweisen. **6.** Jetzt können Sie die Einstellungen mit dem "Pfeil" oben links
- im Display verlassen, bis Sie wieder auf den Hauptbildschirm gelangen. Die Einrichtung ist jetzt abgeschlossen.

# **18.6 Einrichtung der VDM10 in der 2- oder 3 Klingeltaster Variante**

**Video-Anleitung** über den QR-Code einsehen oder unter: **https://www.youtube.com/watch?v=QmZ9NOfNK24**

- **1.** Gerät in Betrieb nehmen
- **2.** Assistent startet **→** bitte erstellen Sie ein sicheres Passwort, notieren sich dieses und bestätigen dann mit **"OK"**.
- **3. "Assistent Sprache 1/4" →** bevorzugte Sprache auswählen und mit **"OK"** bestätigen.
- 4. Im Fenster "Assistent Netzwerk 2/4" gibt es nun die Möglichkeit den Bezug einer IP-Adresse über den DHCP-Server Ihres verbundenen Routers zu aktivieren. Hierzu klicken Sie bitte kurz, in der ersten Zeile oben rechts, auf den "DHCP-Regler". Dieser "DHCP-Regler" springt nun kurz nach rechts auf die Farbe **Grün**, bezieht eine IP- Adresse vom DHCP-Server Ihres Routers und springt dann wieder auf seine ursprüngliche Position und die Farbe **Grau** zurück. Außerdem wird die Adresse des Gateways an Ihr **"Heimnetzwerk"** angeglichen. Alternativ können Sie die IP-Adresse auch manuell vergeben.
- **5.** Mit der "Weiter" Taste verlassen Sie das Fenster "Assistent **– Netzwerk 2/4"** und gehen zur nächsten Seite **"Assistent – Einstellungen 3/4".** Wird im Fenster oben rechts **.. Innenstation"** angezeigt, so muss hier nichts mehr eingestellt werden. Darunter finden Sie die Einstellung "Zimmer-Nr.". Hier stellen Sie für den ersten Klingeltaster, (Anschluss AIN1 an der Außenstation) die **"1"** ein. Für den zweiten und dritten Klingel-

- 
- 
- 
- 
- 
- 

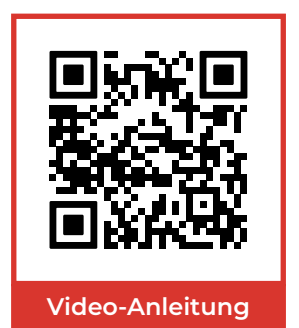

taster, (Anschluss AIN2/AIN3 an der Außenstation) wählen Sie bitte jeweils die **"2"** oder die **"3"**. Bestätigen Sie Ihre Eingabe mit **"OK"** und verlassen Sie die Seite mit der "weiter" Taste.

- **6.** Im Fenster **"Assistent Verbundene Geräte 4/4"** finden Sie unterhalb der Suchleiste die verbundene "Außenstation". Rechts in dieser Zeile erscheint ein "Zahnradsymbol". Durch Klicken auf das "Zahnradsymbol" öffnet sich ein Fenster mit **"Aktivieren"**. Bestätigen Sie bitte mit einem Klick auf die "OK" Taste. Klicken Sie danach bitte erneut auf das "Zahn**radsymbol"** und öffnen Sie die Netzwerkeinstellungen der Außenstation. In diesem Fenster gibt es wieder die Möglichkeit den "DHCP- Regler" anzuklicken. Dieser "DHCP-Regler" springt nach dem Anklicken nach rechts auf die Farbe **Grün**, bleibt allerdings jetzt in dieser Position. Ist das der Fall, können Sie die Netzwerkeinstellungen durch Klicken der "OK" Taste verlassen.
- **7.** Jetzt befinden Sie sich wieder im Fenster "Assistent Verbun**dene Geräte 4/4"**. Die angezeigte Außenstation müssen Sie jetzt durch Anklicken auswählen. Die Zeile mit der Außenstation sollte nun in der Farbe **Orange** hinterlegt sein und einen Haken auf der linken Seite aufweisen. Ist das der Fall, können Sie den Assistenten durch Klicken auf die **"Fertigstellen"** Taste abschließen.
- **1.** Suchen Sie in der Liste nach der inaktiven Innen-/Außenstation und wählen Sie diese aus.
- **2.** Vergeben Sie ein sicheres Passwort und bestätigen Sie die Eingabe des Passworts.
- **3.** Um die Passworteingabe zu bestätigen und die Geräte zu aktivieren, drücken Sie auf das Feld "Activate".

# **19. Einrichtung der App**

Bevor Sie beginnen, stellen Sie sicher, dass Ihr Mobilgerät mit dem Internet verbunden ist. Stellen Sie ebenfalls sicher, dass die Außenstation und die Innenstation verbunden sind und normal kommunizieren. Der Verteiler sollte mit einem Netzwerkanschluss verbunden sein.

**Video-Anleitung** über den QR-Code einsehen oder unter: **https://www.youtube.com/watch?v=rPsgVHok-YQ**

- **1.** Laden Sie die **Hik Connect App** unter: Über Ihren **[Appstore \(iOS\)](https://apps.apple.com/de/app/hik-connect/id1087803190)** oder **[Play Store \(Android\)](https://play.google.com/store/apps/details?id=com.connect.enduser&hl=de&gl=DE)** herunter und richten Sie einen Benutzer-Account ein.
- **2.** Starten Sie die **Hik-Connect App** und melden Sie sich in der App an.
- **3.** Gerät hinzufügen (+ Symbol)
- **4.** Hinzufügen der Geräte zur APP per QR-Code. Sie können die Außenstation hinzufügen, indem Sie den QR-Code in den Erweiterten Einstellungen **→** Guarding-Vision-Dienst/HikVision Connect, in der Innenstation mit Ihrem Mobilgerät scannen. Für weitere Information nutzen Sie bitte die Hilfefunktion der App.

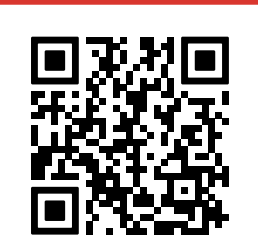

**Android**

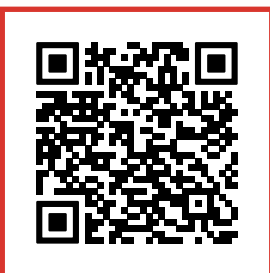

Die SADP-Software wird verwendet, um die Innen-/Außenstation zu erkennen, zu aktivieren und das Passwort zurückzusetzen. Die SADP-Software finden Sie auf unserer Homepage:

Installieren Sie die Software entsprechend den Anweisungen am PC und starten Sie anschließend die Software.

# **20.1 Ändern der IP-Adresse**

- **1.** Starten Sie die SADP Software.
- **2.** Wählen Sie das gewünschte Gerät aus der Liste der gefundenen Geräte aus.
- **3.** Aktivieren Sie DHCP über die Checkbox **Der Enable DHCP** und geben Sie das von Ihnen vergebene Passwort der Innenstation ein. **Administrator-Passwort im Feld "Administrator Password" .**

# Administrator Password: 0000000000

4. Bestätigen Sie die Änderungen mit einem Klick auf "Modify".

# Modify

# **https://edelstahl-tuerklingel.de/mediafiles/Sonstiges/SADPTool.exe**

**5.** Wiederholen Sie den Vorgang für alle gefundenen Geräte (VDM10 Außenstation sowie Innenstation(en)).

**https://edelstahl-tuerklingel.de/mediafiles/Sonstiges/iVMS-4200V3.8.0.4\_E.exe https://edelstahl-tuerklingel.de/mediafiles/Sonstiges/Multilingual-PackageiVMS-4200\_3.8.0.4.exe** Mit der Windows Software iVMS-4200, welche Sie unter: herunterladen können, werden weitere Einstellungen im System gesetzt. Das Sprachpaket (deutsch) ist hier verfügbar: Für die Einbindung über die PC-Software schauen Sie sich bitte auch unsere Video-Anleitung an: **https://www.youtube.com/watch?v=odj2lSqMeV8**

# **21. Windows Software iVMS-4200**

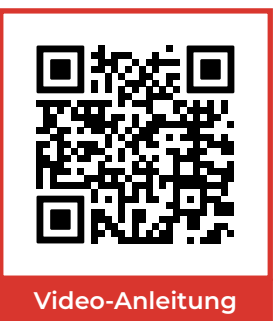

**Video-Anleitung**

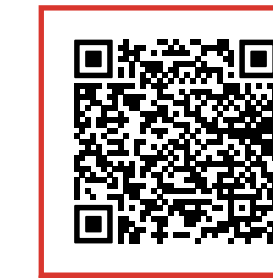

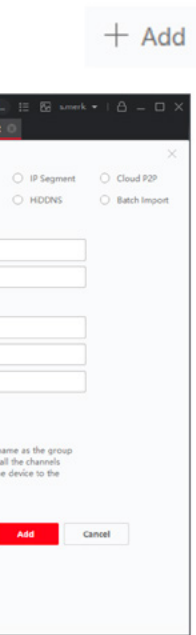

# **21.1 Systemvoraussetzungen**

**Betriebssystem:** Microsoft® Windows 7, 8, 10 (64-bit) **Grafikkarte:** Intel® HD Graphics P4600 oder vergleichbar **Bildschirmauflösung:** Mindestens HD-Auflösung (1280x720px) **Prozessor:** Intel® CoreTM i7-6700K @ 4GHz **Arbeitsspeicher:** 8 GB of RAM

# **21.2 Download & Installation**

# **21.3 Administration**

In der Software iVMS-4200 können Sie die in Ihrem Netzwerk aktiven Geräte der VDM10 Serie administrieren. Starten Sie den iVMS-4200 Client und wechseln Sie auf die Seite:

#### **Maintenance and Management** e

Unter **Device Management → Device** finden Sie alle aktivierten und eingerichteten Geräte der VDM10 Serie.

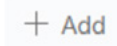

 fügt ein neues Gerät manuell hinzu. (Ermitteln Sie im Vorfeld die IP-Adresse mit dem SADP Tool)

Q Online Device Sucht nach aktiven Geräten im Netzwerk.

Die Außenstation (Video-Sprechanlage) wird bei Device Type als Door Station angezeigt. Die Seriennummer beginnt mit VDM10- VM...

Die Innenstation (Touchscreen-Tablet) wird bei Device Type als Indoor Station angezeigt. Die Seriennummer beginnt mit VDM10-IS...

### **21.3.1 Passwort PC Software**

**Systemvoraussetzungen:** Microsoft Windows basierter PC. Laden Sie die Software von: sowie Sprachpaket: herunter und installieren Sie diese. **https://edelstahl-tuerklingel.de/mediafiles/Sonstiges/iVMS-4200V3.8.0.4\_E.exe https://edelstahl-tuerklingel.de/mediafiles/Sonstiges/Multilingual-PackageiVMS-4200\_3.8.0.4.exe**

Die Zugangsdaten, welche im Auslieferungszustand eingestellt wurden, lauten:

### **Benutzer: admin**

**Passwort: Das von Ihnen vergebene Passwort der Innenstation. (Außenstation übernimmt bei Ersteinrichtung das zu Beginn vergebene Passwort der Innenstation.)**

### Bitte ändern Sie die Zugangsdaten für bestmögliche Sicherheit.

### **21.3.2 Geräte hinzufügen**

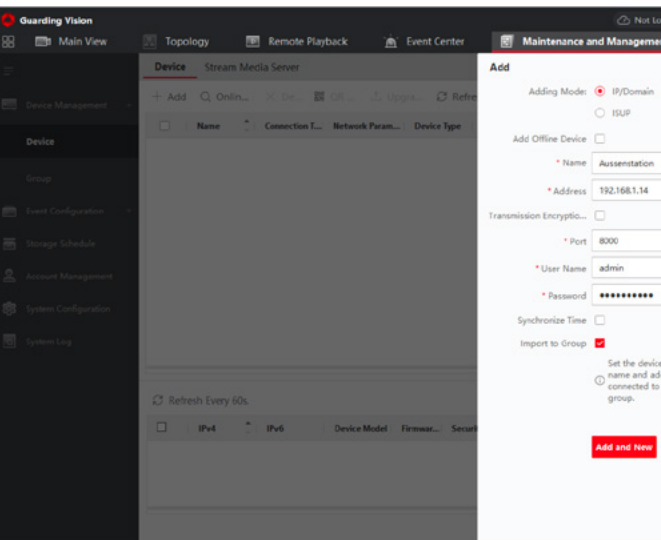

Um ein neues Gerät hinzuzufügen, klicken Sie auf den Button **Name:** Benennen Sie das Gerät mit einem individuellen Namen. Einstellungen in iVMS-4200.

**Address:** Bitte geben Sie hier die IP-Adresse des Gerätes, das Sie hinzufügen möchten, ein.

**Transmission Encryption:** Hier bitte **KEINEN** Haken setzen.

**Port:** Keine Änderung notwendig.

**User Name:** admin (für alle Geräte)

**Password:** Das von Ihnen vergebene Passwort der Innenstation. (Außenstation übernimmt bei Ersteinrichtung das zu Beginn vergebene Passwort der ersten Innenstation.)

### **21.3.3 Zeitsynchronisation Außenstation**

Um die Zeit auf der Außenstation zu synchronisieren, verwenden Sie die iVMS-4200 Windows Software.

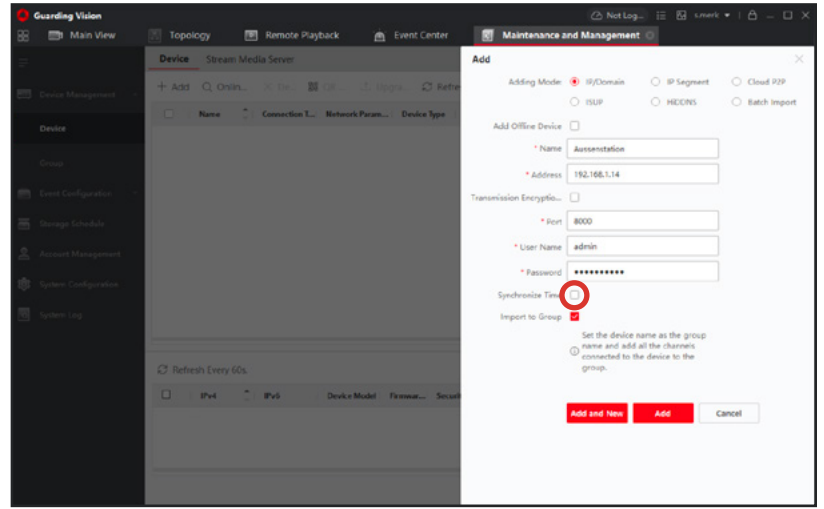

Je nach Gerät sind die Optionen unterschiedlich. Bestätigen Sie Ihre Eingaben mit dem Button **Add** 

Aktivieren Sie die Checkbox **Synchronize Time** um die automatische Zeitsynchronisation zu aktivieren.

Das Gerät sollte nun in der Liste im Status Online erscheinen:

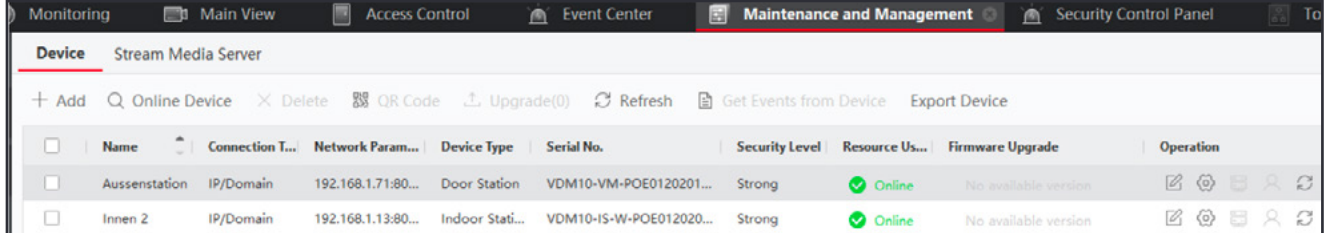

# **21.4 Remote Configuration iVMS-4200 - Systemeinstellungen (System)**

**21.4.1 Zeitzone, Zeitsynchronisation mit beliebigem NTP Server.**

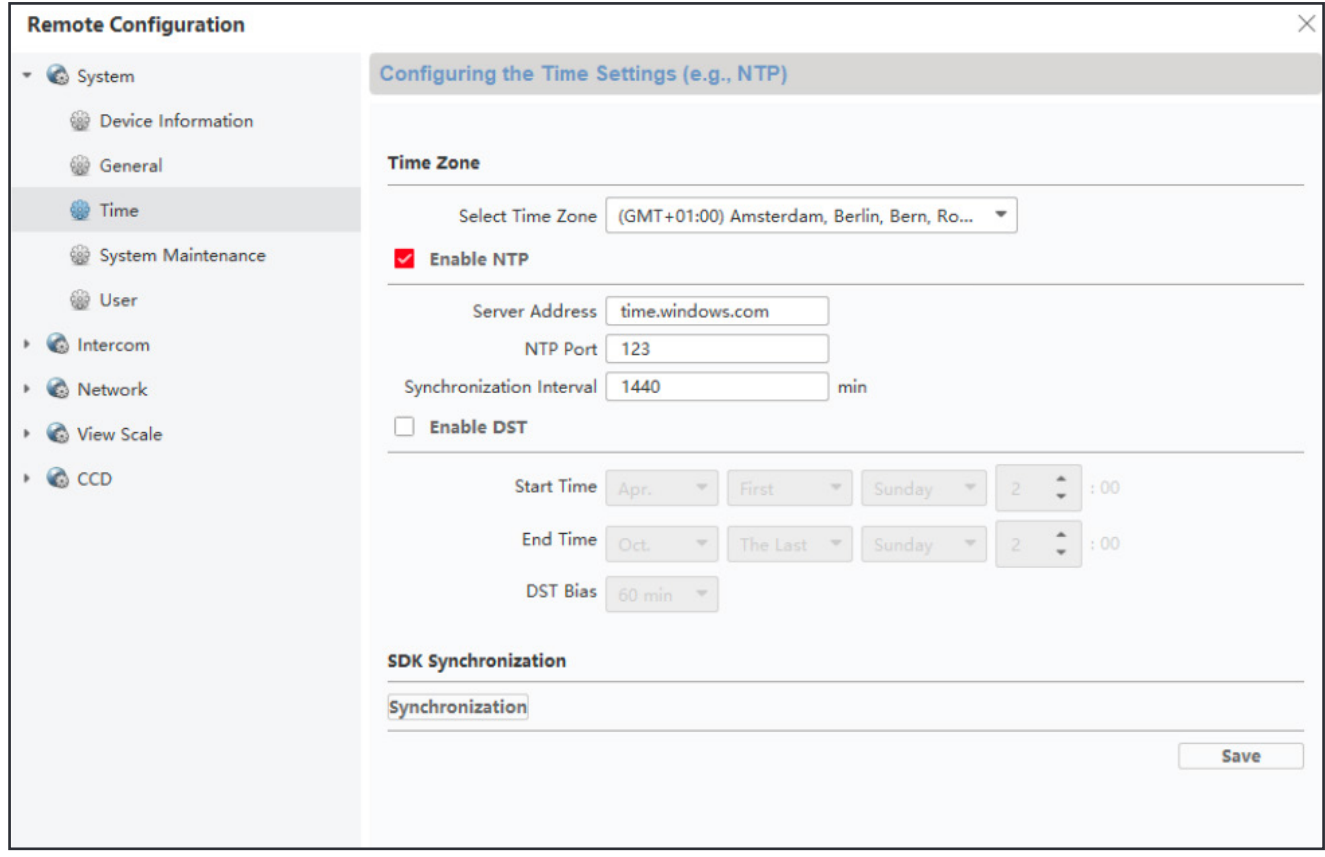

Um die Zeitsynchronisation mit dem Windows Server zu aktivieren, wählen Sie die Einstellungen wie auf dem Bild oben ersichtlich und bestätigen Sie mit dem Button Synchronisation. Speichern Sie die Einstellungen mit dem Button Save.

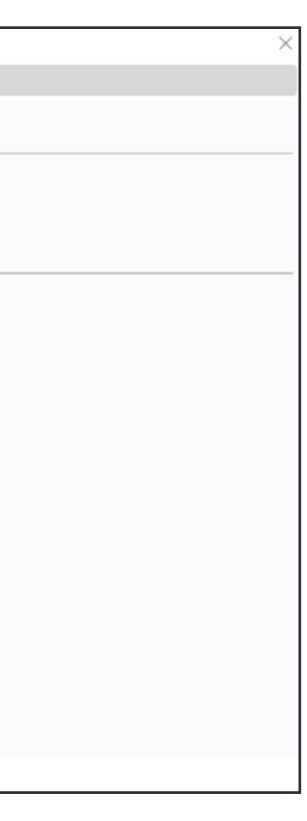

#### **21.4.2 Systemwartung (System Maintenance)**

Neustart (Reboot), Zurücksetzen auf Werkseinstellungen (Restore Default Settings), Alles zurücksetzen (Restore All), Import- und Export von Konfigurationsdateien (Import/Export Configuration File sowie Softwareupdate und Spracheinstellung.

# **21.4.3 Benutzer (User)**

Bietet die Möglichkeit zusätzliche Benutzer für das Gerät zu autorisieren und die Passwörter bestehender Nutzer zu ändern.

# **21.5 Remote Configuration iVMS-4200 - Intercomeinstellungen (Intercom)**

# **21.5.1 Nummernkonfiguration (ID-Configuration)**

Einstellung der Nummerierung der Außenstation. Info: Änderungen nur benötigt bei mehr als 1 Außenstation!

### **21.5.2 Gegensprechanlage Zeiteinstellungen (Time Parameter)**

Änderung der maximalen Gegensprechdauer sowie der Dauer der Aufzeichnung.

### **21.5.3 Autorisierungspasswort (Permission Password)**

#### **21.5.4 Dauer der Türentriegelung ändern**

Die Dauer der Türentriegelung wird über die "Remote Configuration" der Außenstation in der iVMS-4200 Software eingestellt. Gehen Sie hierzu unter dem Reiter **"Intercom"** auf die **"Access**  and Elevator Control<sup>"</sup> und ändern Sie die "Door-unlocked Dura**tion"** auf die gewünschte Dauer (Sekunden). Danach bestätigen Sie Ihre Eingabe bitte mit einem Klick auf "save".

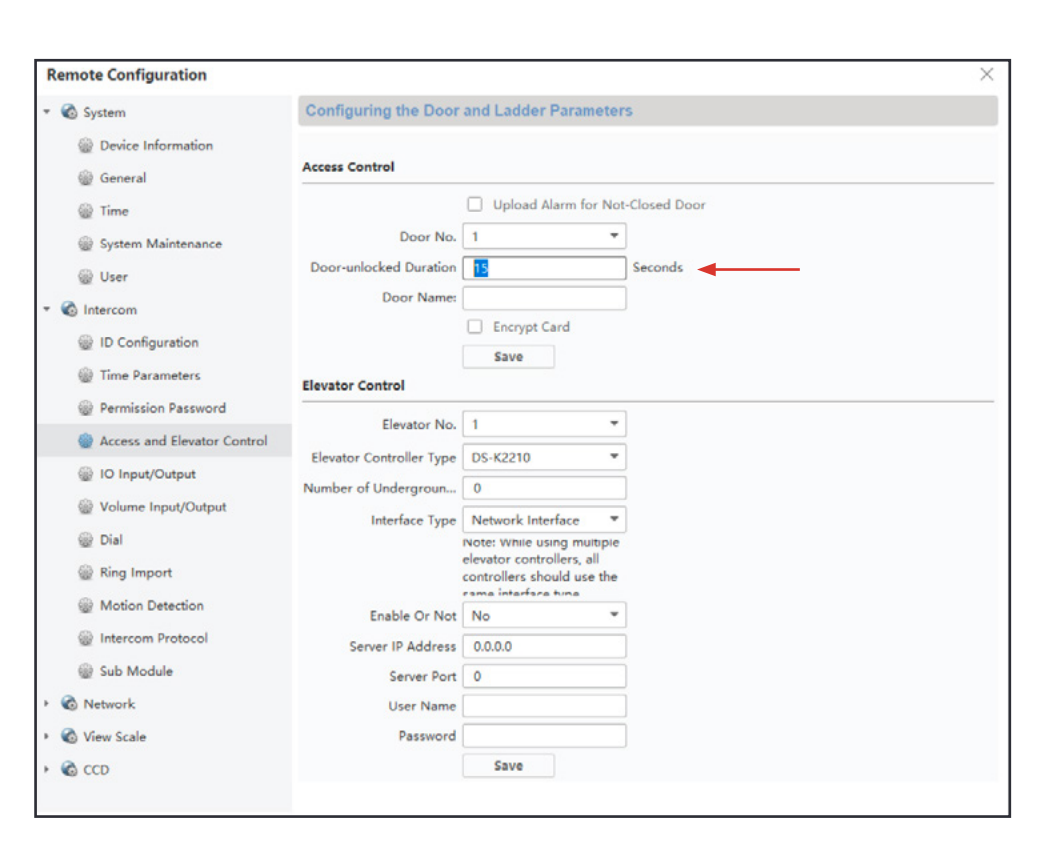

### **21.5.5 Ein- und Ausgänge für Türöffner (IO Input/Output)**

Einstellungen für die Türöffner/Magnetschloss Relais. *Info: In der Standardeinstellung ist Relais 2 aus.*

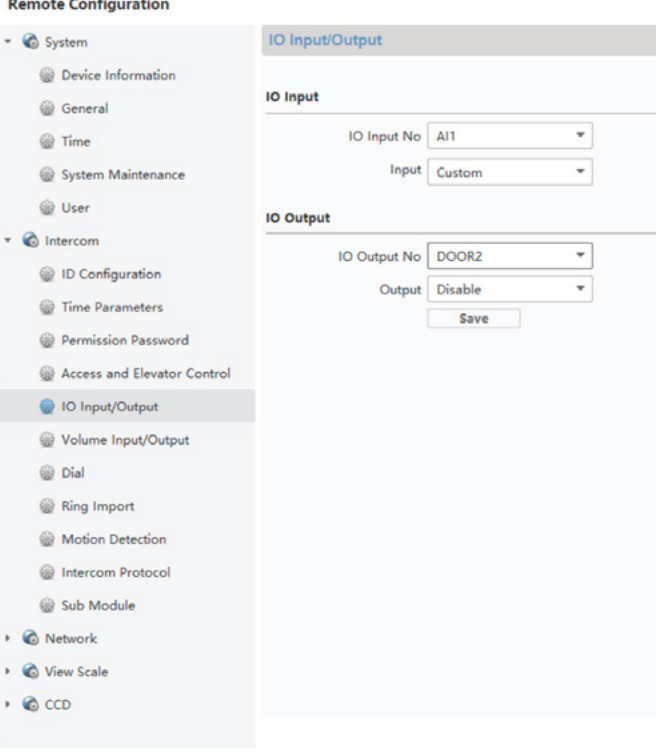

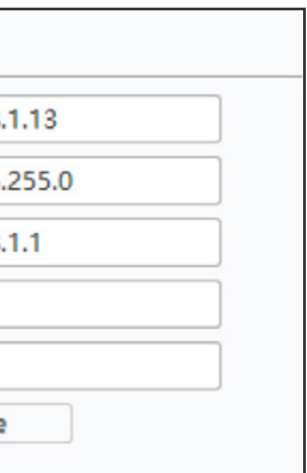

### ANLEITUNG VDM10 METZLER

#### **21.5.6 Lautstärkeeinstellungen (Volume Input/Output)**

Einstellung der Lautstärke und der Mikrofonintensität. Die Einstellung (Außenstation) ist in drei Gruppen aufgeteilt:

### **Empfindlichkeit des Mikrofons:**

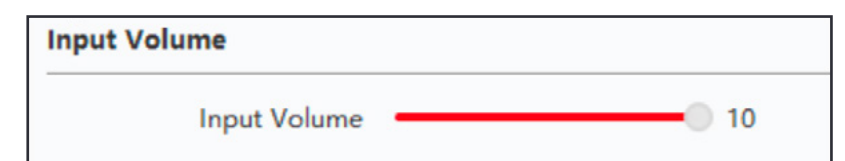

### **Lautstärke Freizeichen / Wählton:**

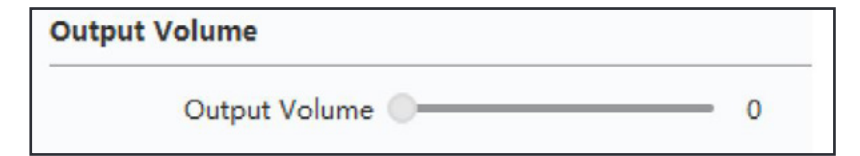

#### **Lautstärke Gegensprechen:**

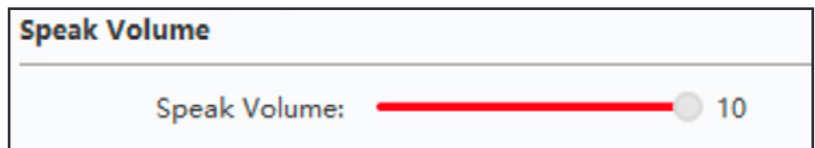

# **21.5.7 Rufton-/Melodie-/Klingeltonimport (Ring Import)**

Bitte beachten Sie, dass nur .wav Dateien mit einer Bitrate von 8000Hz und einer maximalen Dateigröße von 300KB hochgeladen werden können. Maximal sind 7 Ruftöne möglich. Sollten Sie eine MP3 vorliegen haben, so müssen Sie diese im Vorfeld konvertieren. Hierzu gibt es im Internet genügend online Konverter.

# **Freie Speicherplätze werden nummeriert angezeigt:**

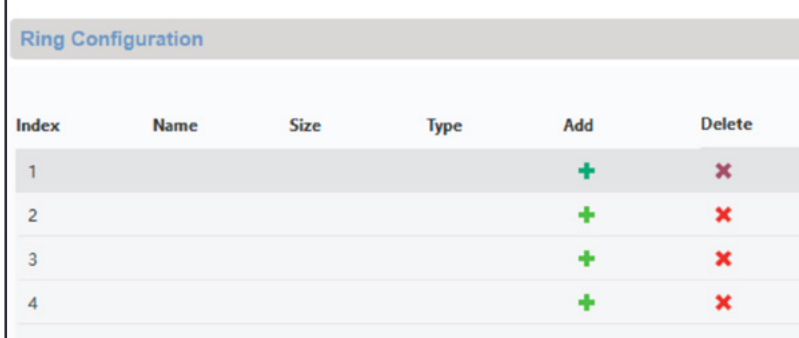

Um eine neue Melodie hinzuzufügen, klicken Sie auf das Plus Symbol und wählen Sie Ihre .wav Datei aus. Sollte es einen Fehler beim Upload geben, so wird dieser unten rechts angezeigt.

# **21.5.8 Relaiskopplung (Calling Linkage)**

Kopplung der beiden Türöffner / Magnetschloss-Relais.

# **21.5.9 Relais-Einstellungen (Relay)**

Einstellung der Verzögerung des Relais für die Gongweiterleitung in Sekunden. Standard ist 1 Sekunde

# **21.6 Remote Configuration iVMS-4200 - Netzwerkeinstellungen (Network)**

Grundlegende Netzwerkeinstellungen und Aktivierung der Geräte über die iVMS-4200 Windows Software können hier vorgenommen werden.

# **21.6.1 Lokale Netzwerkkonfiguration (Local Network Configuration)**

Einstellung der lokalen IP-Adresse, Subnetzmaske, Gateway und Porteinstellungen.

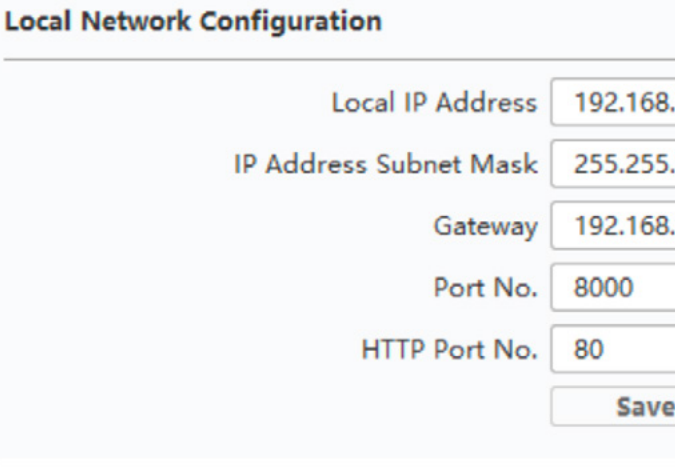

# **21.6.2 Verknüpfte Geräte Einstellungen (Linked Network Configuration)**

Hier können Verknüpfungen mit anderen VDM10 Geräten im selben Netzwerk vorgenommen werden.

#### **Ansicht Haupt-Innenstation:**

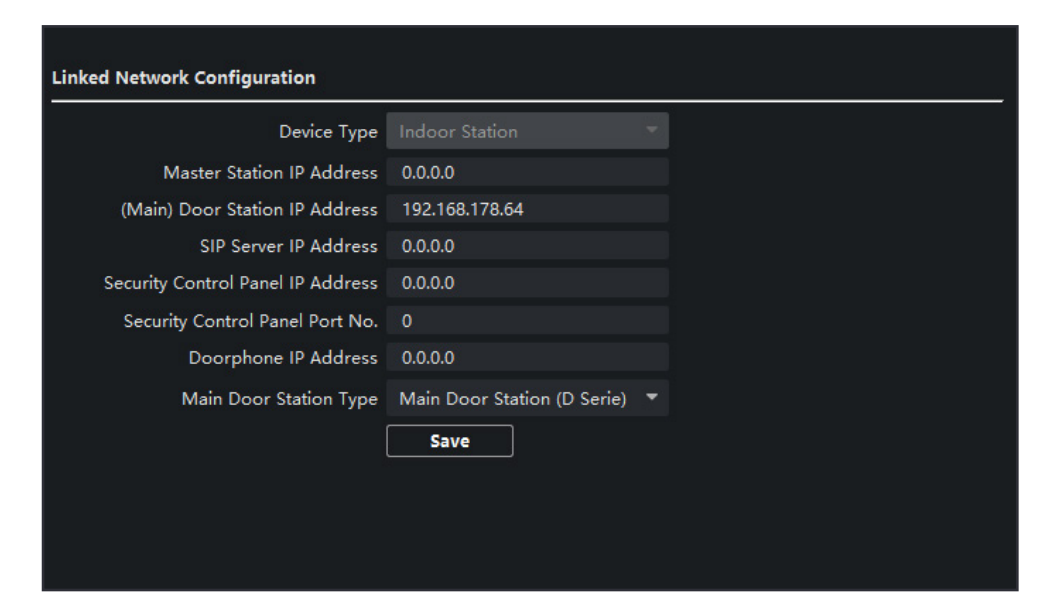

Als Gerätetyp (Device Type) muss hier Innenstation (Indoor Station) ausgewählt sein. Bei Einfamilien-Sprechanlagen müssen alle darauffolgenden Werte in der Tabelle auf 1 stehen. Über (Main) Door Station IP kann die Innenstation über die iVMS-4200 Software an eine bestehende Außenstation angelernt werden. Hierzu muss die IP Adresse der (Main) Door Station (Außenstation) angegeben werden.

### **Ansicht Innenstation Erweiterung:**

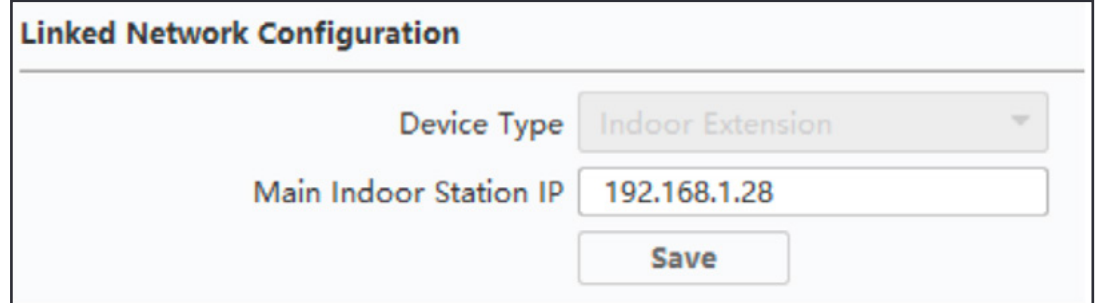

Main Indoor Station IP zeigt die Haupt-Innenstation (Nur notwendig bei Nutzung von Innenerweiterungen)

# **21.7 Remote Configuration iVMS-4200 - Videoeinstellungen (View Scale nur Außenstation)**

In den Videoeinstellungen können Parameter wie das Videoformat, Helligkeit, Kontrast, Setting, Schärfe, etc. individuell angepasst werden.

# **21.7.1 Videoparameter (Video Parameters)**

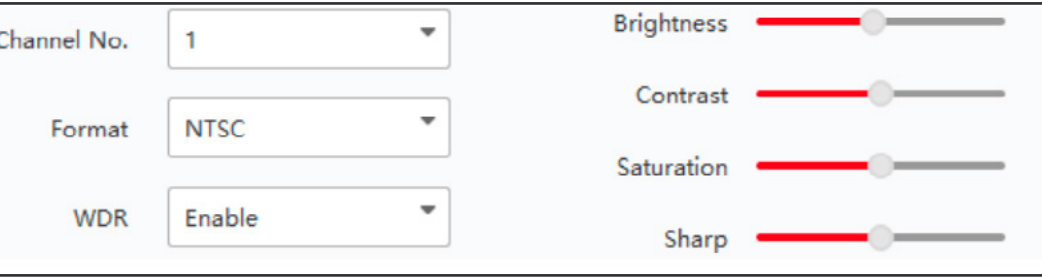

Sollte Ihre Außenstation am Montageort herausfordernden Lichtverhältnissen ausgesetzt sein, so können Sie die dynamische Reichweite (WDR) erhöhen, indem Sie die Einstellung aktivieren. Stellen Sie hierzu den Reiter von "Disable" auf "Enable".

### **21.7.2 Wasserzeichen Einstellungen (View Scale)**

Stellen Sie hier ein, welche Daten (Zeit, Datum, Gerätename) direkt im Videostream als Wasserzeichen mit angezeigt werden sollen.

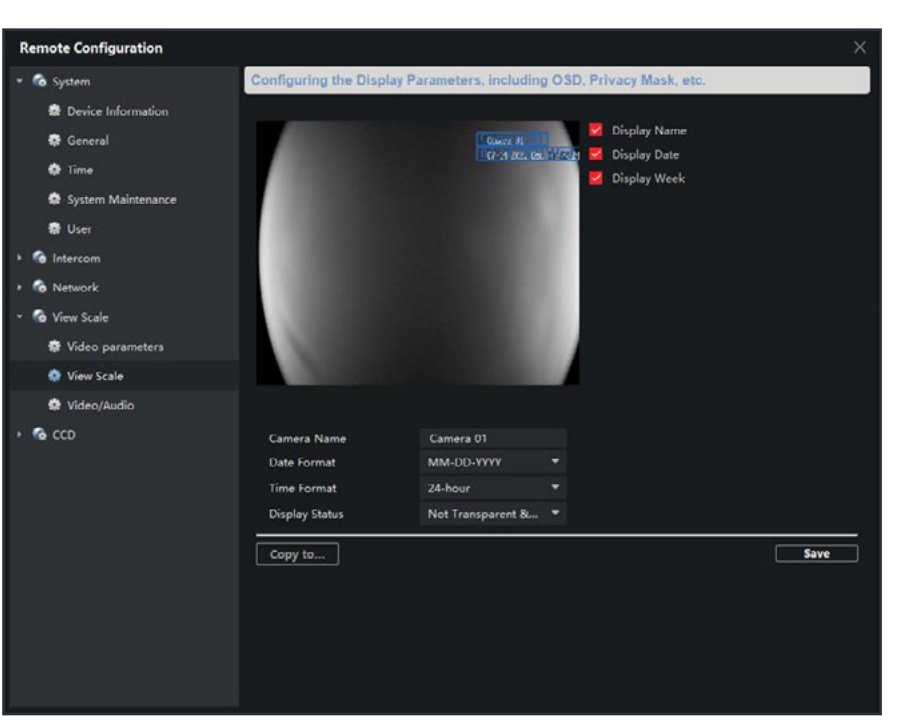

# **21.8 Remote Configuration iVMS-4200 -**

# **Tages-Nacht-Einstellungen (CCD nur Außenstation)**

Einstellungen der Empfindlichkeit von Tag-/Nacht-Schaltung der Dämmerungsschaltung/IR- LEDs.

# **22. Anschluss des Etagenklingeltasters:**

- **1.** Debug-Anschluss
- **2.** Netzwerkanschluss und Stromversorgung
- **3.** Lautsprecher
- **4.** MicroSD-Karten Slot
- **5.** Alarm Terminal/JP9
- **6.** Externe Stromversorgung

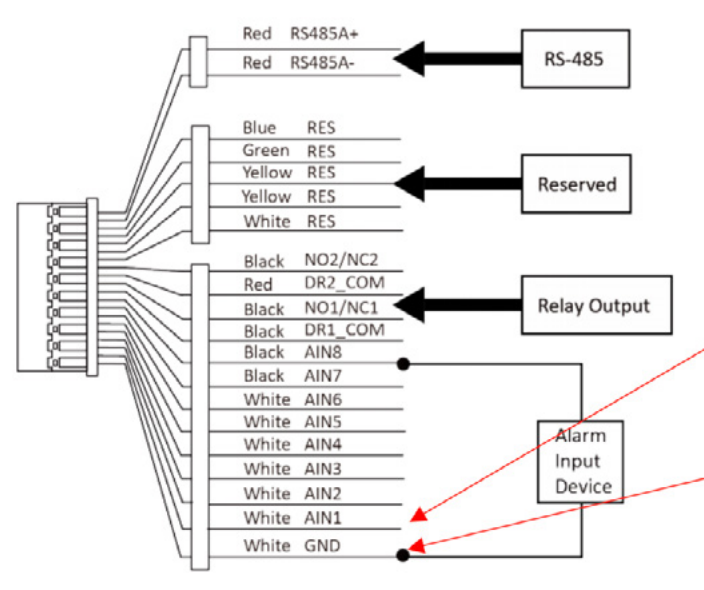

Auf der Rückseite der Innenstation der VDM10 finden Sie das **"Alarm Terminal/JP9"** (hier mit der Nr. 5 beschrieben). In Ihrem Lieferumfang befindet sich im Paket der Innenstation ein passender Stecker für den Anschluss an den Steckplatz Nr. 5.

Rückseite der Innenstation

- **1.** Starten Sie die iVMS-4200 Software und fügen Sie, wie in Punkt 21 der Anleitung beschrieben, Ihre Geräte in die iVMS-4200 Software ein.
- **2.** Um die Einstellungen Ihrer Innenstation aufzurufen, klicken Sie auf das Symbol mit dem "Zahnrad" (0) im Abschnitt Operation.

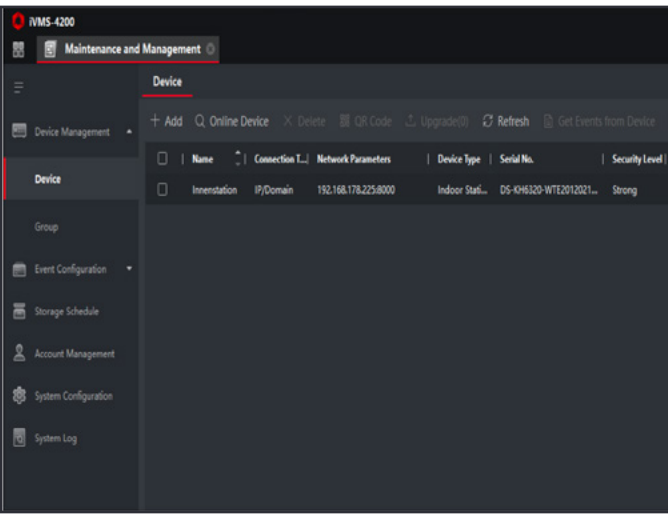

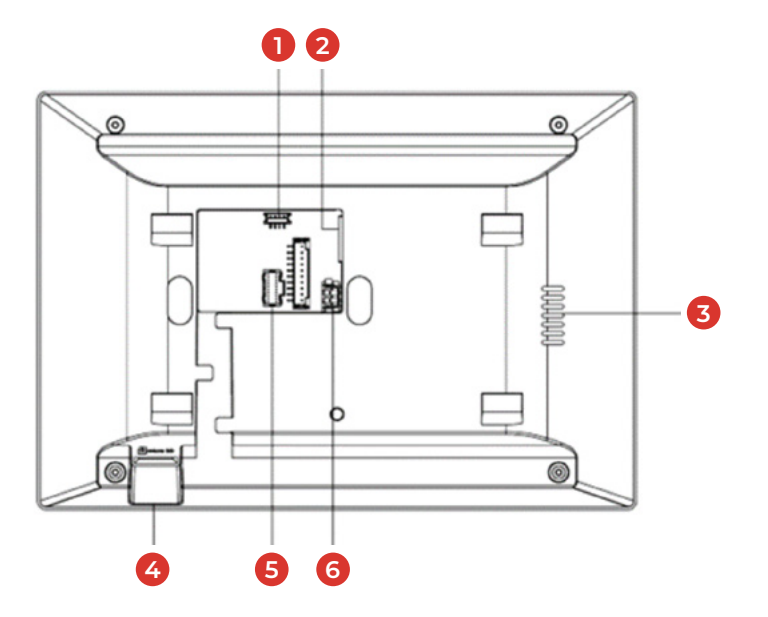

### **21.7.3 Video-/Audioeinstellungen (Video/Audio)**

Einstellung der Übertragungsqualität von Audio- und Video von der Außenstation zu den verbundenen Innenstationen.

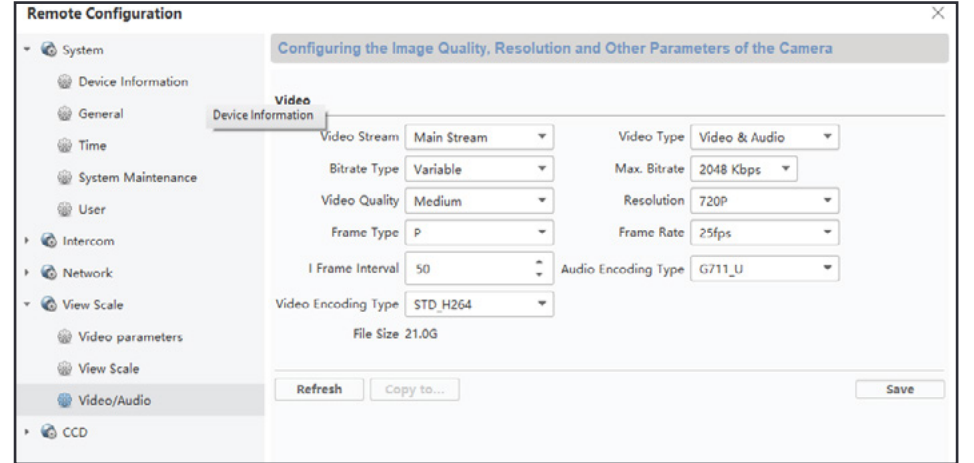

#### **Verkabelung des Etagenklingeltasters**

Um den Etagenklingeltaster anzuschließen, stellen Sie bitte eine Verbindung vom Klingeltaster an der Wohnungstüre zu dem Anschluss AIN1 und GND der Innenstation her. Die Polung der Kabel am Taster spielt in diesem Fall keine Rolle.

# **23. Aktivierung des Etagenrufs:**

Um den Etagenruf zu aktivieren, muss die iVMS-4200 Software und das SADP-Tool auf Ihrem Windows PC installiert sein. (Siehe Punkt 20 und 21 der Anleitung)

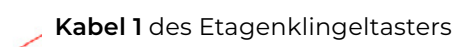

**Kabel 2** des Etagenklingeltasters

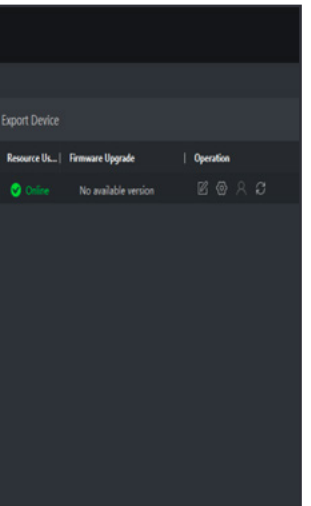

### ANLEITUNG VDM10 METZLER

**3.** Gehen Sie in der "Remote Configuration" unter dem Reiter **"Intercom"** auf den Menü- Punkt **"Zone Alarm"**. Die **"Area No."** muss **"1"** sein. Ändern Sie jetzt die Einstellung **"Zone**  Type" durch einen Klick auf den Pfeil auf "Doorbell Switch". Danach klicken Sie bitte noch auf "Save" um ihre Einstellungen zu speichern.

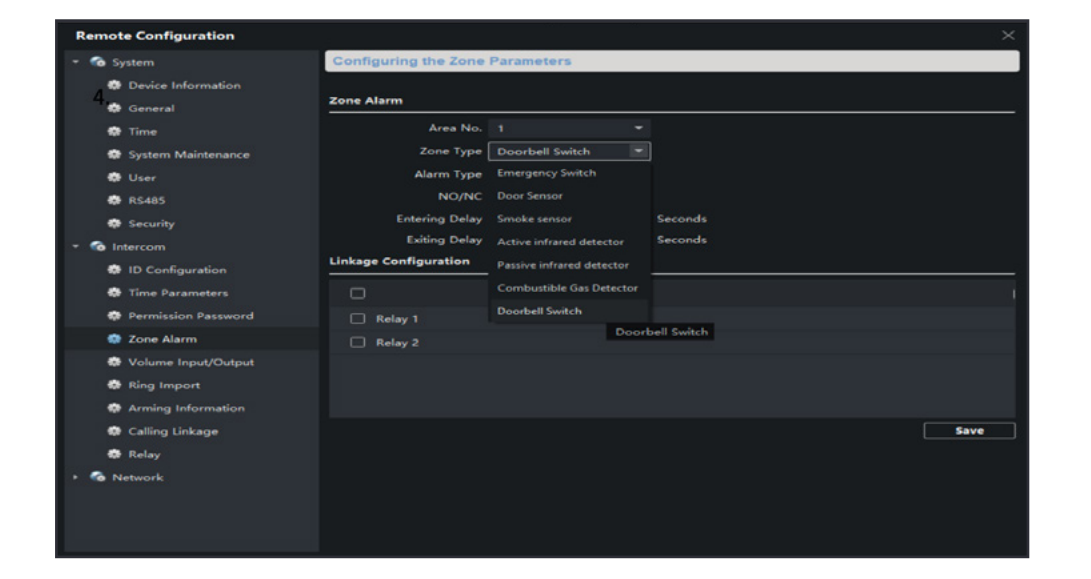

# **24. Gongweiterleitung**

#### Rückseite der Innenstation

Auf der Rückseite der Innenstation der VDM10 finden das "Alarm **Terminal"** (hier mit der Nr. 5 beschrieben). In Ihrem Lieferumfang befindet sich im Paket der Innenstation ein passender Stecker für den Anschluss an den Steckplatz Nr. 5.

- **1.** Debug-Anschluss
- **2.** Netzwerkanschluss und Stromversorgung
- **3.** Lautsprecher
- **4.** MicroSD-Karten Slot
- **5.** Alarm Terminal
- **6.** Externe Stromversorgung

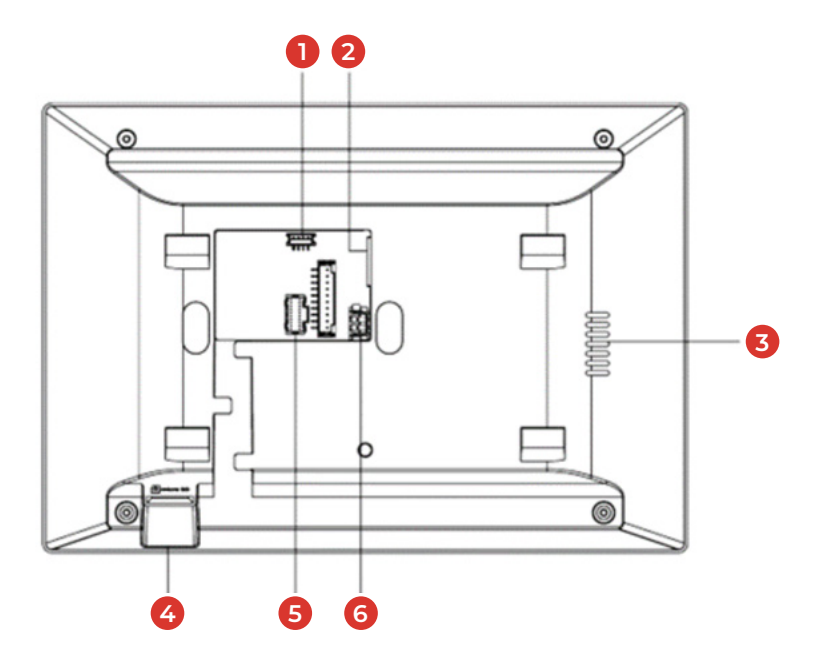

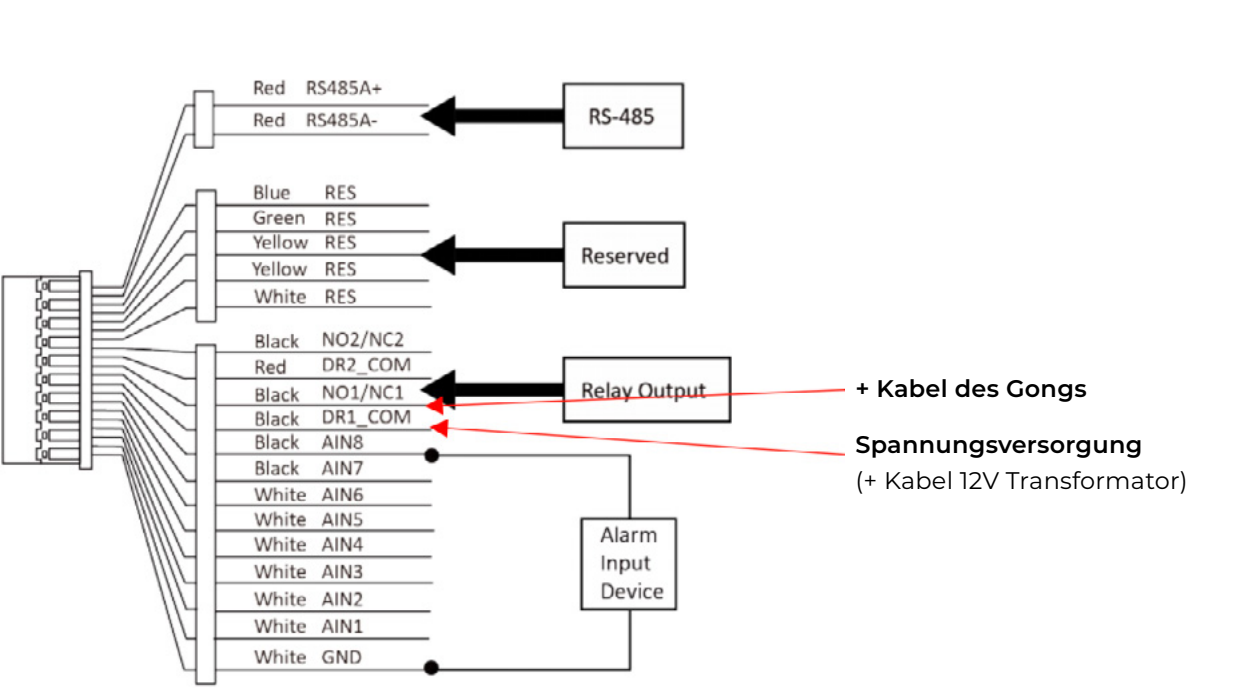

# **24.1 Anschluss der Gongweiterleitung:**

- **1.** Um eine Gongweiterleitung herzustellen, schließen Sie bitte die Spannungsversorgung (+Klemme 12V Transformator), an den COM1 (DR1\_COM/Schwarzes Kabel) Anschluss des Steckers der Innenstation an.
- **2.** Nun schließen Sie bitte die Spannungsversorgung (+Kabel) des Gongs oder Funksenders, an den NO1 (NO1/NC1/Schwarzes Kabel) Anschluss des Steckers der Innenstation an.
- **3.** Der letzte Schritt ist es, das "Minus-Kabel" an die "Minus-**Klemme"** der Spannungsversorgung (-Klemme 12V Transformator) anzuschließen. Die Relais-Schaltung für einen externen Gong ist jetzt abgeschlossen.

# **24.2 Aktivierung der Gongweiterleitung:**

- **1.** Starten Sie die iVMS-4200 Software und fügen Sie, wie in Punkt 21 der Anleitung beschrieben, Ihre Geräte in die iVMS-4200 Software ein.
- **2.** Um die Einstellungen eines Gerätes aufzurufen, klicken Sie auf das Symbol mit dem "Zahnrad" (0) im Abschnitt Operation.

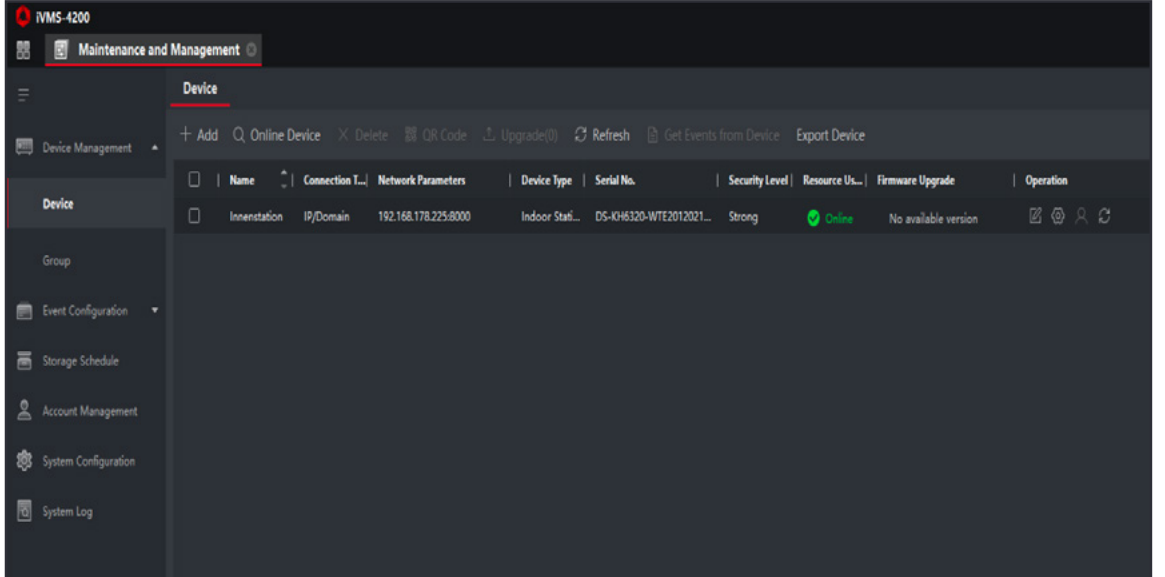

Um die Gongweiterleitung zu aktivieren, muss die iVMS-4200 Software und das SADP-Tool auf Ihrem Windows PC installiert sein. (Siehe Punkt 20 und 21 der Anleitung)

**3.** Gehen Sie in der "Remote Configuration" unter dem Reiter "Intercom" auf den Menü- Punkt "Calling Linkage" und setzen Sie ein Häkchen bei "Enable" und ein Häkchen bei **"Relais 1"**. Danach klicken Sie bitte noch auf "Save" um ihre Einstellungen zu speichern.

**4.** Im nächsten Schritt können Sie die Relais Parameter einstellen. Hierzu klicken Sie bitte unter dem Reiter "Intercom" auf den Menü-Punkt "Relay". Hier finden Sie das "COM1" Relais und können mit einem Klick auf "Set" unter dem Punkt **"Output Delay(s)"** die Klingeldauer einstellen. Mit einem Klick auf "Save" wird Ihre Einstellung gespeichert.

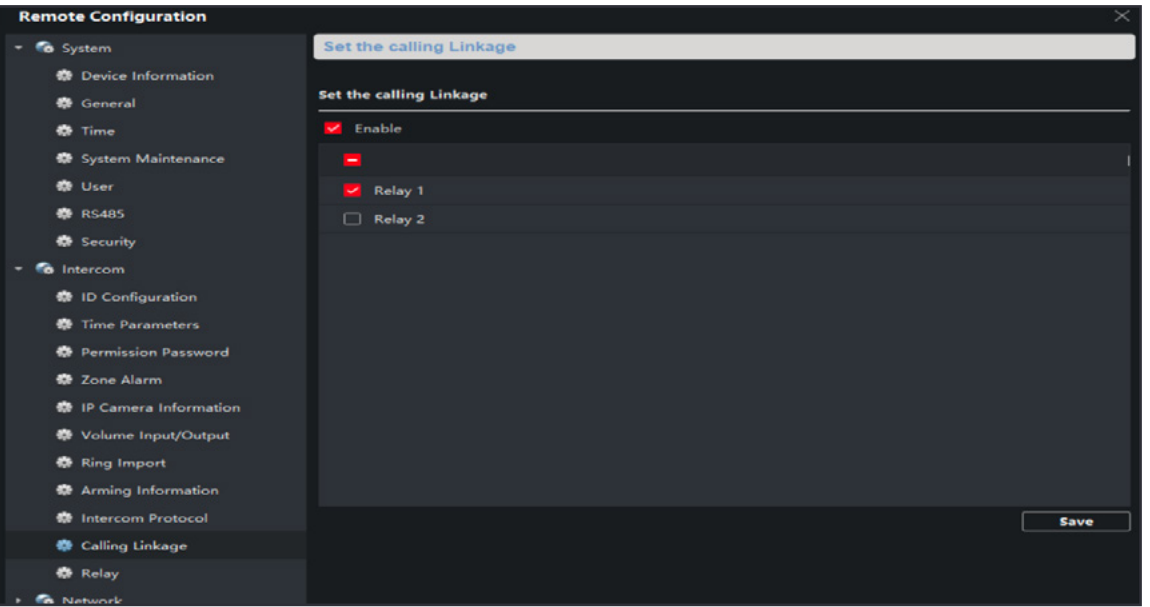

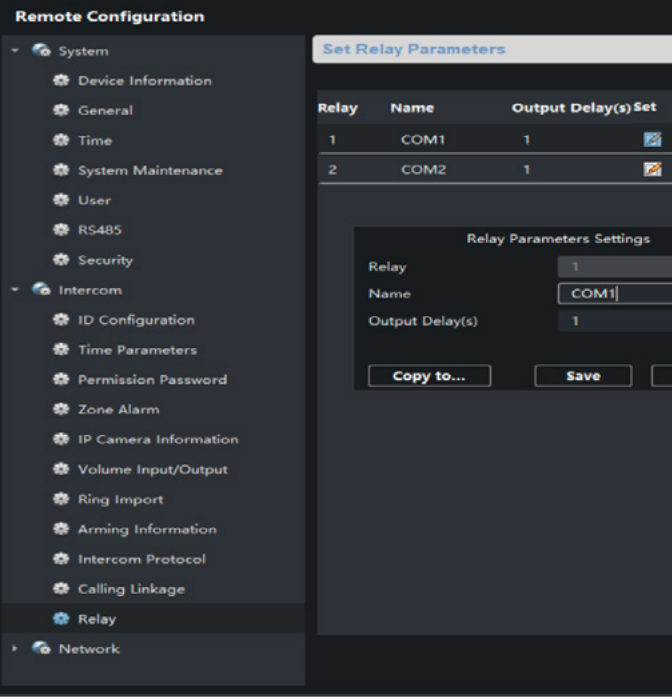

- **5.** Der Anschluss einer zweiten Gongweiterleitung ist auch möglich. Bitte befolgen Sie hierfür dieselben Schritte dieser Anleitung mit dem Anschluss an das COM2 (DR\_COM) und NO2 (NO2/NC2) Relais und aktivieren Sie die Gongweiterleitung des zweiten Relais in der iVMS-4200 Software.
- **6.** Die Konfiguration Ihres Funkempfängers und der Klingel entnehmen Sie bitte den Anleitungen des jeweiligen Gerätes. Sollten Sie einen Batteriesender verwenden, schließen Sie bitte einfach die beiden Kabel des Batteriesenders an COM1/ COM2 und den NO1/NO2 Anschluss der Innenstation an.

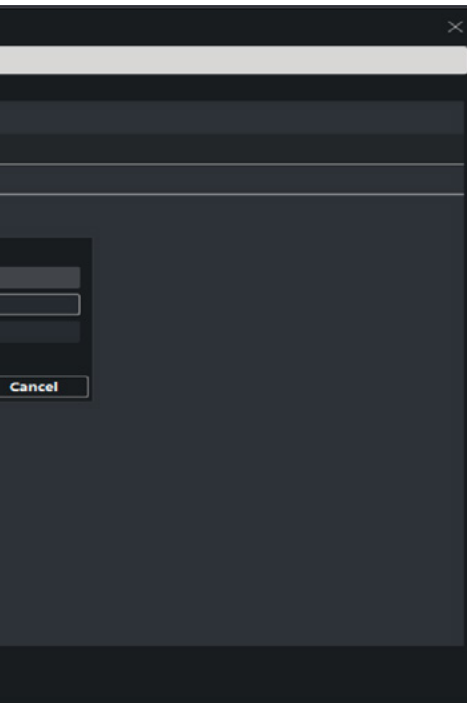

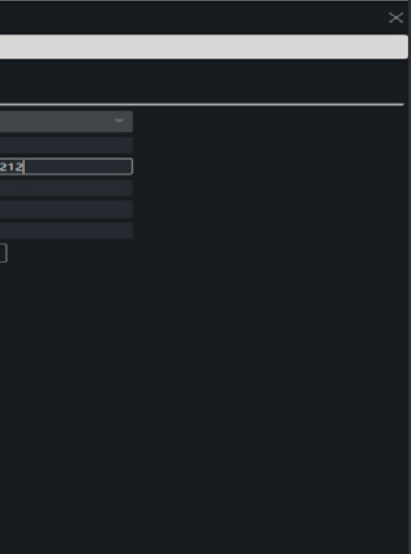

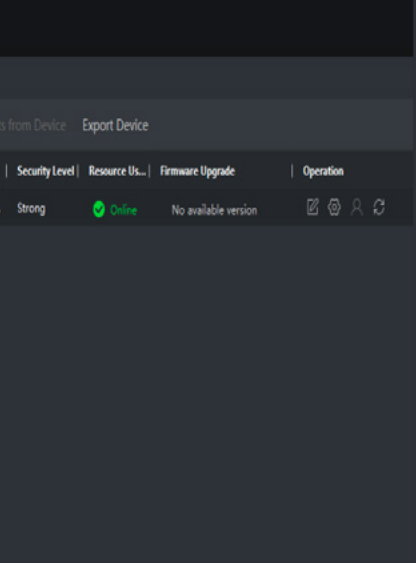

# **25. Einrichtung mehrerer Außenstationen**

- **1.** Starten Sie die iVMS-4200 Software und fügen Sie, wie in Punkt 21 der Anleitung beschrieben, Ihre Geräte in die iVMS-4200 Software ein. Stellen Sie bitte sicher, dass die Haupt-Außenstation bereits aktiviert ist und in der iVMS-4200 Software eingebunden ist.
- **2.** Um die Einstellungen der Sub-Außenstation aufzurufen, klicken Sie auf das Symbol mit dem "Zahnrad" (6) im Abschnitt Operation.
- **3.** Gehen Sie in der "Remote Configuration" unter dem Reiter

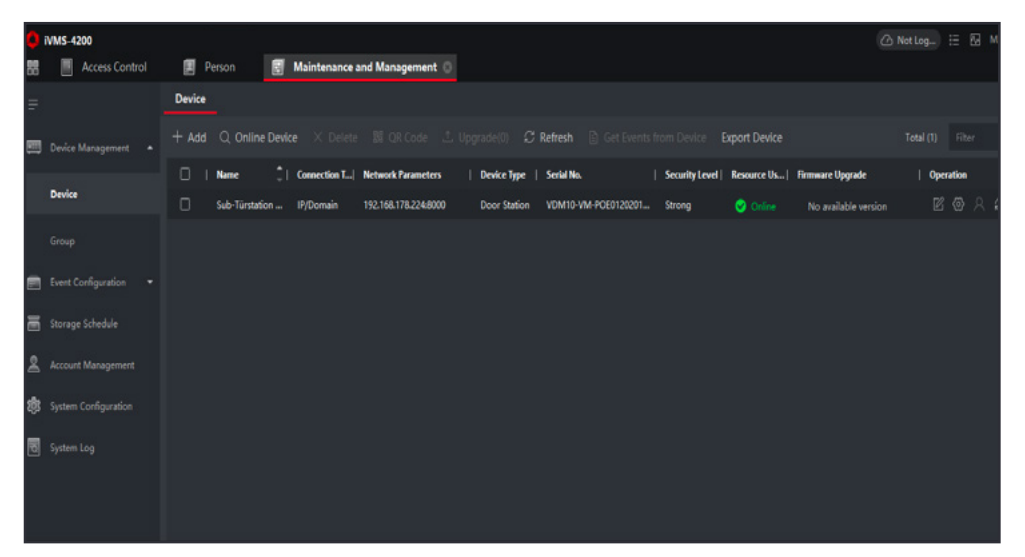

Um die Sub-Außenstation zu aktivieren, muss die iVMS-4200 Software und das SADP-Tool auf Ihrem Windows PC installiert sein. (Siehe Punkt 20 und 21 der Anleitung)

diese über einen Klick auf das "Zahnrad" (0) erneut auf. Gehen Sie in der **"Remote Configuration"** unter dem Reiter **"Network"** in die **"Linked Network Configuration"**. Hier finden Sie nun die Zeile **"(Main) Door Station IP Adress"** und geben Sie hier die IP-Adresse der Hauptaußenstation ein. (Hier nur Beispiel IP-Adresse)

**5.** Klicken Sie danach bitte auf "Save" und verlassen Sie die

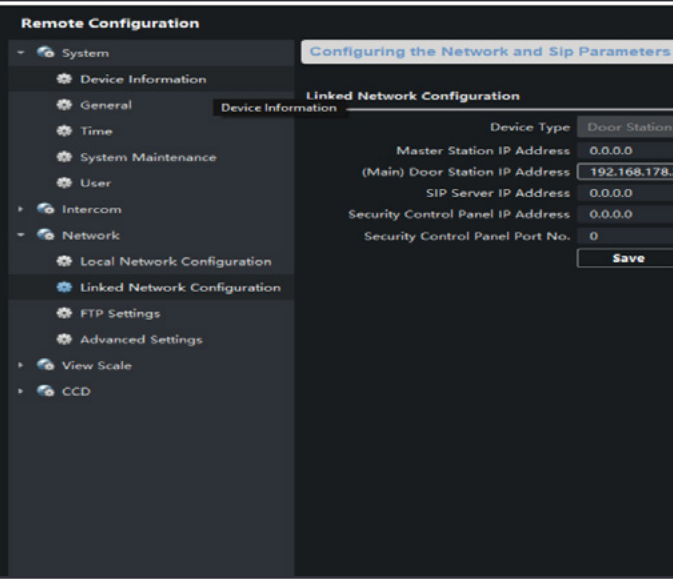

**"Intercom"** auf den Menü-Punkt **"ID Configuration"**. Hier ändern Sie jetzt bitte in der Zeile "Index" die Zahl von "0" auf **"1"** und klicken hinterher auf **"save"**. Jetzt startet die Außenstation neu.

**4.** Bitte rufen Sie, nach dem Neustart der Sub-Außenstation,

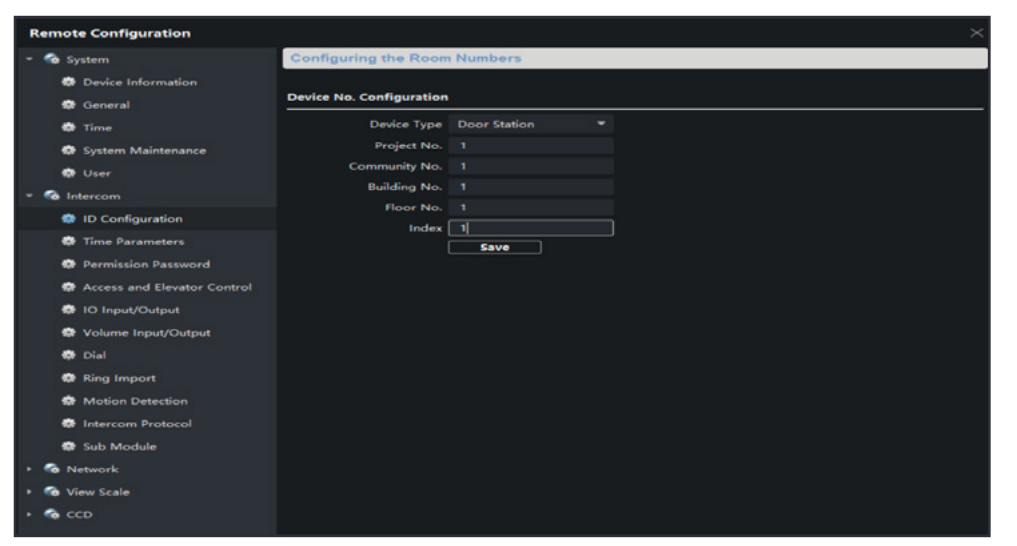

**"Remote Configuration"** der Sub-Außenstation wieder.

- **6.** Im **"Assistenten"** an der Innenstation wählen Sie bitte im Abschnitt 4/4 **"Verbundene Geräte"** einfach die Haupt-Außenstation aus. Alternativ kann die Einrichtung Ihrer Innenstation auch in der iVMS-4200 Software vorgenommen werden. Um die Einstellungen der Innenstation aufzurufen, klicken Sie auf das Symbol mit dem "Zahnrad" (0) im Abschnitt Operation.
- **7.** Gehen Sie in der "Remote Configuration" unter dem Reiter

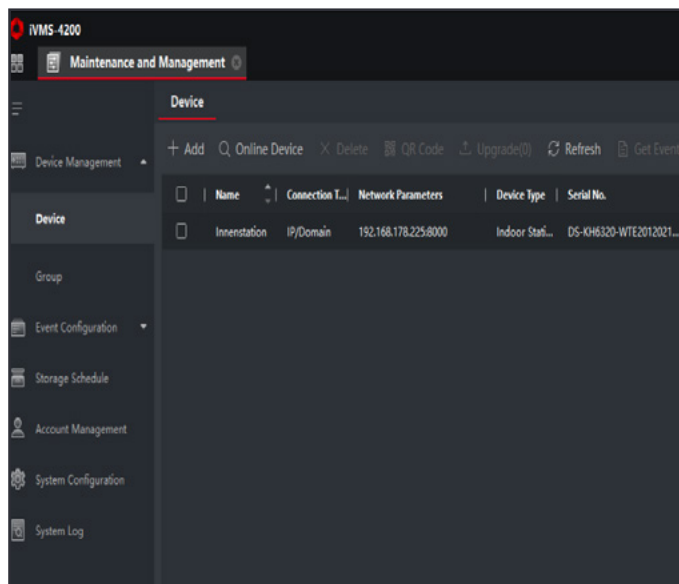

# ANLEITUNG VDM10 METZLER

**"Network"** in die **"Linked Network Configuration"**. Hier finden Sie nun die Zeile "(Main) Door Station IP Ad**dress"** und geben Sie hier die IP-Adresse der Hauptaußenstation ein. (Hier nur Beispiel IP-Adresse)

8. Klicken Sie danach bitte auf "Save" und verlassen Sie die

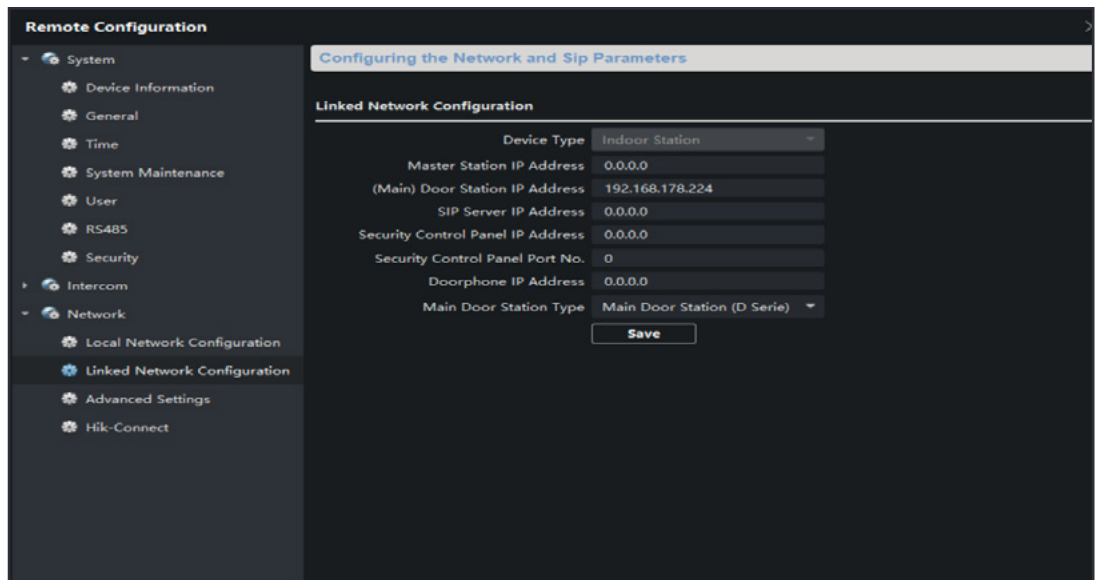

**"Remote Configuration"** der Innenstation wieder. Die Einrichtung einer Innenerweiterung entnehmen Sie bitte der Anleitung unter Punkt 18.2.

# **26. Anbindung einer IP-Kamera**

Bitte schließen Sie die IP-Kamera mit einem LAN-Kabel an einen PoE Injektor oder einen PoE- Switch an. Stellen Sie sicher der PoE-Injektor oder PoE-Switch mit Ihrem Router verbunden ist und der Netzstecker in der Steckdose steckt.

**2.** Die Aktivierung der Kamera ist jetzt abgeschlossen. Nun können Sie dem Gerät noch eine IP-Adresse zuweisen oder den IP-Adressen Bezug über DHCP aktivieren. Bitte setzen Sie hierfür den Haken neben dem DHCP-Kästchen. Außerdem können Sie den **"Guarding-Vision Dienst"** für die App Nutzung aktivieren (Hier müssen Sie ggf. noch einen "Verifi**cation Code"** erstellen, um die Kamera später in Ihrer App zu verwenden). geben Sie Ihr gerade vergebenes Administrator Passwort ein und bestätigen Sie mit einem Klick auf "Modify".

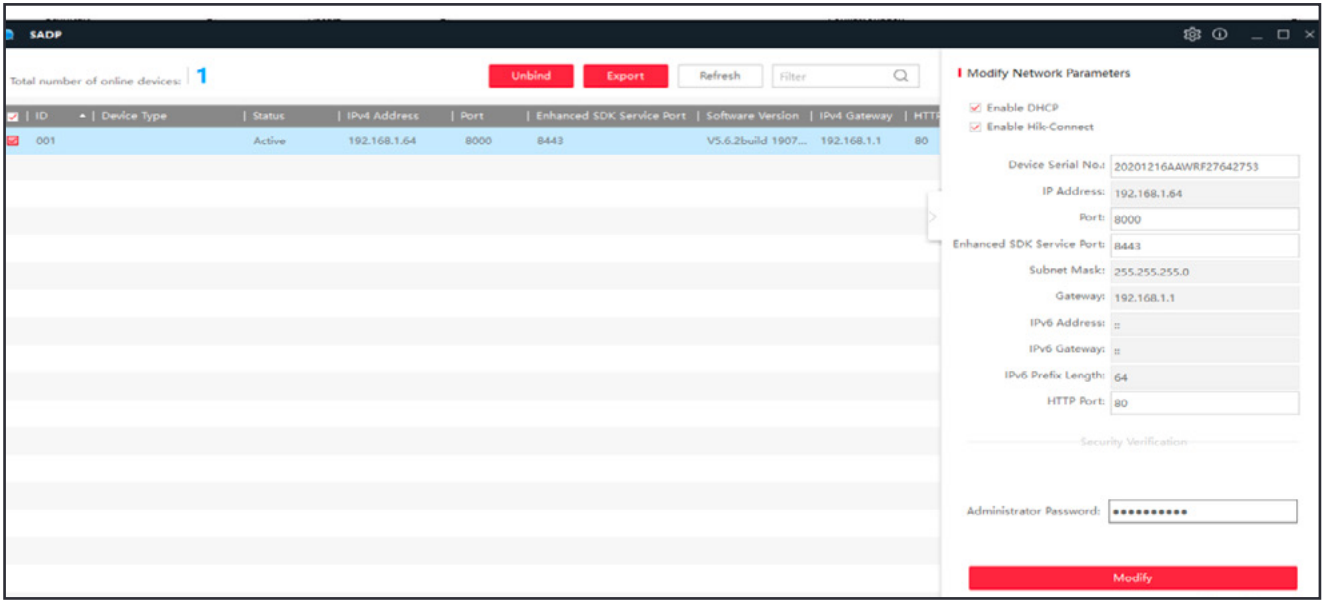

Um die IP-Kamera in Betrieb zu nehmen, muss das SADP-Tool auf Ihrem Windows PC installiert sein. Der PC muss im selben Netzwerk wie die IP-Kamera sein.

**Video-Anleitung** über den QR-Code einsehen oder unter: **https://www.youtube.com/watch?v=\_Fm3kxlPOLQ**

**1.** Starten Sie das SADP-Tool und aktivieren Sie die IP-Kamera, indem Sie links in der Zeile der Kamera einen Haken in das Kästchen setzen. Nun können Sie das Gerät aktivieren, indem Sie ein neues Passwort für die Kamera vergeben. Die Vergabe muss zur Sicherheit wiederholt werden. Eventuell werden Sie noch aufgefordert, Sicherheitsfragen zu beantworten.

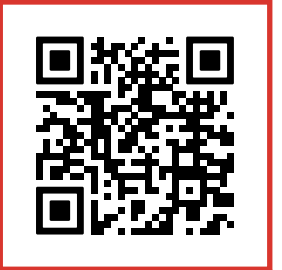

**3.** Möchten Sie sich das Kamerabild Ihrer IP-Kamera an Ihrer Innenstation anzeigen lassen, müssen Sie in die Einstellungen der Innenstation. Klicken Sie im Startbildschirm auf "Einstel**lungen"** und dann auf die "Erweiterten Einstellungen" (Symbol ganz unten rechts). Nun klicken Sie auf "Konfiguration" und geben das Administrator Passwort ein **(888999)**.

**Video-Anleitung**

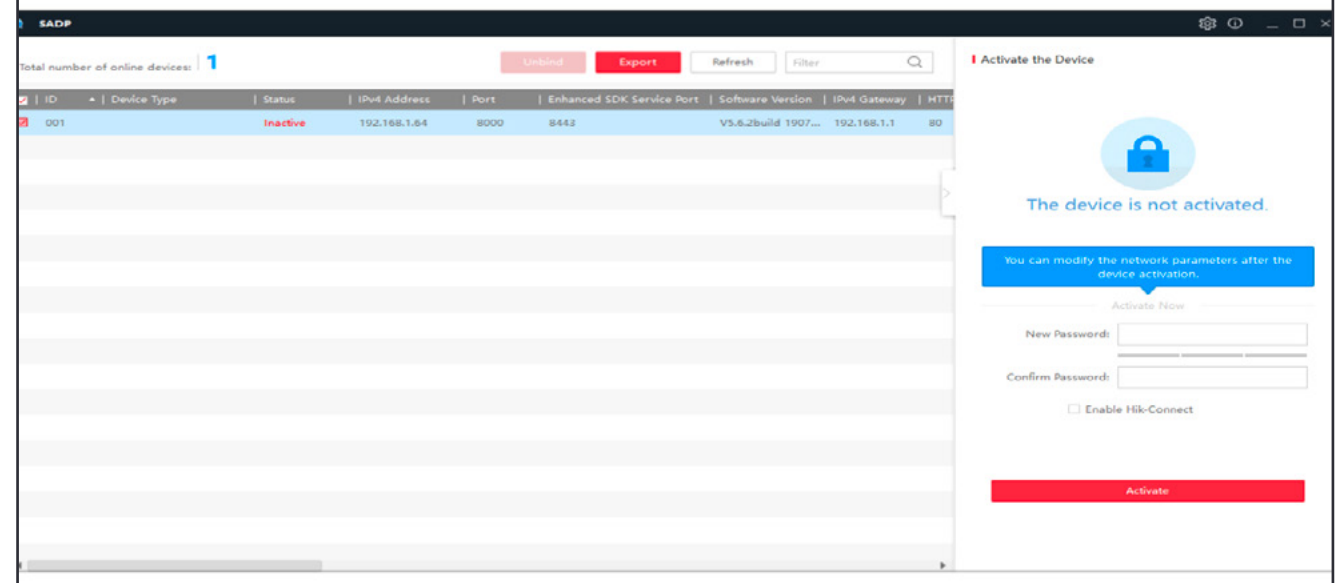

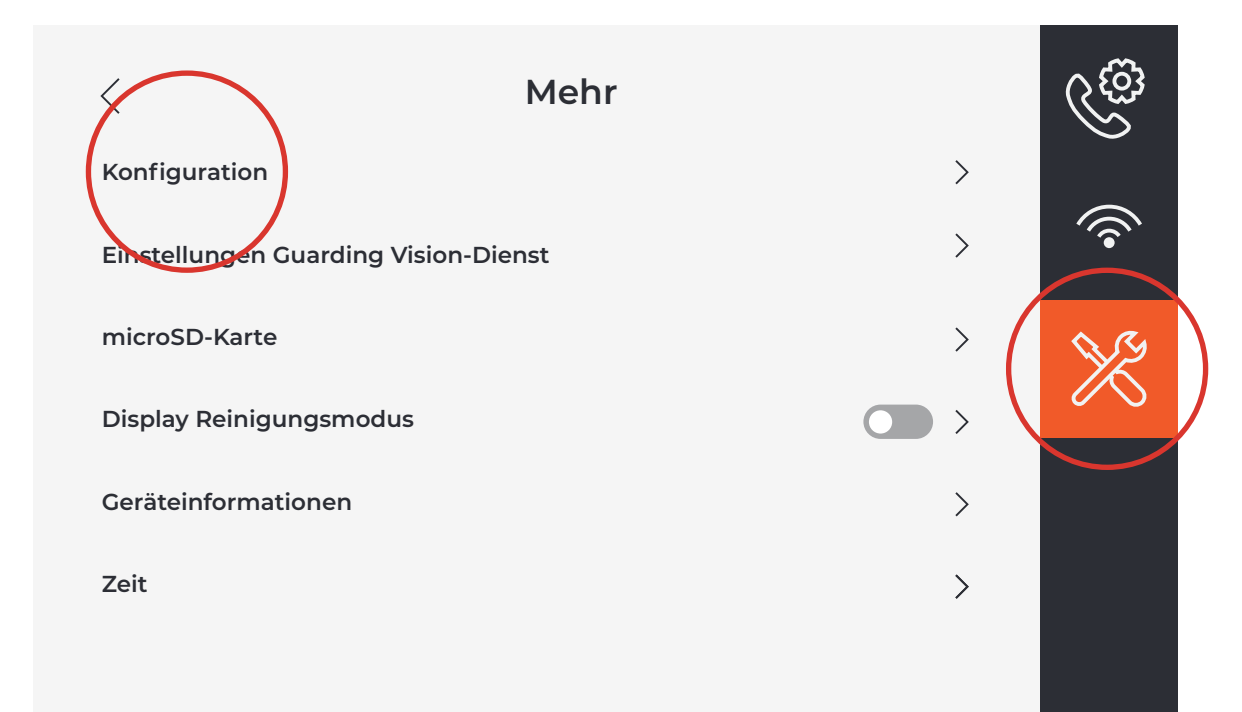

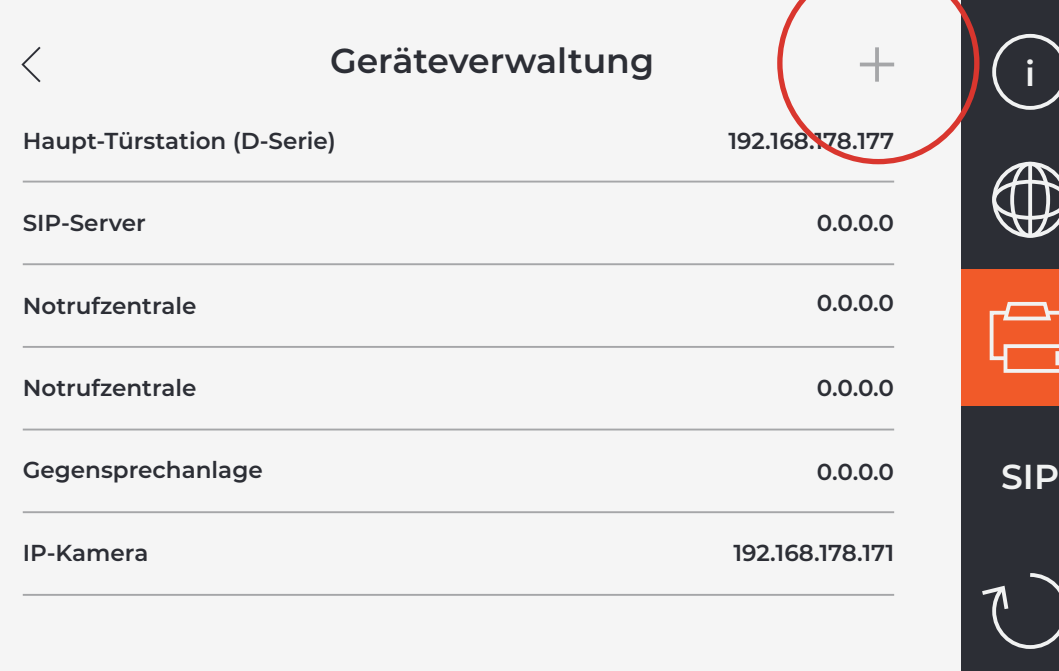

**4.** Hier finden Sie die Einstellungen der Geräteverwaltung (Symbol unterhalb der Weltkugel) und können mit einem Klick auf das "+ Zeichen", oben rechts, ein Gerät hinzufügen. Bitte vergeben Sie einen beliebigen Gerätenamen, geben Sie die IP- Adresse der IP-Kamera ein und geben Sie das Passwort der IP-Kamera ein. Bitte ändern Sie hier sonst keine Einstellungen (Port bleibt: 554; Gerätenummer bleibt: 1; Name bleibt: admin)

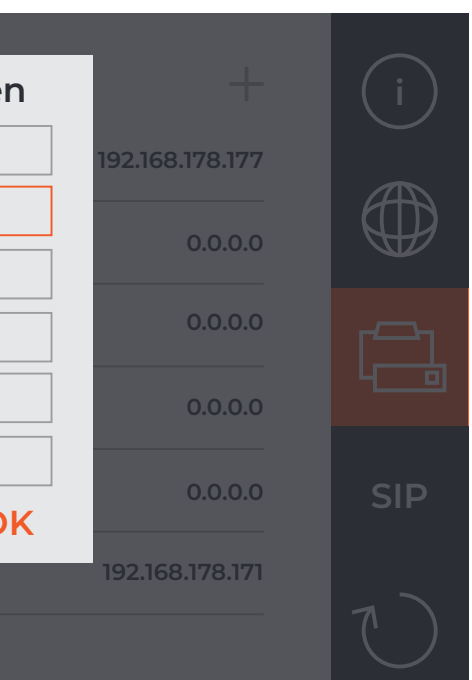

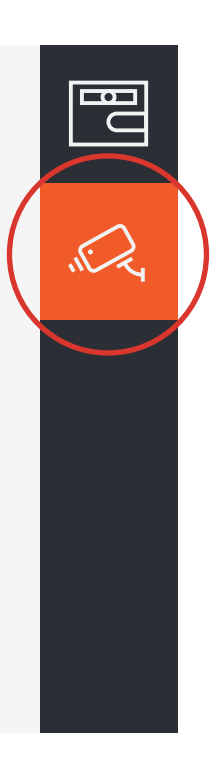

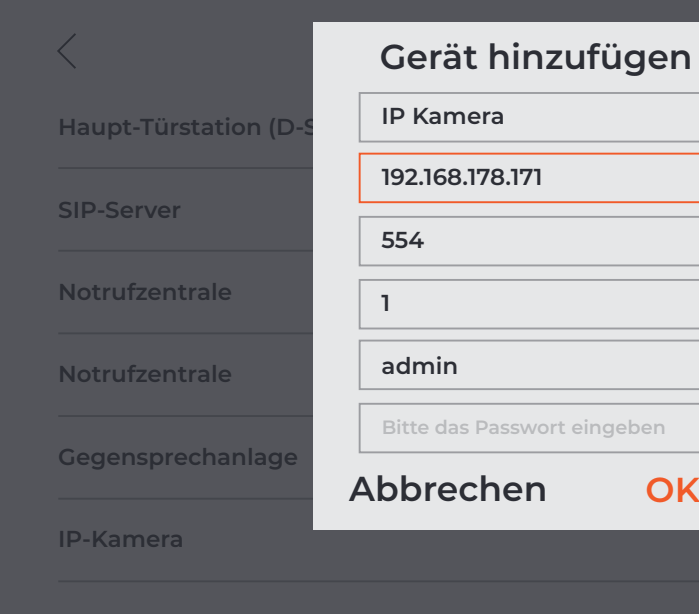

**5.** Bestätigen Sie Ihre Eingaben bitte mit der "OK-Taste" und verlassen Sie die Einstellungen wieder bis Sie auf den Hauptbildschirm zurückgelangen. Jetzt können Sie sich über einen Klick auf "Livebild" auch die Netzwerkkamera anzeigen lassen.

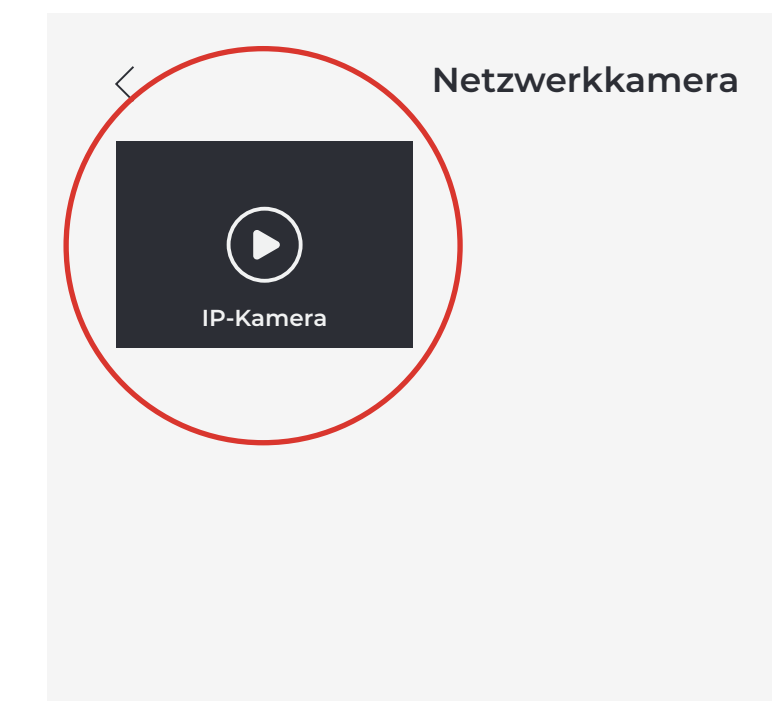

# **27. Einrichtung VDM10 mit RFID (einfache Einrichtung)**

Im Lieferumfang der VDM10 in der RFID-Variante erhalten Sie eine **weiße Administrator-Karte.** Möchten Sie nun Ihre dazu erworbenen Metzler-Karten an den RFID-Reader anlernen, gehen Sie wie folgt vor:

Bitte stellen Sie vor der Einrichtung des RFID-Readers und dem Hinzufügen von "Metzler-Karten" sicher, dass Ihre VDM10 fertig eingerichtet ist. D.h. alle Geräte müssen aktiviert und miteinander verbunden sein. Starten Sie mit der Einrichtung bitte erst, wenn Sie sich sicher sind, dass dies der Fall ist. Der Türöffner muss ebenfalls angeschlossen sein (Punkt 15.1). Bitte beachten Sie, dass Sie die Metzler-Karten mit dieser Einrichtungsmethode nicht an einzelne Personen zuweisen können. Wenn Sie mehr Kontrolle über die Verwendung der Metzler-Karten erhalten möchten, beachten Sie bitte den Punkt: Einrichtung VDM10 mit RFID (erweiterte Einrichtung). Hinzufügen neuer Metzler-Karten:

- **1.** Halten Sie die weiße Administrator-Karte an den "RFID-Reader" und warten Sie auf das akustische Signal.
- **2.** Halten Sie nacheinander alle weiteren **Metzler-Karten** an den "RFID-Reader" und warten Sie jedes Mal auf das akustische Signal.
- **3.** Nachdem Sie alle weiteren **Metzler-Karten** angelernt haben, halten Sie bitte erneut die **weiße Administrator-Karte** an den "RFID-Reader" und warten Sie wieder auf das akustische Signal.

Der Vorgang ist nun abgeschlossen und Sie können Ihre Metzler-Karten verwenden, um die Türe zu öffnen.

# **28. Einrichtung VDM10 mit RFID (erweiterte Einrichtung)**

**Video-Anleitung** über den QR-Code einsehen oder unter: **https://www.youtube.com/watch?v=\_Fm3kxlPOLQ**

Bitte stellen Sie vor der Einrichtung des RFID-Readers und dem Hinzufügen von "Metzler-Karten" sicher, dass Ihre VDM10 fertig eingerichtet ist. D.h. alle Geräte müssen aktiviert und miteinander verbunden sein. Starten Sie mit der Einrichtung bitte erst, wenn Sie sich sicher sind, dass dies der Fall ist. Der Türöffner muss ebenfalls angeschlossen sein (Punkt 15.1).

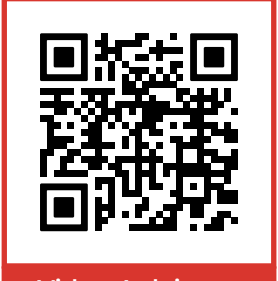

Für eine Einrichtung des RFID-Readers ist es notwendig, Ihre Anlage mit Ihrem Router zu verbinden. Stellen Sie in der 2-Draht Variante bitte sicher, dass der Audio-/Videoverteiler über ein LAN-Kabel mit Ihrem Router verbunden ist. In der LAN/PoE Variante verbinden Sie bitte den PoE-Switch mit Ihrem Router. Der für die Einrichtung verwendete PC/Laptop muss ebenfalls mit dem Router verbunden sein (WLAN oder LAN). An den Innenstationen **MUSS** das WLAN **DEAKTIVIERT** sein.

Für die erweiterte Einrichtung ist es notwendig, die iVMS-4200 PC-Software zu installieren:

Da wir eine angepasste Version der iVMS-4200 PC-Software verwenden, erlauben Sie dem Programm beim ersten Start bitte **NICHT** die automatische Aktualisierung auf eine neuere Version.

Das Einbinden Ihrer Geräte in die iVMS-4200 PC-Software können Sie dieser Anleitung ab Punkt 21 auf Seite 41 dieser Anleitung entnehmen. Lesen Sie die Punkte bitte aufmerksam durch. Für das Hinzufügen der Geräte ist es notwendig, IP-Adressen aus dem Adressbereich Ihres Routers zu vergeben. Diese können Sie komfortabel über die "DHCP" Funktion der Geräte automatisch zuweisen lassen. Außerdem finden Sie auf unserem YouTube-Kanal "Metzler GmbH" das Video: "Metzler VDM10 – Einbindung über PC-Software".

**Video-Anleitung** über den QR-Code einsehen oder unter: **https://www.youtube.com/watch?v=VBidoiuuYGE**

Gestartet werden kann, wenn Ihre Geräte in der iVMS-4200 PC-Software wie folgt angezeigt werden:

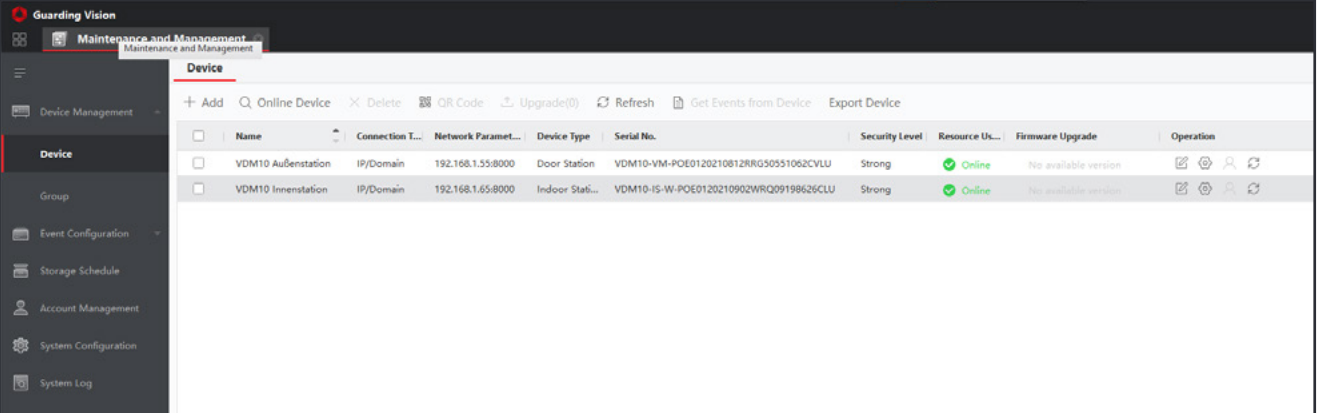

# **https://edelstahl-tuerklingel.de/mediafiles/Sonstiges/iVMS-4200V3.8.0.4\_E.exe**

Bitte installieren Sie die iVMS-4200 PC-Software als "Administrator" und führen Sie das Programm auch immer als "Administrator" aus.

**Video-Anleitung**

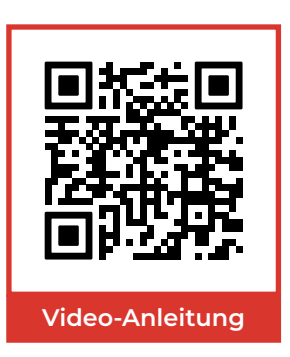

Im Hauptmenü der iVMS-4200 PC-Software klicken Sie bitte unter "Access Control" auf den Menüpunkt: "Person".

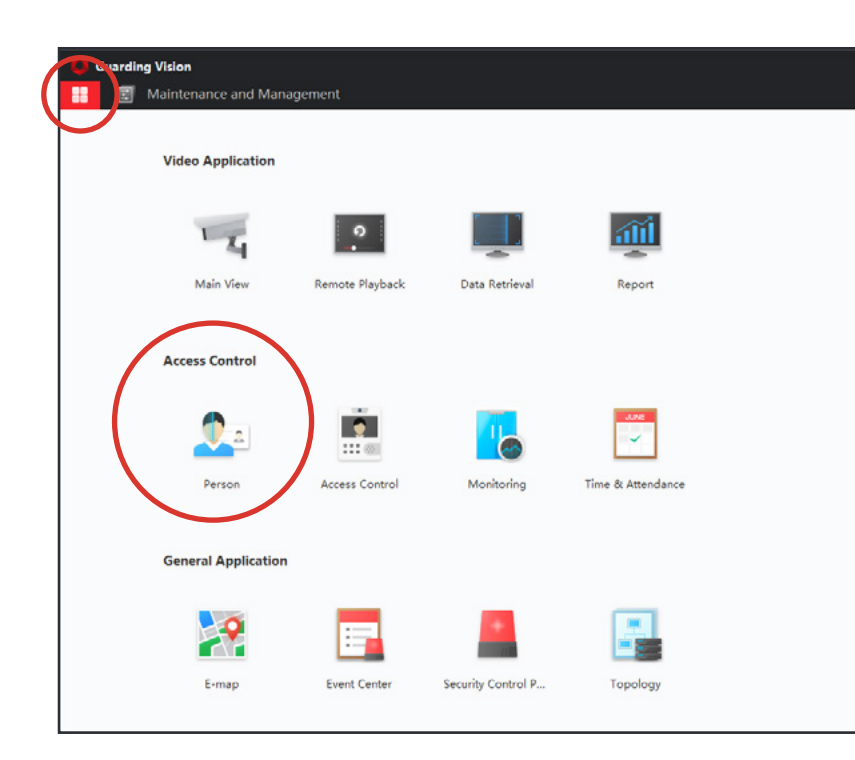

**2.** Bitte benennen Sie hier eine neue "Organisation" und klicken Sie auf "Add"

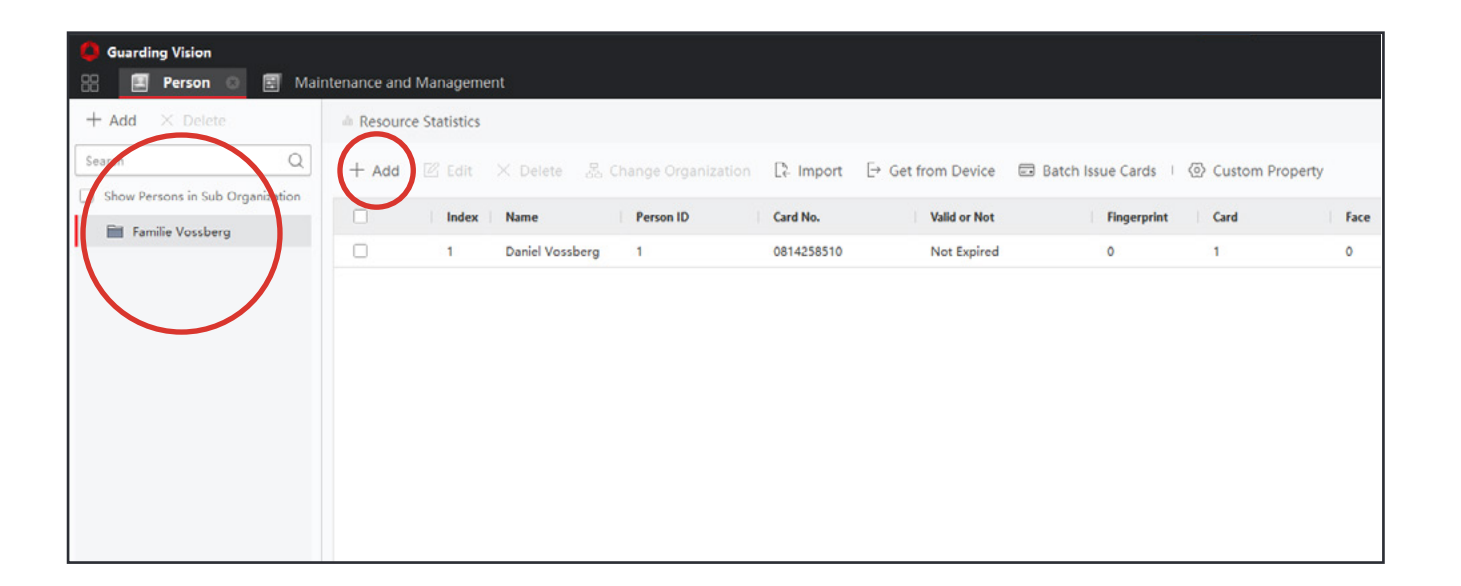

**1.** Hinzufügen einer Person:

**3.** Im nächsten Schritt können Sie der "Organisation" eine Person hinzufügen und dieser Person eine Ihrer "Metzler-Karten" zuweisen:

Füllen Sie hierzu bitte die notwendigen Felder aus und klicken Sie unter dem Punkt "Credential" auf das "Plus-Symbol" im Reiter "Card".

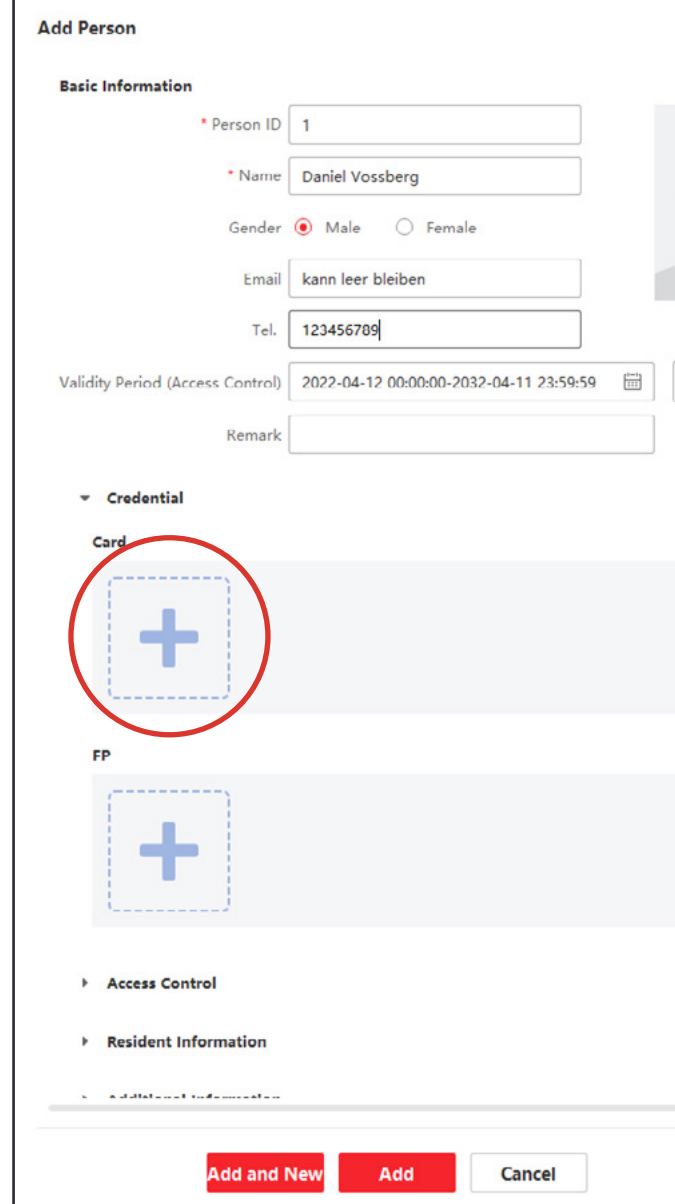

Alle Felder mit einem **\*** müssen ausgefüllt werden.

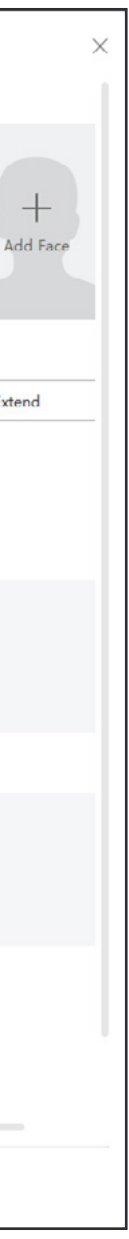

4. Hinzufügen einer "Metzler-Karte": Nachdem Sie unter dem Punkt "Credential" auf das "Plus-**Symbol**" im Reiter "Card" geklickt haben, öffnen Sich die **"Karten Einstellungen".** Klicken Sie dann bitte auf den Punkt "Settings" und wählen Sie den "Card Reader" aus.

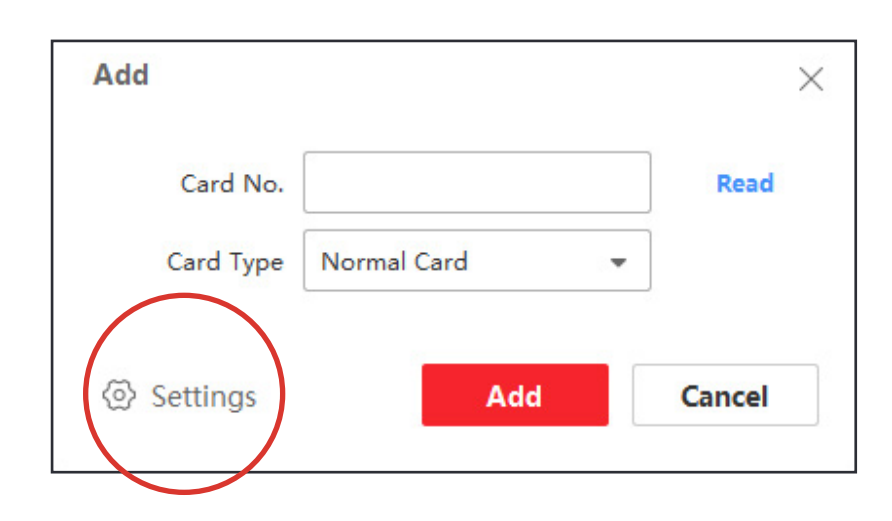

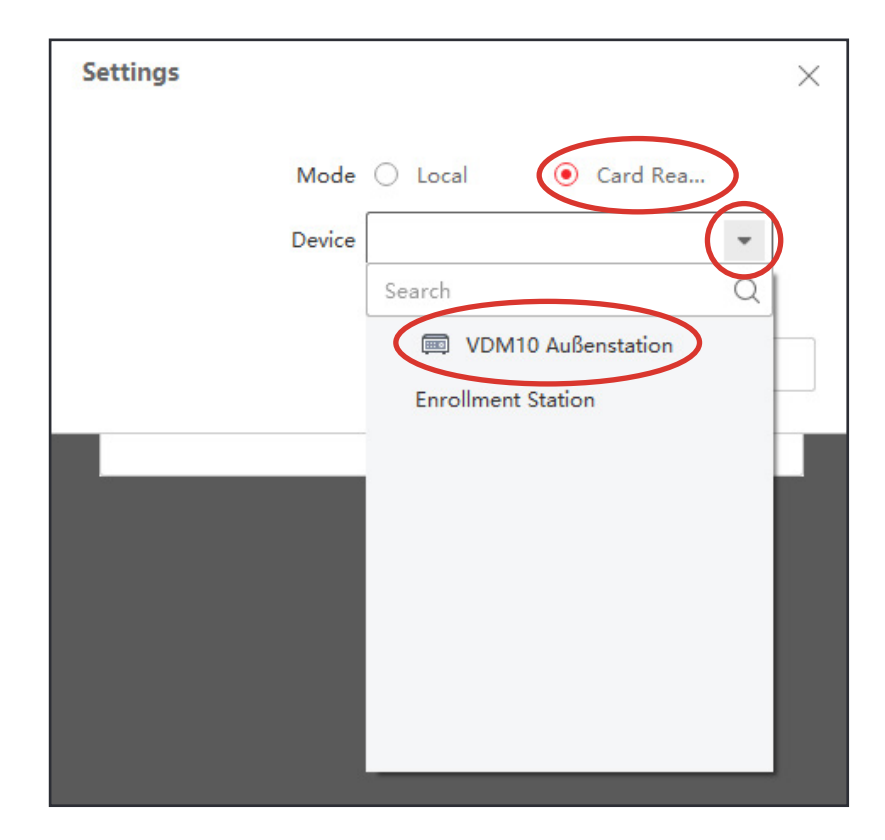

Unter dem Punkt "Device" wählen Sie bitte Ihre zuvor aktivierte und eingerichtete VDM10 Außenstation aus.

**5.** Bestätigen sie Ihre Auswahl mit "OK".

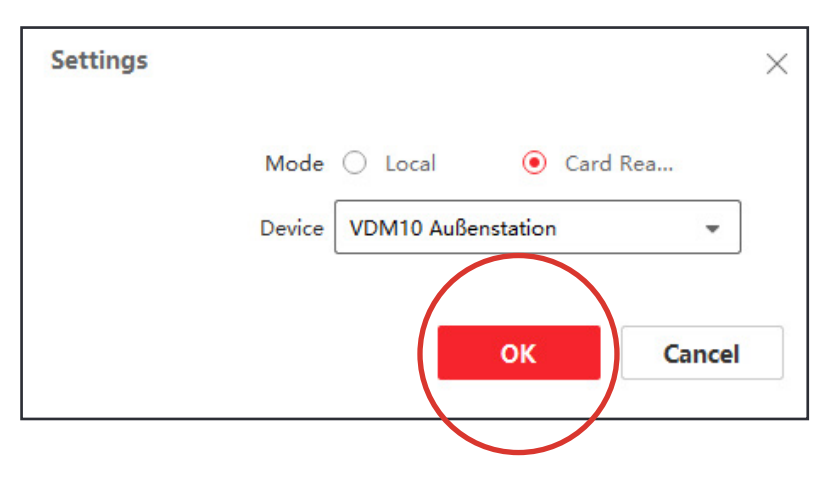

**6.** Nun können Sie die für die Person vorgesehene "Metzler-**Karte** " einlesen. Klicken Sie hierzu bitte auf **" Read**" und halten Sie anschließend die Karte auf den RFID-Reader an der VDM10 Außenstation und bestätigen Sie nach erfolgreichem Einlesen der Karte mit einem Klick auf "Add":

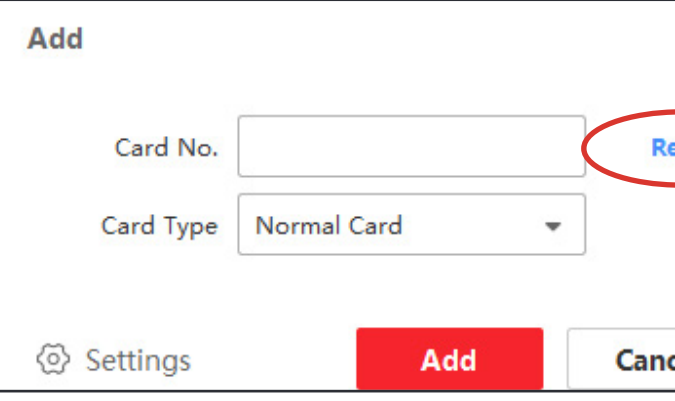

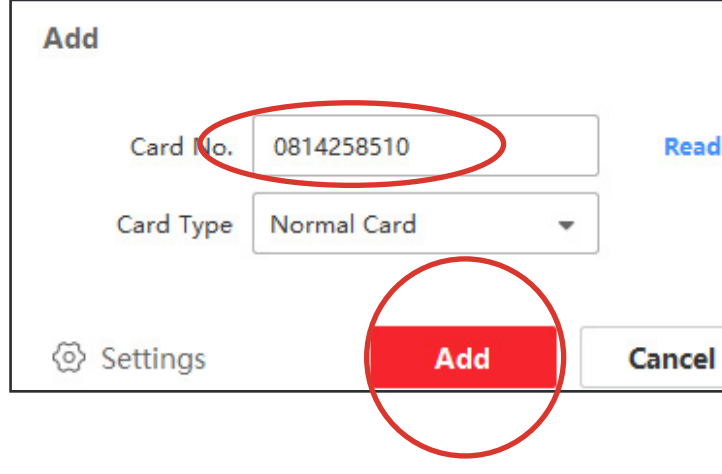

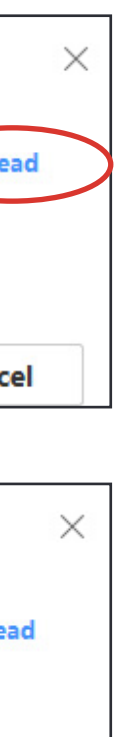

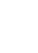

7. Nachdem Sie die "Metzler-Karte" hinzugefügt haben, können Sie die Person und die Karte noch einer Innenstation zuweisen. Hierzu klicken Sie bitte auf den Reiter "Resident **Information"** und wählen die gewünschte Innenstation aus und tragen die bei der Einrichtung vergebene "Zimmer Nr." und "Etagen Nr." (hier "Room No." und "Floor No.") ein. Abgeschlossen wird der Prozess mit einem Klick auf "Add".

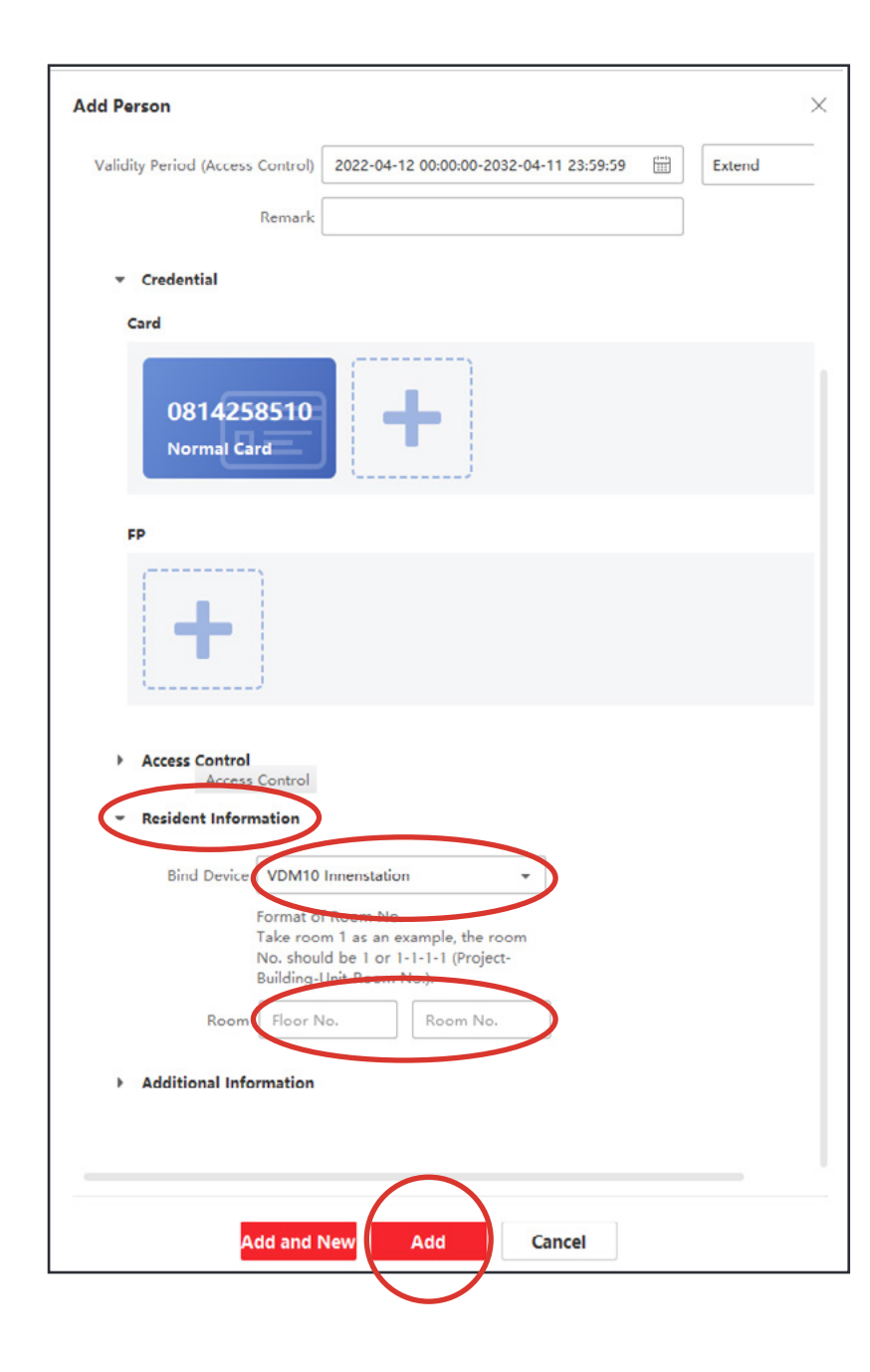

**8.** Hinzufügen einer "Access Group": Nachdem eine Person hinzugefügt wurde, muss diese noch einer "Access Group" zugeordnet werden. Eine "Access **Group"** wird einmalig erstellt und jede weitere Person dieser zugeordnet. Hierzu wählen sie im Hauptmenü bitte den Punkt: "Access Control" aus. Klicken Sie anschließend bitte auf den Reiter "Authorization" und dann unter "Access **Group**" auf "Add".

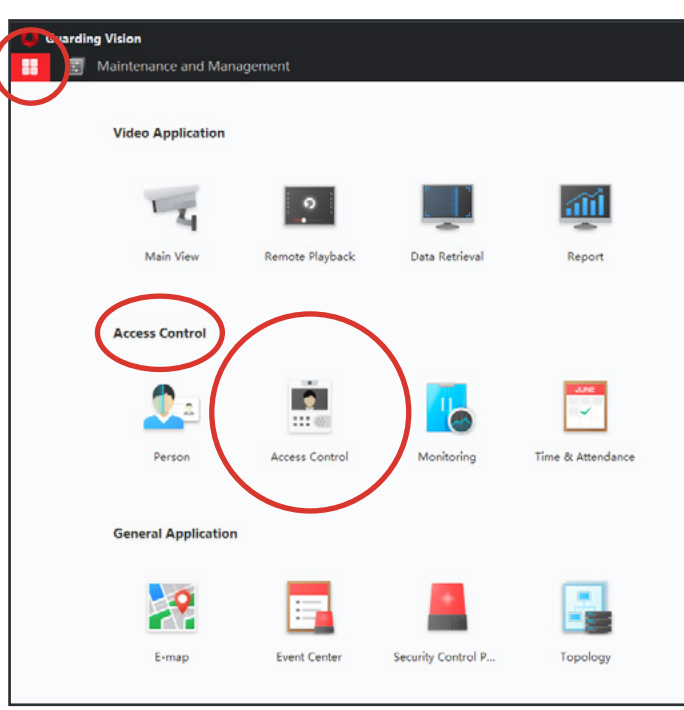

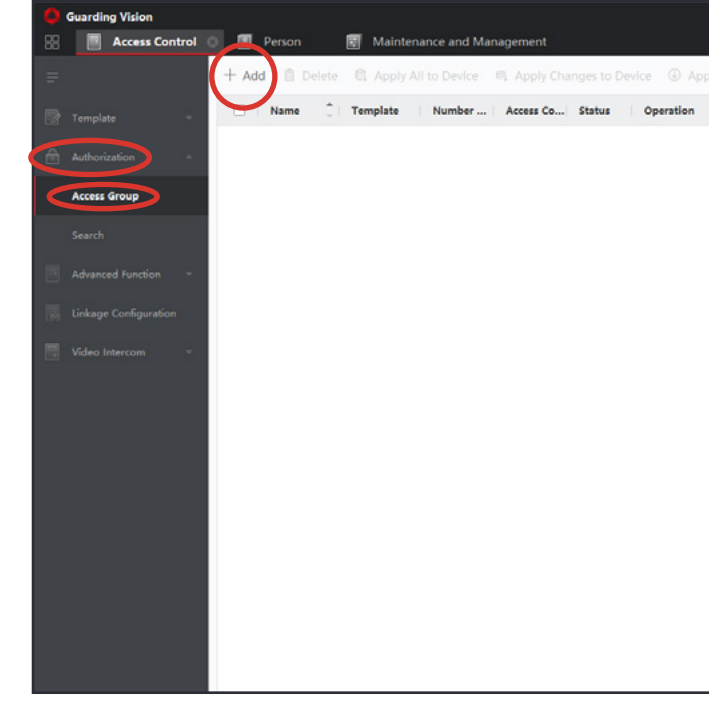

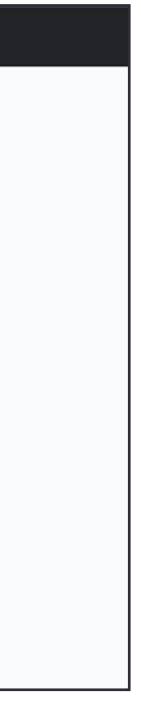

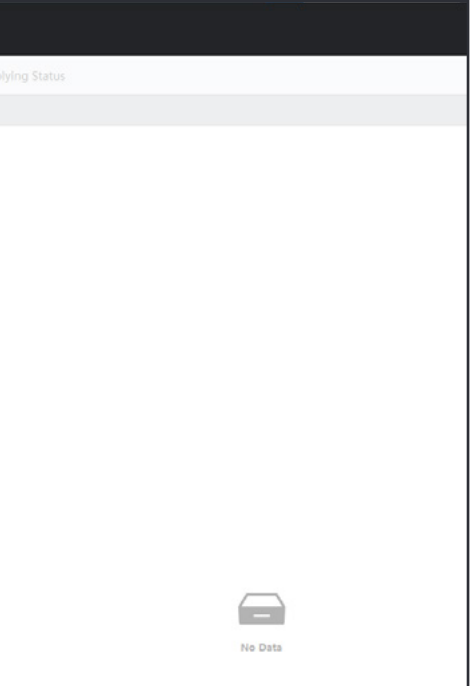

**9.** Im nächsten Schritt benennen Sie Ihre "Access Group" und weisen ihr die gewünschten Personen zu.

**11.** Der letzte Schritt ist, die Einstellungen auf das Gerät zu übertragen. Wählen Sie die zuvor erstellte "Access Group" in der "Checkbox" aus und klicken Sie dann bitte auf den Punkt: "Apply All to Device" wenn Sie eine neue "Access Group" erstellt haben. Sollten Sie einer bestehenden "Access **Group"** eine weitere Person hinzugefügt haben, klicken Sie bitte auf: "Apply Changes to Device".

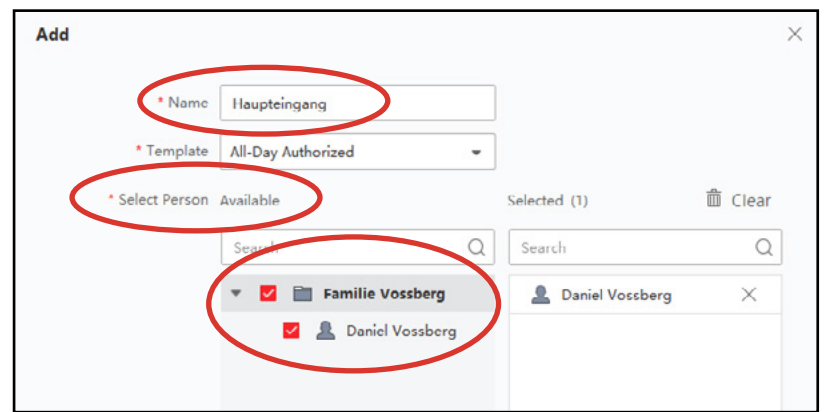

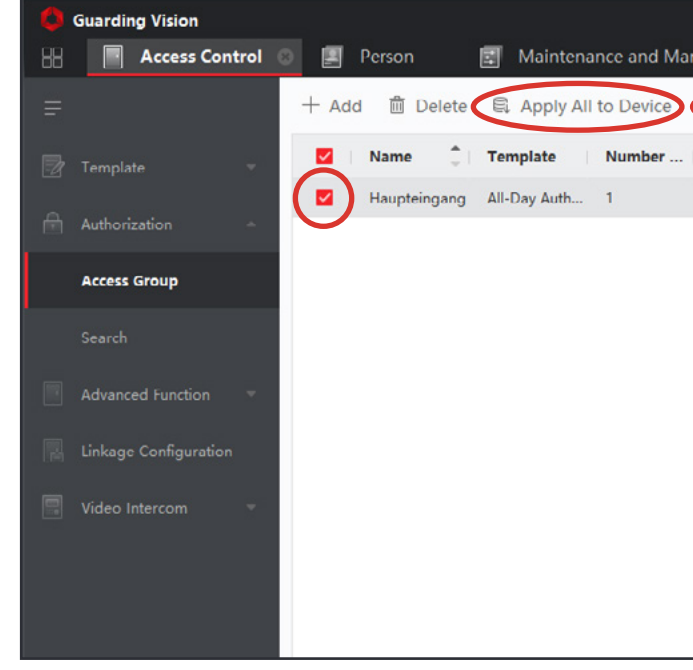

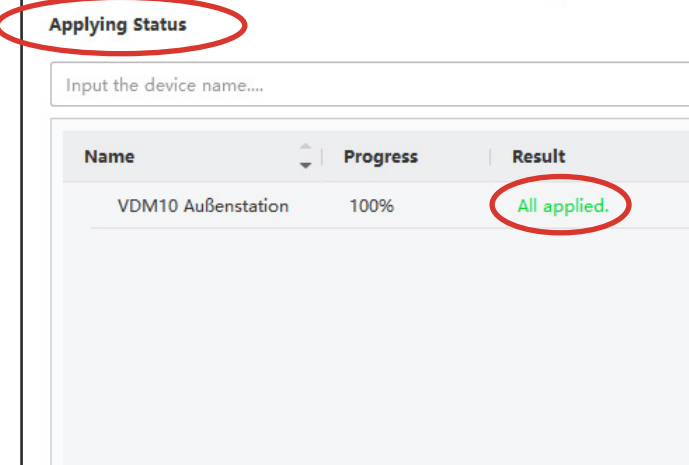

**10.** Im Anschluss muss der "Access Group" noch ein "Access **Point"** zugewiesen werden. In diesem Fall die VDM10 Außenstation.

Das "Template" muss auf "All Day Authorized" eingestellt bleiben.

Um die **"Access Group"** zu erstellen, klicken Sie unten bitte auf "Save".

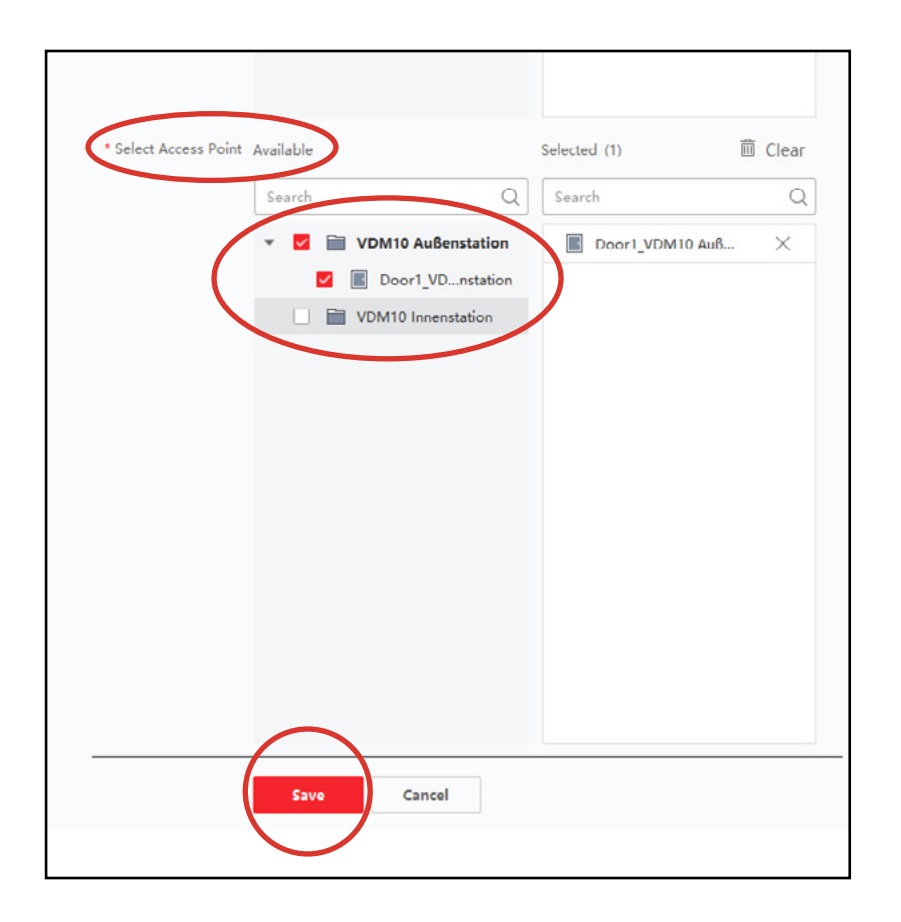

War der Übertragungsvorgang erfolgreich, wird Ihnen dies im "Applying Status" Fenster angezeigt. Der Vorgang ist nun abgeschlossen und die "Metzler-Karte" kann ab sofort für die Türöffnung genutzt werden.

Für weitere Karten oder Personen, wiederholen Sie bitte diese Schritte.

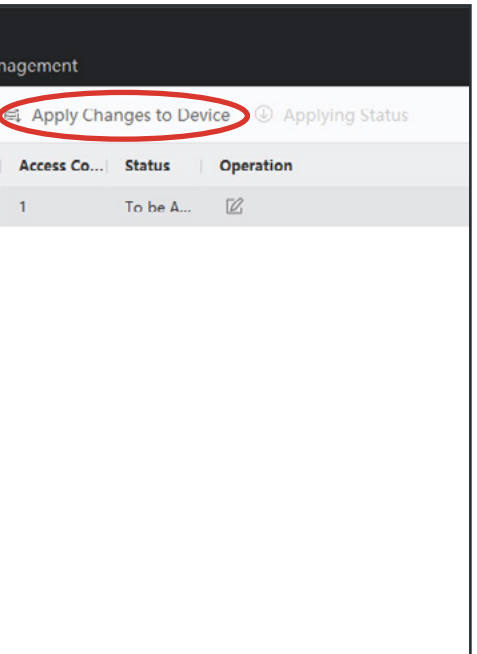

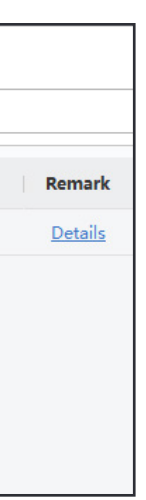

# **29. Einrichtung VDM10 Horizon**

# **30. VDM10 Horizon – Innenstation mit Namensfeld verknüpfen:**

Mit Internet-Router und DHCP (Für Endnutzer & Errichter)

Laden Sie die iVMS-4200 herunter:

Die grundsätzliche Einrichtung der VDM Horizon, unterscheidet sich nicht von den VDM10 Varianten Bosco, Kian und Colson. Bitte folgen Sie hierzu den Punkten 18 – 18.6 dieser Anleitung. Außerdem finden Sie zu den unterschiedlichen Einrichtungsarten auch Videos auf unserem Metzler YouTube Kanal **https://edelstahl-tuerklingel.de/vdm10/faq** sowie auf der Produktseite der VDM10 unter: **https://www.youtube.com/channel/UC8irktjZBDQh2l0Vl8kURqg/featured**

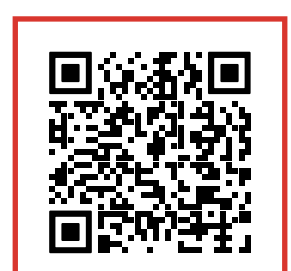

- **1.** Unten im Fenster (Abb.3) finden Sie nun Ihre VDM10 Geräte aufgelistet:
- **■ VDM10-IS = VDM10 Innenstation**
- **■ VDM10-VM = VDM10 Horizon Türstation**
- Wählen Sie nun Ihre VDM10 Horizon Türstation aus, indem Sie einen Haken in die **"Checkbox"** neben dem Gerät setzen und klicken Sie auf **"Add"** (Abb.3). Tragen Sie bitte einen Gerätenamen, den User Name: "admin" und Ihr, bei der Einrichtung vergebenes, Gerätepasswort ein. Setzen Sie außerdem einen Haken in die Checkbox "Synchronize Time" und klicken Sie auf "Add" (Abb.4).

und installieren Sie das Programm.

**(Folgende Schritte setzen voraus, dass die Anlage über die Innenstation/en eingerichtet wurde/en und für die Geräte DHCP IP-Adressen vergeben wurden)**

Öffnen Sie die *iVMS-4200* und erstellen Sie einen Benutzer. Die iVMS-4200 startet im Hauptfenster. Öffnen Sie das **"Device Management"** (Abb.1) und klicken Sie dann auf **"Online Device"** (Abb.2).

Das Sprachpaket (deutsch) ist hier verfügbar: **https://edelstahl-tuerklingel.de/mediafiles/Sonstiges/iVMS-4200V3.8.0.4\_E.exe https://edelstahl-tuerklingel.de/mediafiles/Sonstiges/Multilingual-PackageiVMS-4200\_3.8.0.4.exe**

**YouTube Kanal**

**VDM10 FAQ**

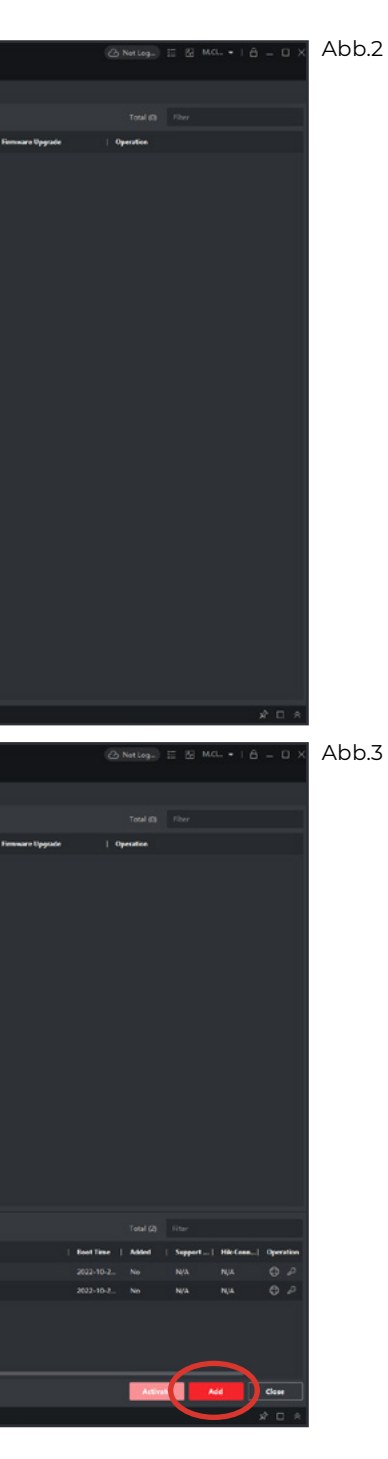

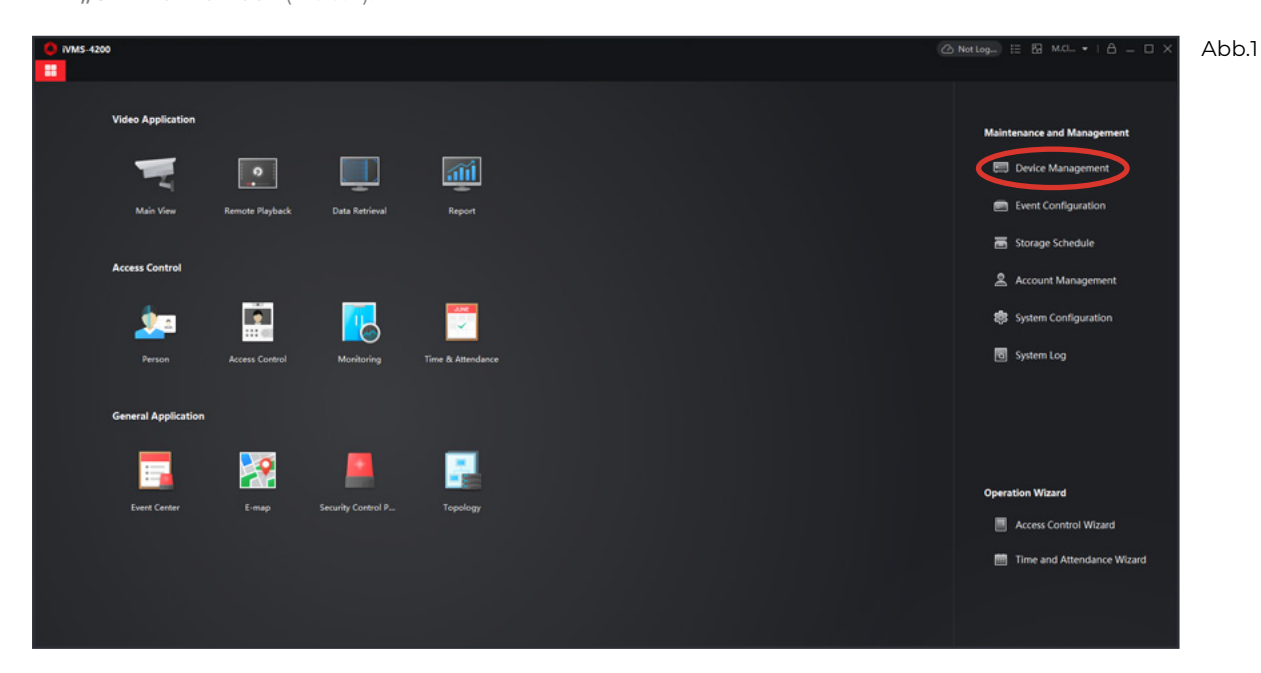

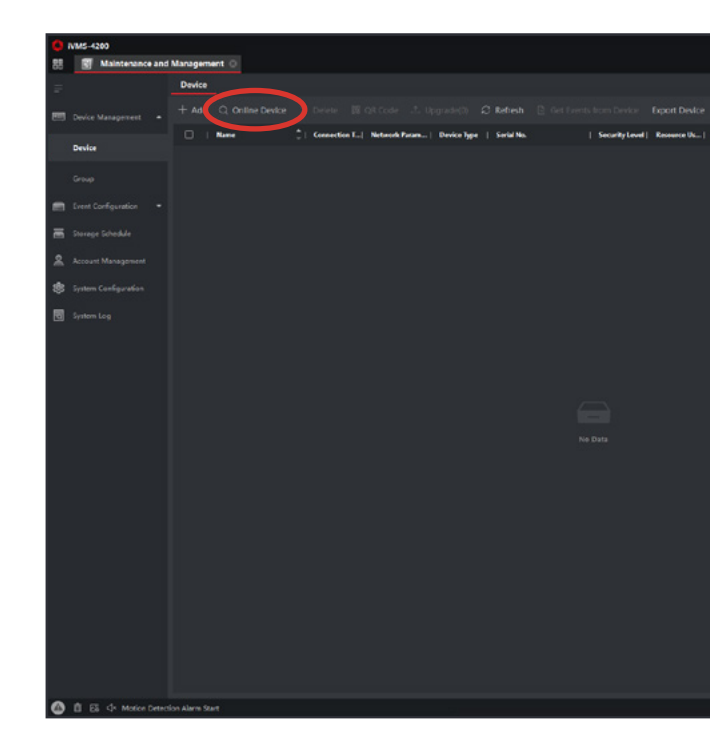

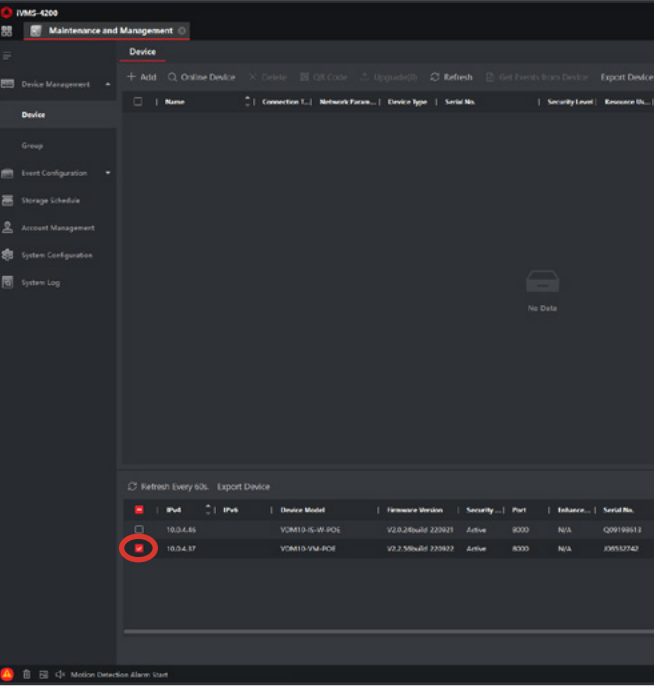

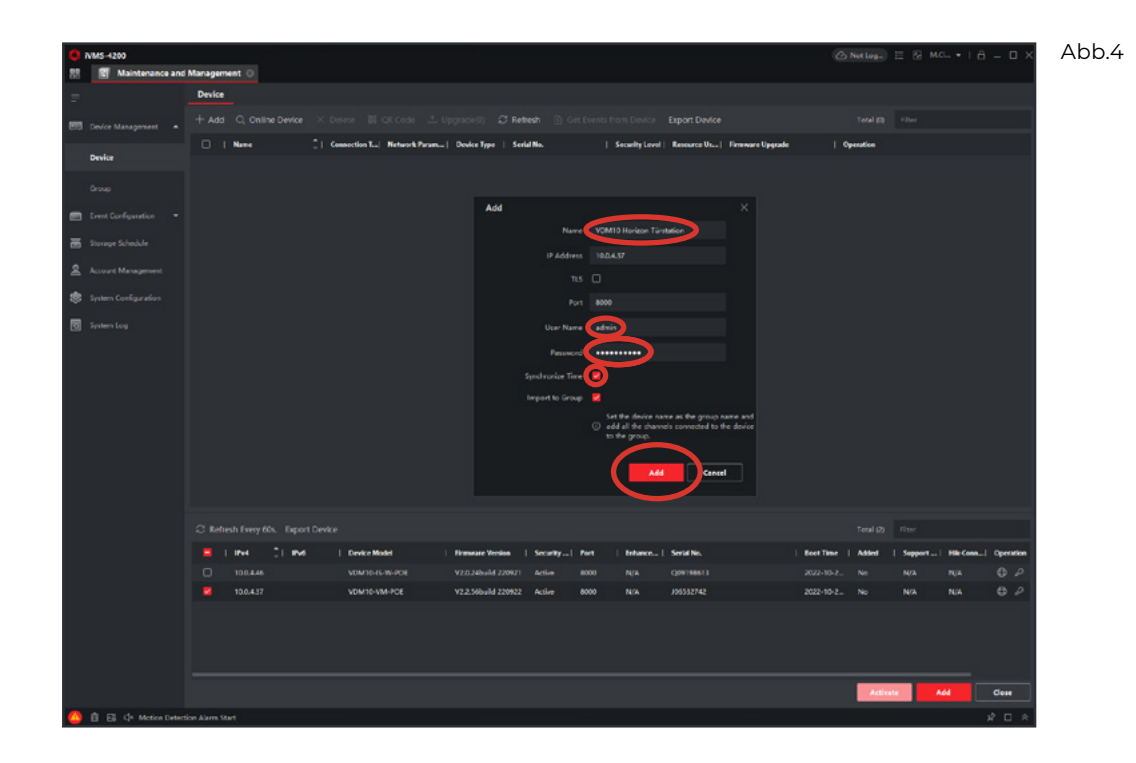

(Abb.5) Ihre VDM10 Horizon Türstation sollte nun unter "Device" oben im Fenster angezeigt werden und als "online" markiert sein. Öffnen Sie nun die "Remote Configuration" indem Sie auf das "Zahnradsymbol" (03 rechts in der Gerätezeile klicken.

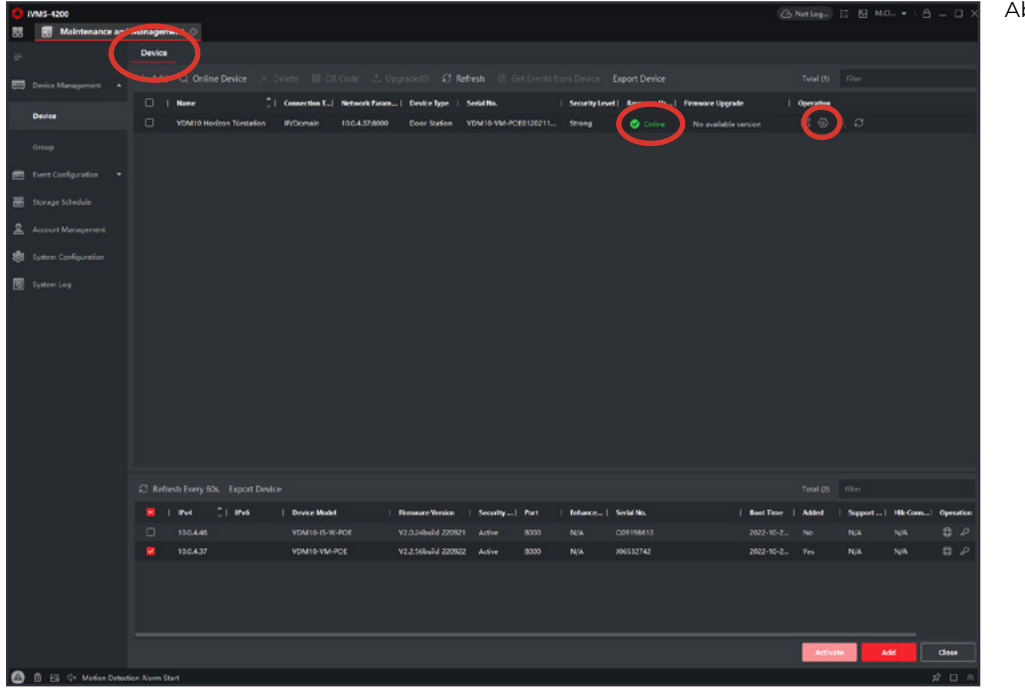

**2.** (Abb.7) Wählen Sie hier jetzt bitte den Reiter "Intercom" aus klicken Sie anschließend auf "Sub Module Configuration". Hier kicken Sie bitte auf "Modify"  $\ddot{\Omega}$ um die dem Display der VDM10 Horizon Türstation ein Namensfeld hinzuzufügen (Abb.8).

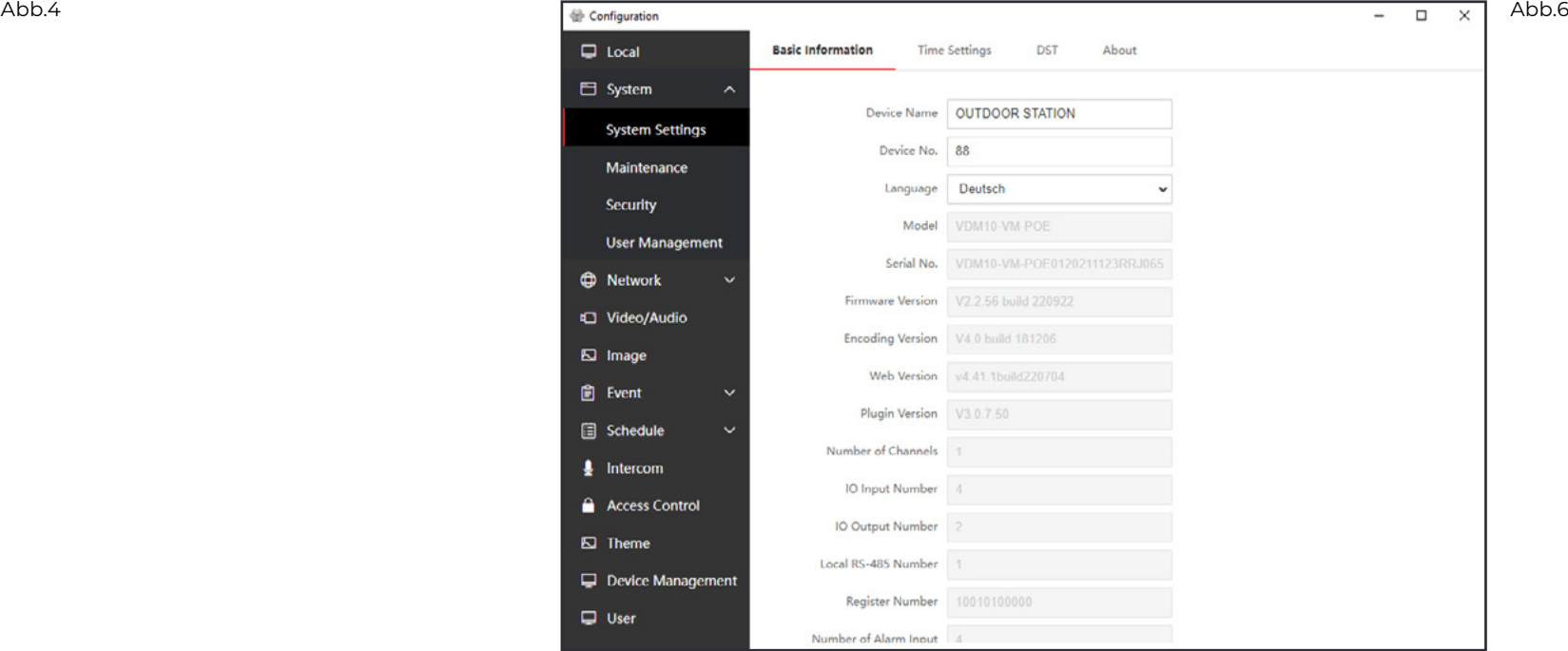

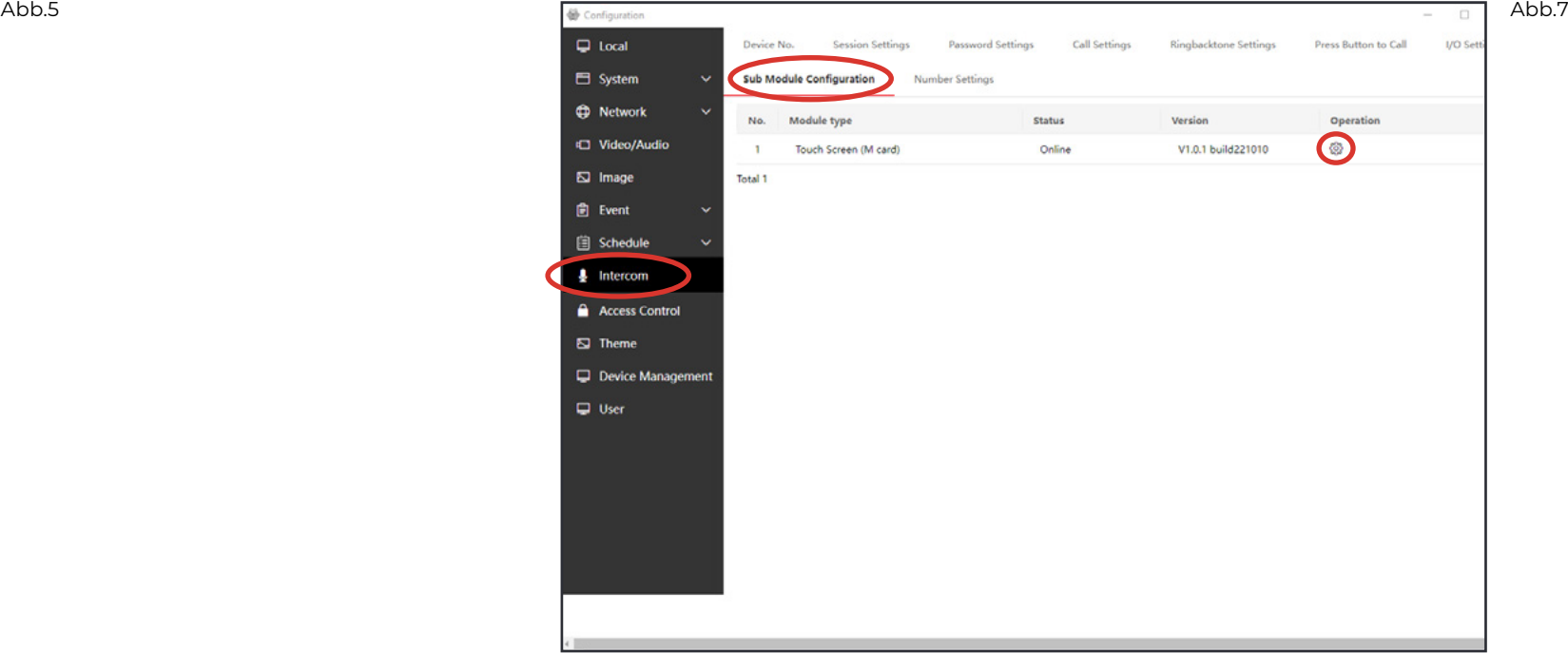

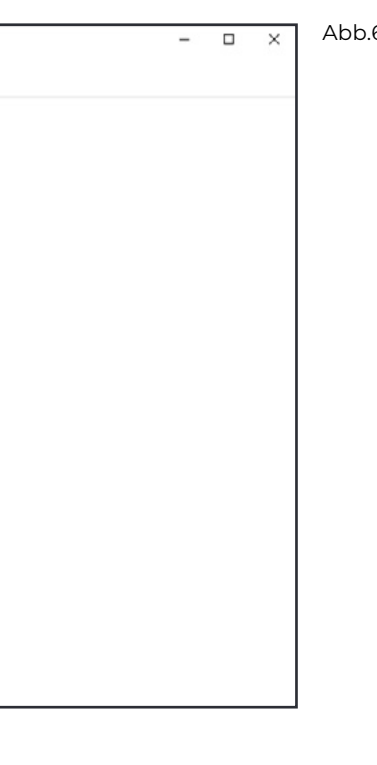

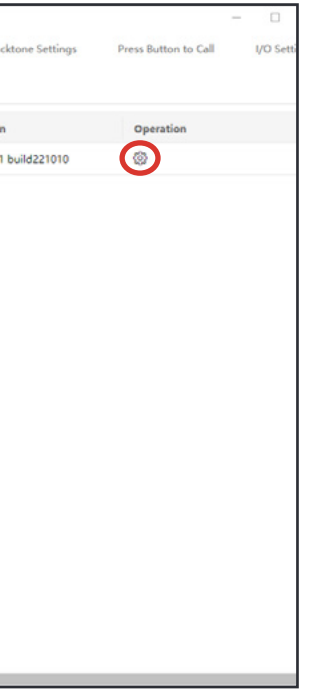

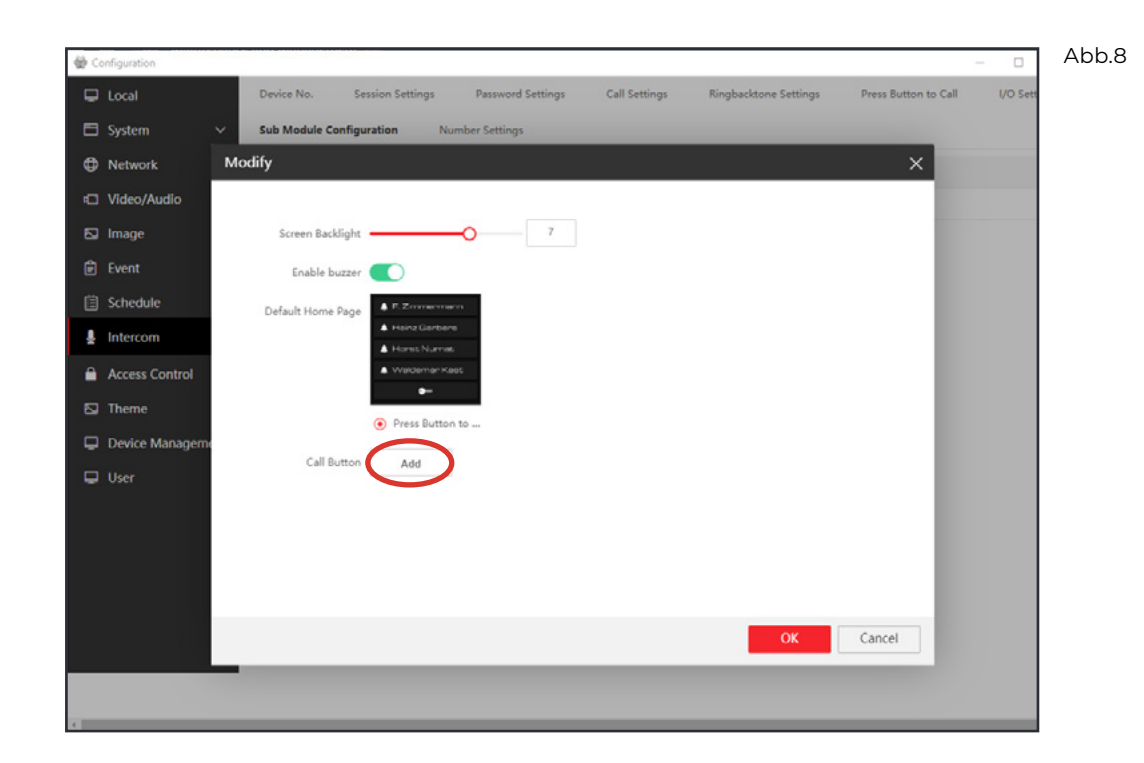

(Abb.9) Tragen Sie zuerst den Familiennamen und dann den Vornamen ein und verknüpfen Sie eine Innenstation, indem Sie die bei der Einrichtung vergebene "Zimmernr." eintragen und klicken Sie anschließend auf "OK". Um die Einstellungen auf dem Display zu speichern, bestätigen Sie bitte erneut mit **"OK"** (Abb.10).

**3.** Anschließend muss der, in der iVMS-4200 vergebene, Name auch in den **"Lokalen Informationen"** → **"Zimmername"** in der Konfiguration der Innenstation eingetragen und synchronisiert werden. Sie können bis zu 500 Innenstationen mit einem Namensfeld auf dem Display der VDM10 Horizon Türstation verknüpfen. Ist der Name einmal eingetragen und mit einer Zimmernr. verknüpft, kann dieser über die jeweilige Innenstation geändert werden. (**Hinweis:** für Namen mit ä,ü,ö,ß ist eine Änderung über die Innenstation nicht möglich. Diese müssen immer über die iVMS-4200 PC Software eingetragen werden)

Soll die Anlage komplett über die iVMS-4200 eingerichtet werden, schauen Sie sich bitte unser Video: "Inbetriebnahme über PC-Software" an:

**Video-Anleitung** über den QR-Code einsehen oder unter: **https://www.youtube.com/watch?v=odj2lSqMeV8**

Ohne Internet-Router ohne DHCP (für Errichter)

**(Bitte beachten Sie, dass für diese Methode volle Administrator Berechtigungen auf Ihrem Windows PC/Laptop notwendig sind! Die iVMS-4200 muss installiert sein!)**

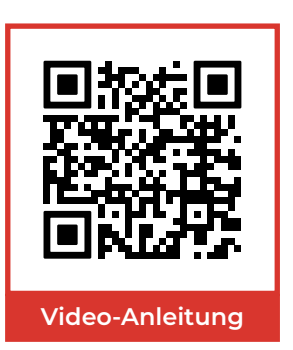

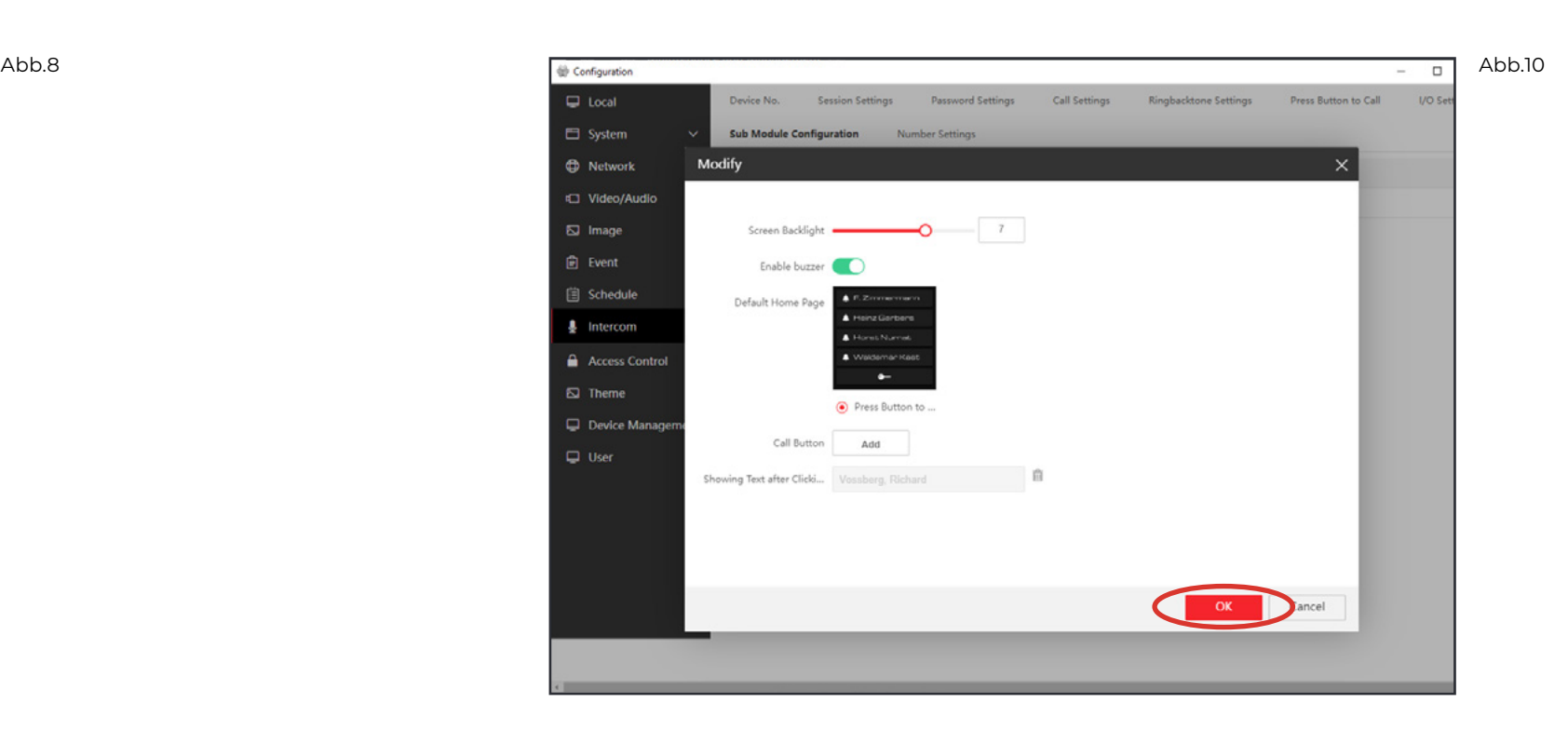

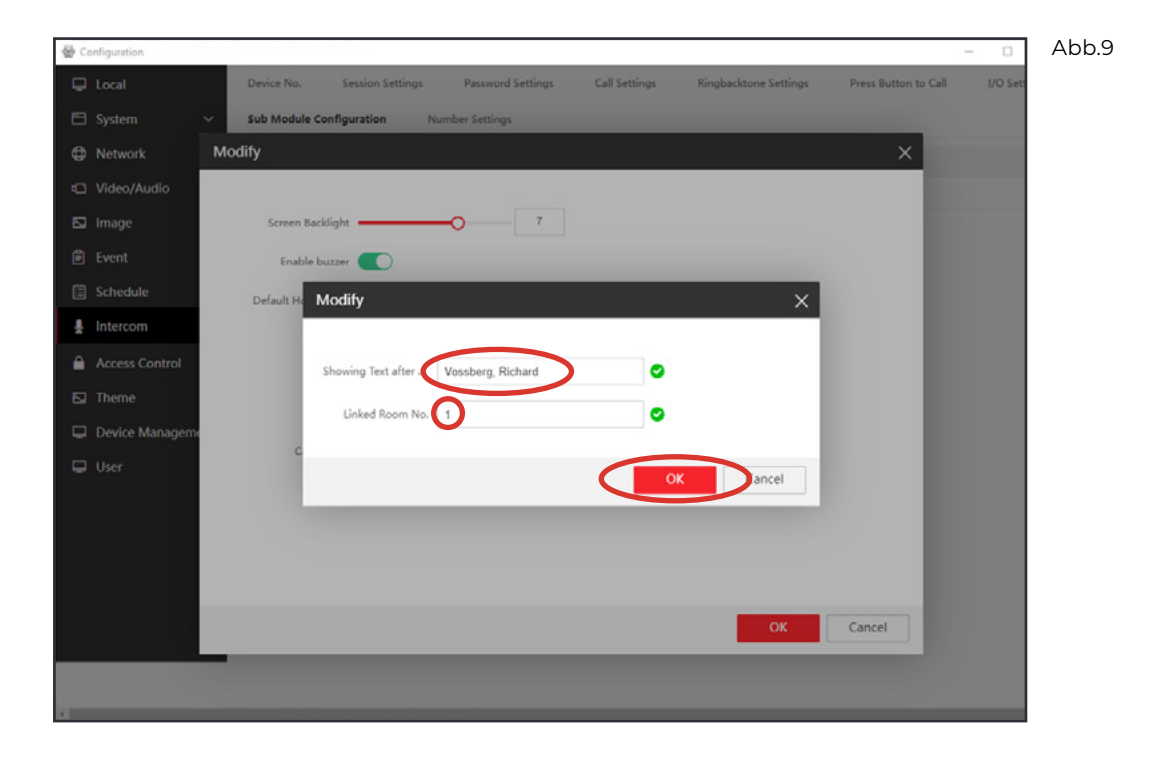

Steht Ihnen kein Internet-Router zur Verfügung, kann der Windows PC/Laptop auch in den Netzwerkbereich der VDM10-Anlage gebracht werden und direkt an Switch oder Audio- / Videoverteiler angeschlossen werden. Hierzu müssen Sie Ihrem Windows PC/Laptop manuell eine IP-Adresse und das passende Gateway zuweisen.

**1.** Klicken Sie bitte mit der rechten Maustaste auf das "Windows Symbol" und öffnen Sie die "Netzwerkverbindungen" und anschließend "Adapteroptionen ändern". (Abb.11+12) Öffnen Sie dann mit einem Rechtsklick die "Eigenschaften" Ihres Netzwerks:

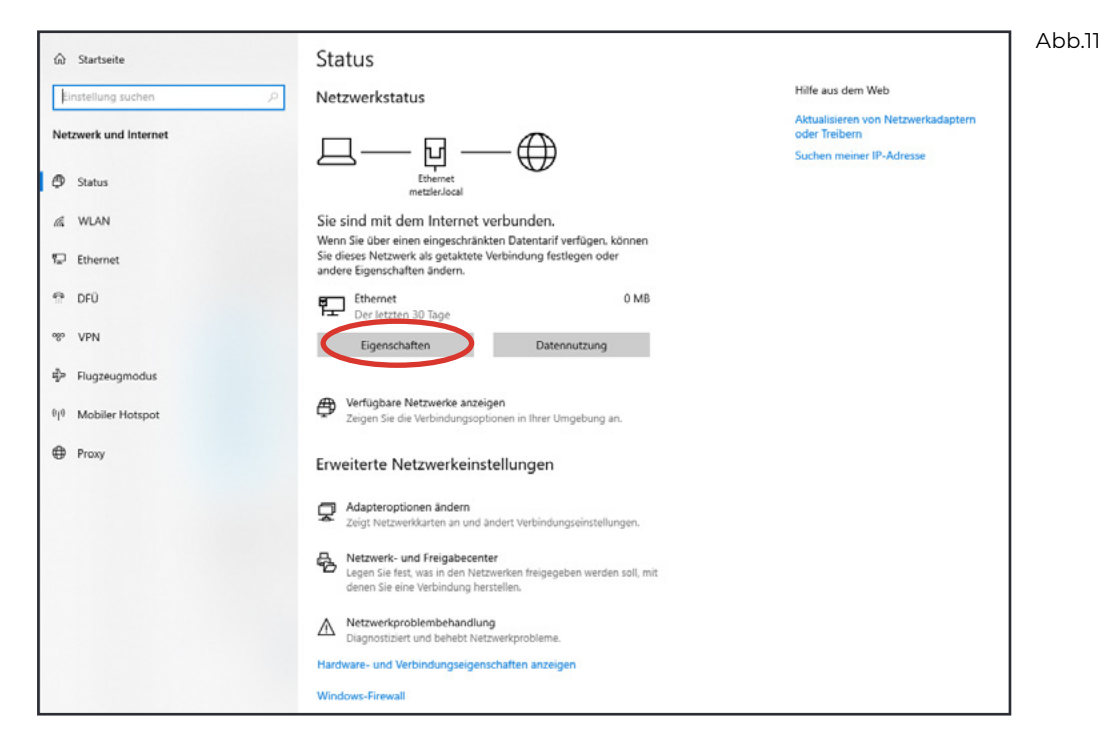

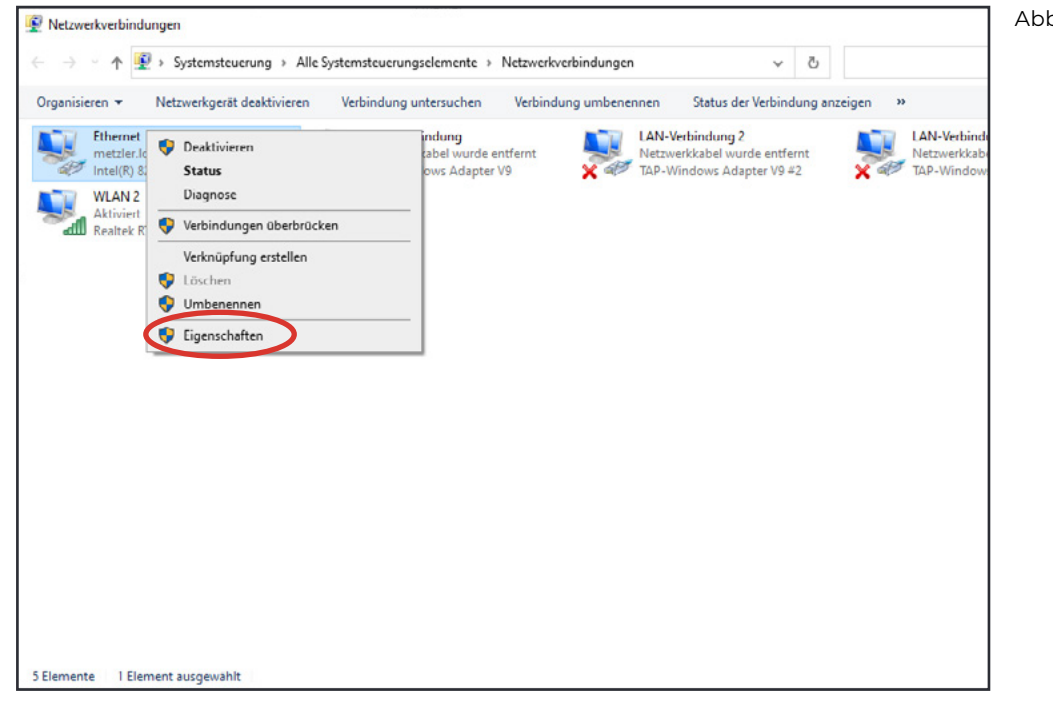

**2.** Im nächsten Schritt (Abb.13+14) ändern Sie bitte Ihre IPV4 Einstellungen von "IP-Adresse automatisch beziehen" in **"Folgende IP-Adresse verwenden"** und vergeben eine individuelle IP-Adresse für Ihren PC. *(Im Auslieferungszustand ist für die VDM10 Türstation die "192.0.0.65" und für die Innenstationen die "192.0.0.64" eingetragen. PC und VDM10 müssen im selben Netzwerk sein)* Bitte beachten Sie, dass jedes Gerät eine eigene IP-Adresse benötigt. DNS-Serveradressen müssen nicht eingetragen werden. Bestätigen Sie Ihre Eingaben mit "Ok".

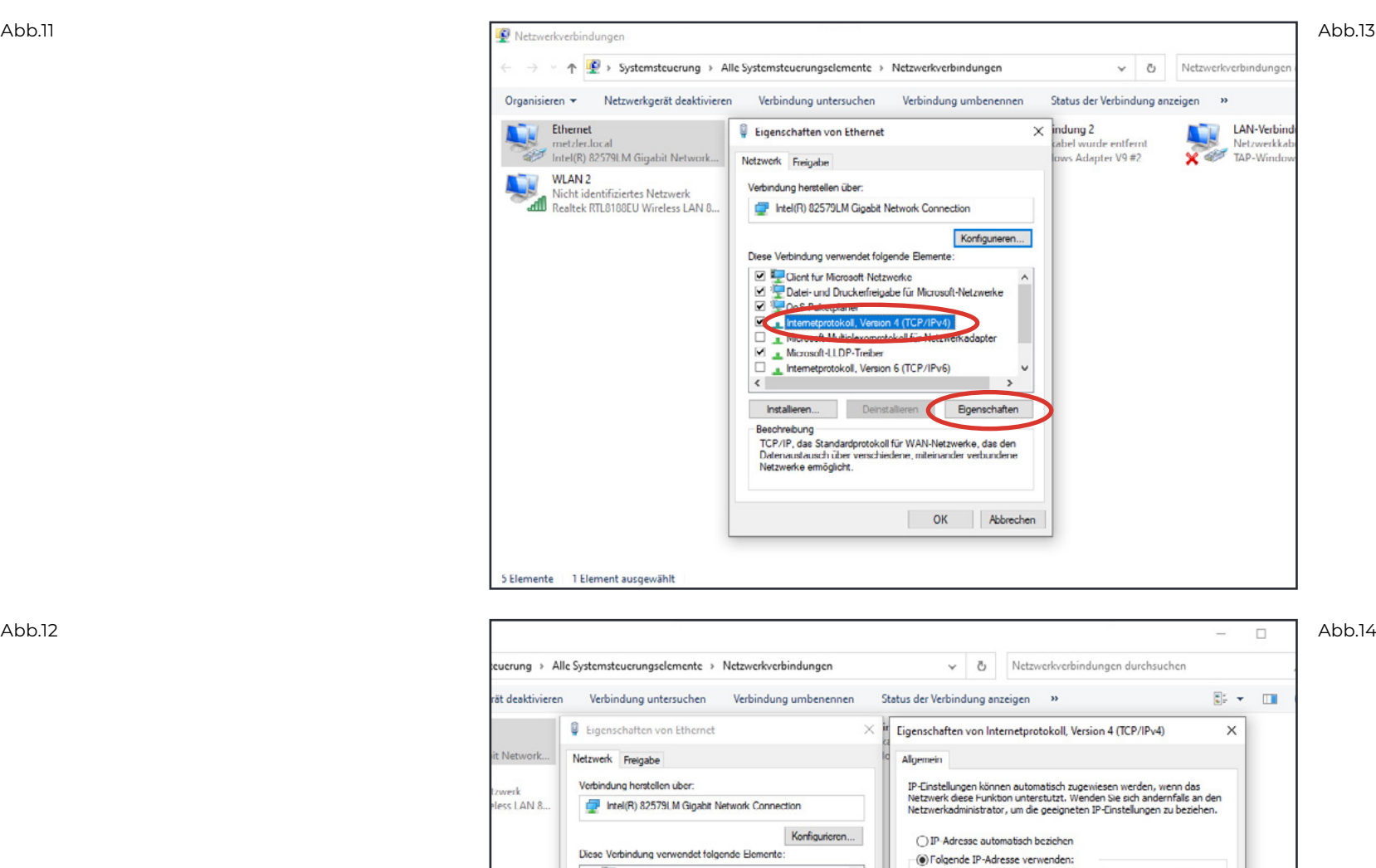

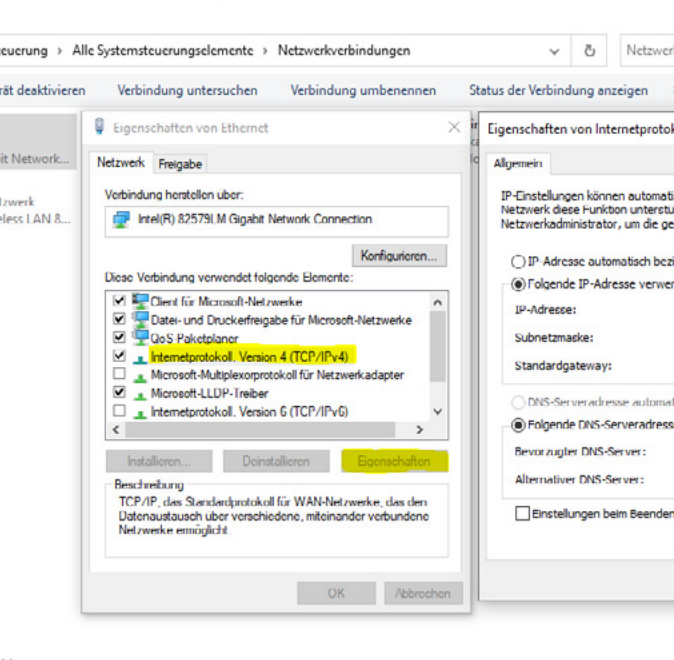

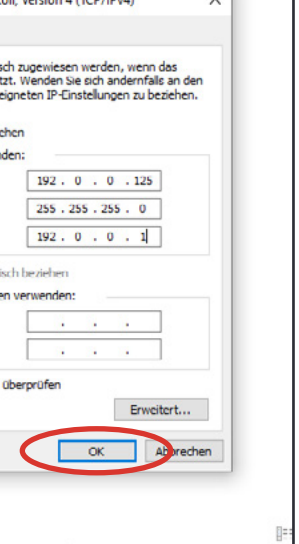

**3.** Anschließend kann die iVMS-4200 ausgeführt werden und die **"Verknüpfung der Innenstation mit Namensfeld"** erfolgt in denselben Schritten, wie bei der Verknüpfung "Mit Inter**net-Router und DHCP".** Bitte beachten Sie, dass die Anlage auch über die Innenstationen eingerichtet sein muss. Jede Innenstation benötig hierzu eine eigene IP-Adresse. *Bsp.: Innenstation 1 = 192.0.0.64; Innenstation 2 = 192.0.0.63; Innenstation 3 = 192.0.0.62 …*

Soll die Anlage komplett über die iVMS-4200 eingerichtet werden, schauen Sie sich bitte unser Video: "Inbetriebnahme über PC-Software" an:

**Video-Anleitung** über den QR-Code einsehen oder unter: **https://www.youtube.com/watch?v=\_Fm3kxlPOLQ**

# **31. VDM10 Horizon – Erstellung eines Zugangspasswortes**

Möchten Sie ein Passwort für den Zutritt von Personen aus Ihrem Haushalt vergeben, so können Sie dies über jede Innenstation einstellen. Voraussetzung hierfür ist, dass ein Türöffner an Ihrer VDM10 Horizon Türstation angeschlossen ist. Eine ausführliche Anleitung für den Anschluss eines Türöffners finden Sie in dieser Anleitung unter Punkt: 15.1.

VDM10 Horizon Türstation mit "1123456" entsperrt. Haben Sie Ihrer Innenstation die "Zimmernr. 2" und als Passwort: "123456" eingetragen, so wird die Tür über das Display an der VDM10 Horizon Türstation mit ..2123456" entsperrt.

Die Anleitung für den Anschluss eines Türöffners mit Sicherheitsmodul, finden Sie separat auf der Produktseite des Sicherheitsmoduls oder unter:

# **https://edelstahl-tuerklingel.de/vdm10/faq**

Außerdem finden Sie zum Anschluss des Türöffners mit und ohne Sicherheitsmodul auch Videos auf unserem Metzler You-Tube Kanal, sowie auf der Produktseite der VDM10 unter:

1. Starten Sie die iVMS-4200. Öffnen Sie nun die "**Remote Confi**guration" (Abb.15) indem Sie auf das "Zahnradsymbol"  $\mathcal{B}$ rechts in der Gerätezeile klicken.

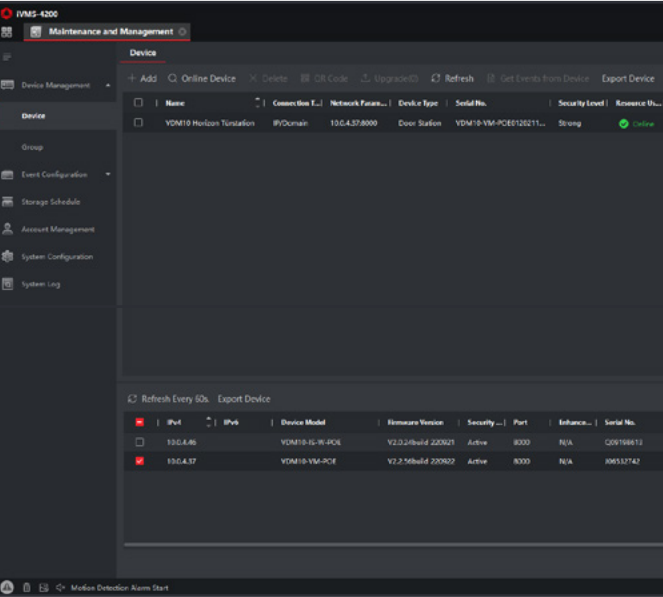

- **1.** Klicken Sie hierzu an Ihrer Innenstation im Startbildschirm auf "Einstellungen"  $\{0\}$  und dann auf "Mehr" (Schraubenschlüsselsymbol). Scrollen Sie das Menü nach unten und öffnen Sie den Reiter "Passwort".
- **2.** Hier tragen Sie bitte unter "Entsperren" das gewünschte Passwort ein. Ihr Passwort muss aus 6 Zahlen bestehen. Bsp.: 123456
- **3.** Das Passwort richtet sich nach der .. **Zimmernr.** "Ihrer Innenstation. Haben Sie die "Zimmernr. 1" und als Passwort: **"123456"** eingetragen, so wird die Tür über das Display an der

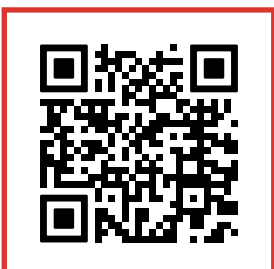

# **32. VDM10 Horizon – Einrichtung RFID-Karten und RFID-Schlüsselanhänger**

**Video-Anleitung** über den QR-Code einsehen oder unter: **https://www.youtube.com/channel/UC8irktjZBDQh2l0Vl8kURqg**

Das Anlernen von RFID-Karten und RFID-Schlüsselanhängern entnehmen Sie bitte dieser Anleitung unter Punkt 27 und Punkt 28.

Außerdem finden Sie zu den unterschiedlichen Einrichtungsarten auch Videos auf unserem Metzler YouTube Kanal, sowie auf der Produktseite der VDM10 unter:

# **33. VDM10 Horizon – Justierung der Bewegungserkennung**

Die VDM10 Horizon aktiviert das Display an der Türstation automatisch, sobald eine Bewegung durch die Kamera registriert wird. Je nach baulicher Situation, kann eine Anpassung der Sensibilität der Bewegungserkennung notwendig sein.

**Video-Anleitung** über den QR-Code einsehen oder unter: **https://www.youtube.com/channel/UC8irktjZBDQh2l0Vl8kURqg**

**Video-Anleitung**

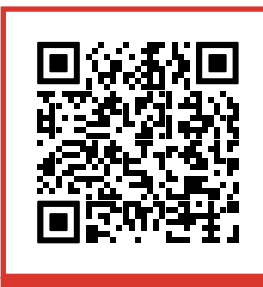

**YouTube Kanal**

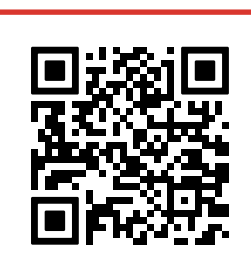

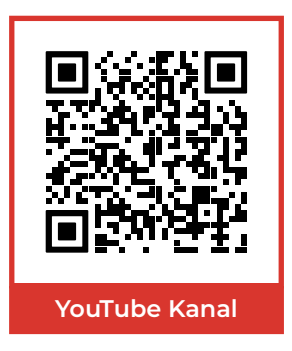

**VDM10 FAQ**

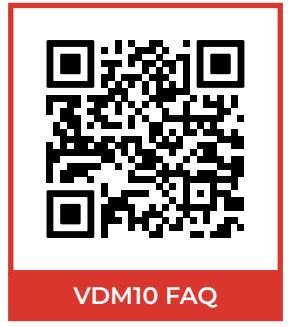

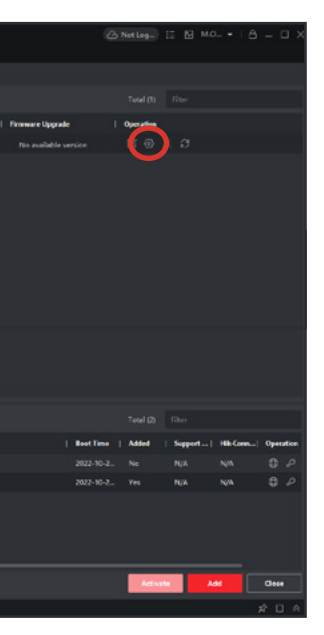

Abb.15

- 
- 
- 

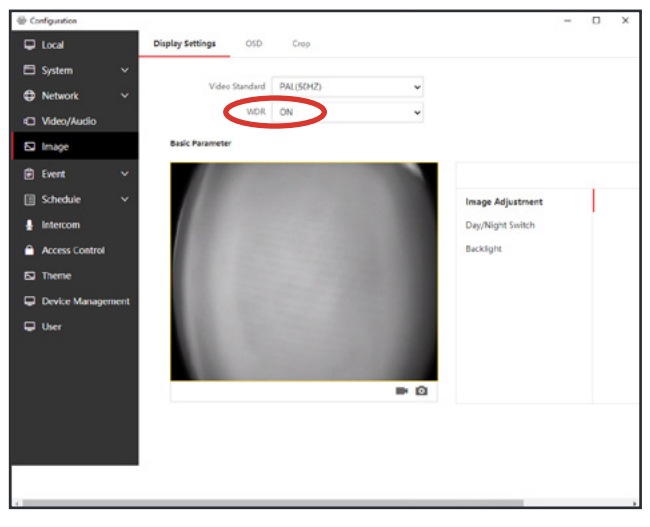

Ebenso kann es sein, dass die Bewegungserkennung durch starkes Gegenlicht beeinträchtig wird. Hierzu kann unter dem Reiter "Image" → "Display Settings" die "WDR" (Wide Dynamic Range) aktiviert werden (Abb.19+20). Diese gleicht starke Kontrastunterschiede aus und kann so die Bildqualität verbessern und sich positiv auf die Bewegungserkennung auswirken. Die Speicherung der Einstellung erfolgt hier automatisch.

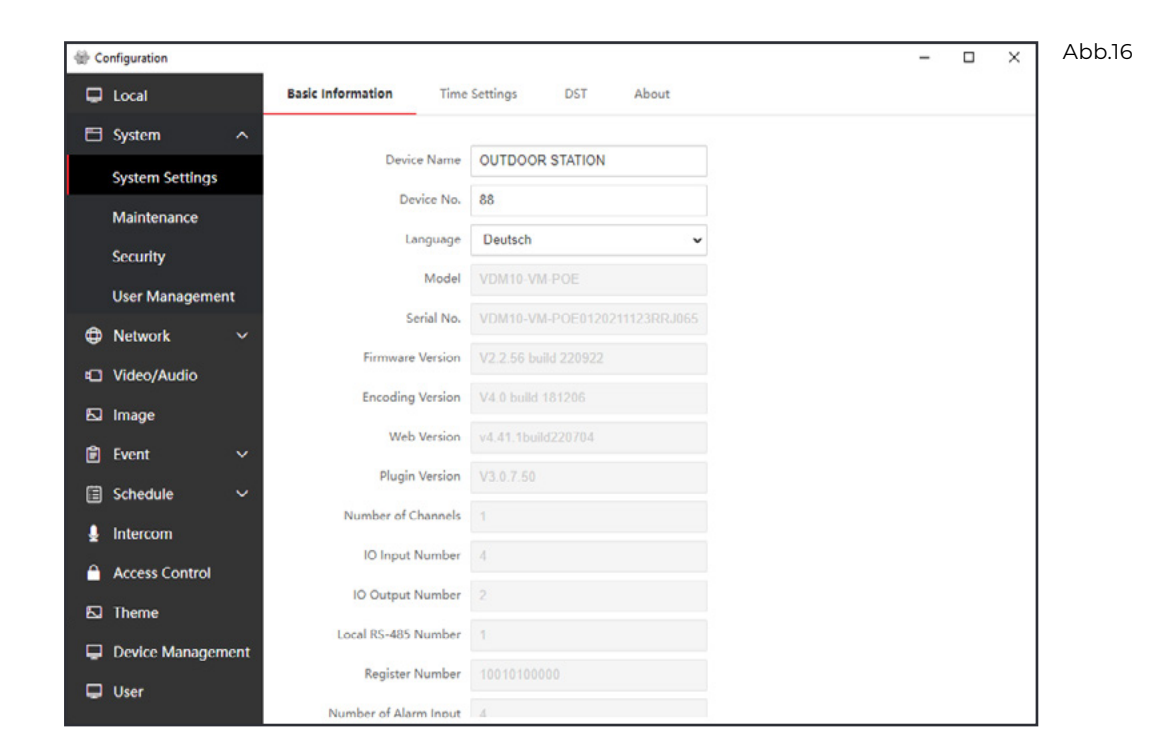

**2.** Klicken Sie anschließend auf den Reiter "Event" → "Basic **Event"** (Abb.17). Hier haben Sie die Möglichkeit, die Sensibilität der "Motion Detection" einzustellen. Im Auslieferungszustand ist die "Sensitivity" auf "2" eingestellt. Sie können diese in ihrer Sensibilität von 1 – 6 über den Schieberegler einstellen. Klicken Sie nach einer Einstellung bitte auf "Save" (Abb.18).

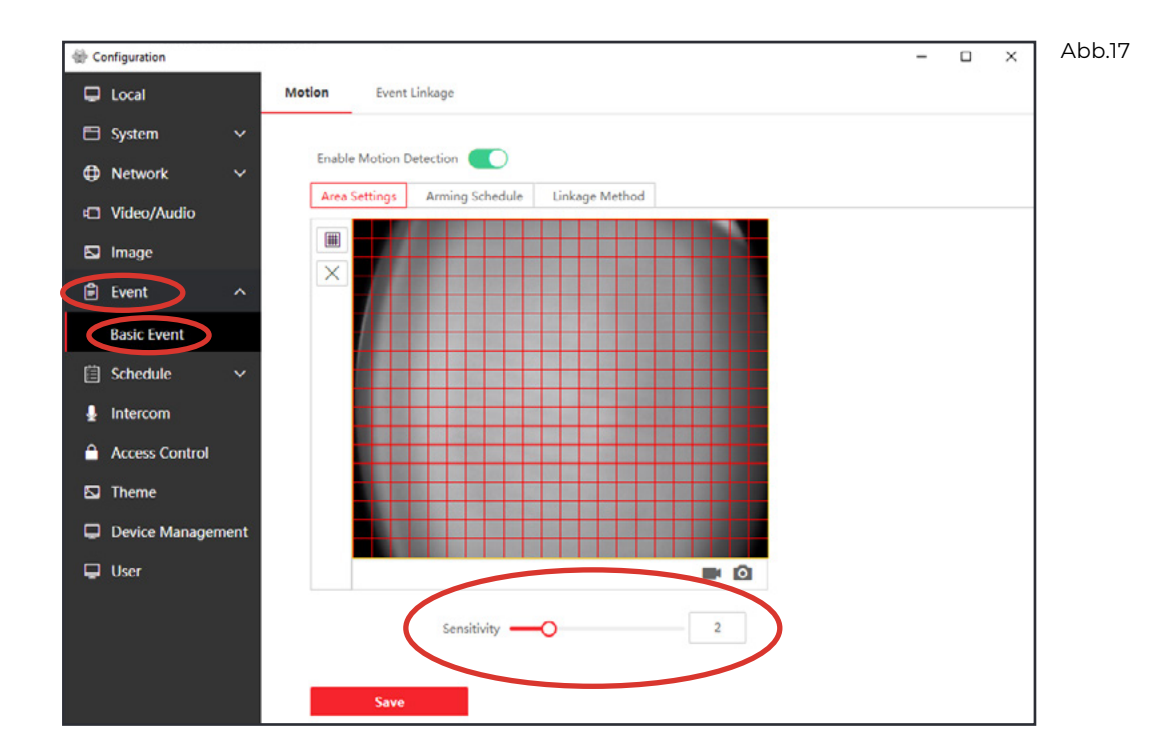

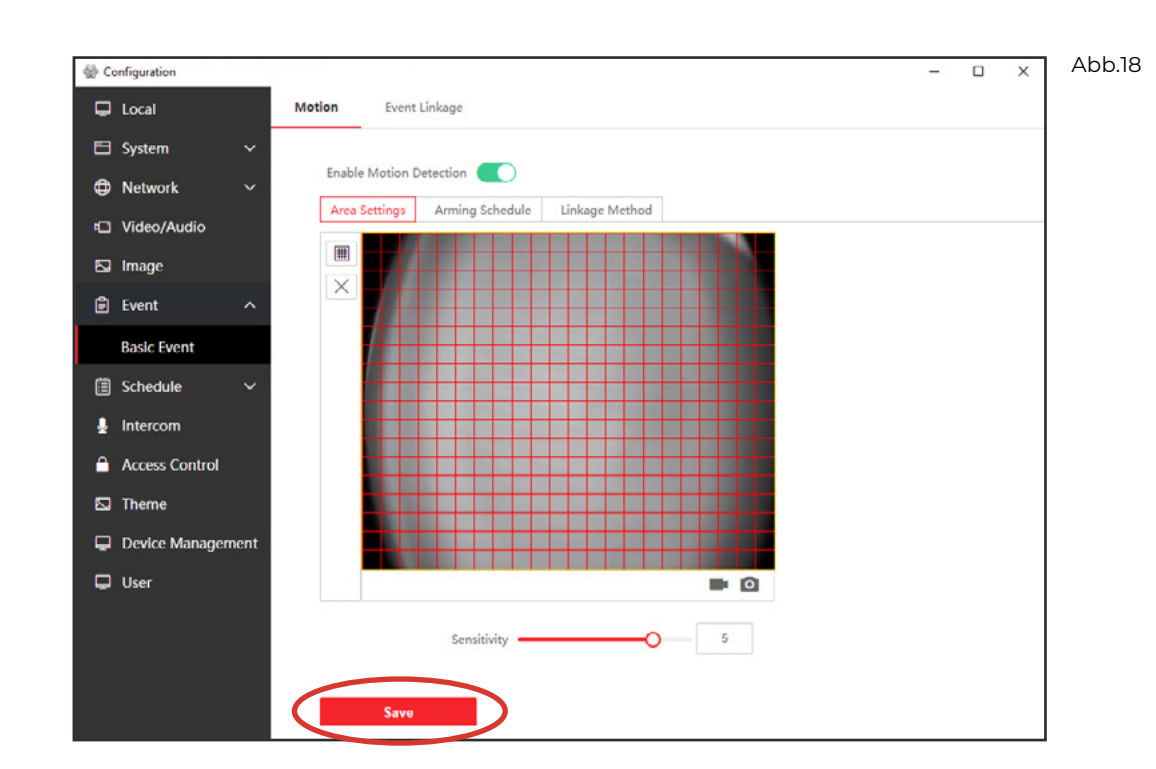

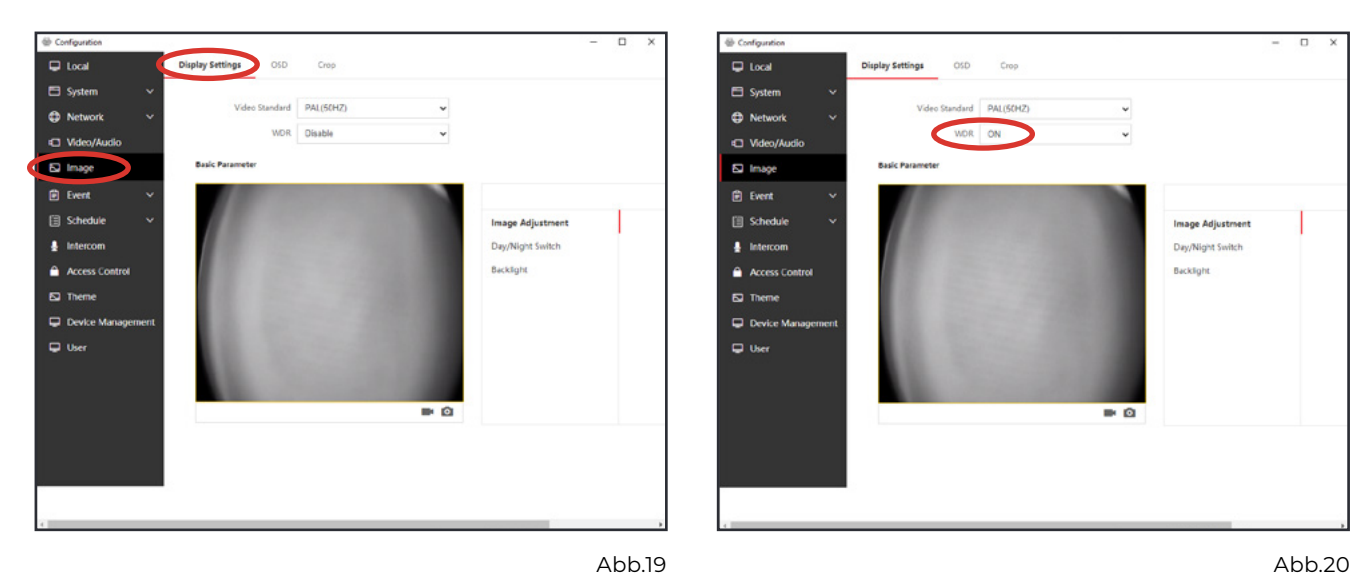

# **34. Problembehebung**

# **34.1 FAQ**

Sollten Sie an einem Schritt der Anleitung nicht vorankommen, so finden Sie hier die Antworten auf die häufigsten Fragen zu Problemen in den FAQs der jeweiligen VDM10:

# **https://edelstahl-tuerklingel.de/vdm10/faq**

# **34.2 Aktivierung der Außenstation schlägt im Assistenten fehl**

Nutzen Sie hierfür das SADP Tool aus Punkt 16 der Anleitung um die Geräte zu finden und die DHCP Funktion zu aktivieren.

# **35. Support**

Bei Rückfragen oder Problemen bei der Einrichtung schreiben Sie uns eine E-Mail über das Kontaktformular:

Dieses Produkt – und etwaiges Zubehör – sind mit "CE" gekennzeichnet und entsprechen daher den einzuhaltenden harmonisierten Europäischen Standards, die in der EMV-Richtlinie 2014/30/EU, Richtlinie 2014/53/EU, der RoHS Richtlinie 2011/65/EU aufgeführt werden.

# **https://edelstahl-tuerklingel.de/Kontakt**

und wählen Sie als Betreff VDM10.

Oder rufen Sie unseren technischen Support unter **07121-3177333** an.

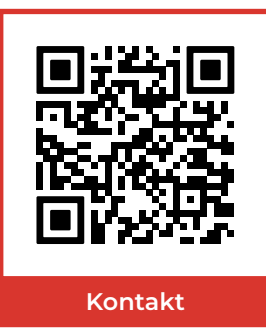

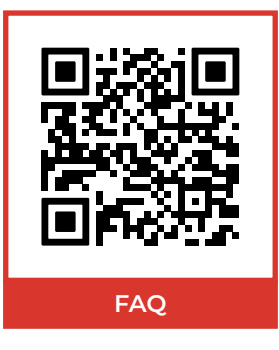

Um einen persönlichen Support-Termin zu vereinbaren, nutzen Sie einfach unsere Online-Terminvereinbarung:

### **https://calendly.com/metzler-gmbh-vdm10-support**

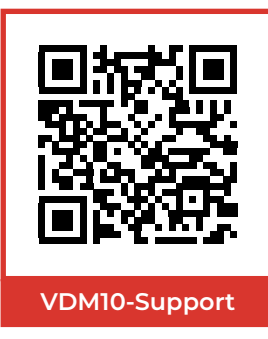

## **EU-Konformitätserklärung**

2012/19/EU (WEEE Richtlinie): Geräte mit diesem Symbol dürfen in der Europäischen Union nicht als unsortierter Siedlungsabfall entsorgt werden. Um die ordnungsgemäße Wiederverwertung zu gewährleisten, geben Sie dieses Produkt beim Kauf eines gleichwertigen neuen Geräts an Ihren Händler zurück, oder geben Sie es an einer entsprechend gekennzeichneten Sammelstelle ab. Weitere Information finden Sie auf: **www.recyclethis.info**

2006/66/EG (Batterierichtlinie): Dieses Gerät enthält eine Batterie, die in der Europäischen Union nicht als unsortierter Siedlungsabfall entsorgt werden darf. Weitere Details finden Sie in der Produktinformation. Die Batterie ist mit diesem Symbol gekennzeichnet, was auf Cadmium (Cd), Blei (Pb) oder Quecksilber (Hg) hinweisen kann.

Um die ordnungsgemäße Wiederverwertung der Batterie zu gewährleisten, geben Sie diese an Ihren Händler zurück, oder geben Sie sie an einer entsprechend gekennzeichneten Sammelstelle ab.

Weitere Information finden Sie auf: **www.recyclethis.info** 

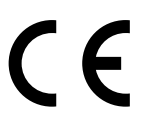

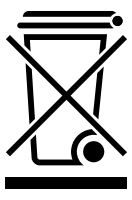

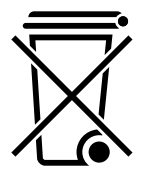

## **Metzler™ GmbH**

Täleswiesenstraße 9 D-72770 Reutlingen Telefon +49 (0) 7121 3177-333 E-Mail service@metzlergmbh.de

www.metzlergmbh.de www.edelstahl-tuerklingel.de www.led-taster.de